# **Espectrofotómetro serie Ci6X**

**(Modelos: Ci60, Ci62, Ci64 y Ci64UV)**

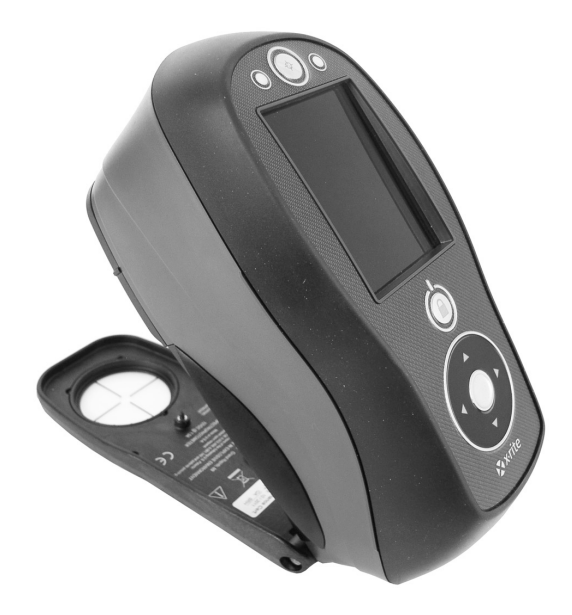

# Guía de Uso

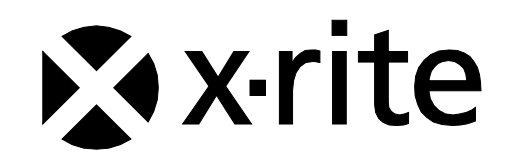

**Consulte esta documentación en todas las áreas en que se muestra el símbolo de**  atención  $\sqrt{!}\setminus$ .

**Este símbolo se utiliza para informarle de cualquier posible PELIGRO o acciones que pueden exigir su atención.**

# **Declaración de CE**

Por la presente, X-Rite, Incorporated declara que este dispositivo de la serie Ci6X cumple con los requisitos esenciales y otras disposiciones relevantes de las Directivas EMC 2014/35/EU (LVD) y 2014/30/EU (EMC).

Los dispositivos equipados con Bluetooth también cumplen con la normativa RED 2014/53/EU.

# **Nota de la Comisión Federal de Comunicaciones**

NOTA: este equipo ha sido verificado y aprobado para cumplir con los límites establecidos para un dispositivo digital de Clase A, de acuerdo con la Sección 15 de las leyes de FCC. Estos límites están diseñados para dar protección razonable contra interferencia dañina cuando se opera el equipo en un ambiente comercial. Este equipo genera, utiliza y puede radiar energía de radiofrecuencia y, en caso de que no se haya instalado y utilizado de acuerdo con las instrucciones, puede causar interferencia dañina a las comunicaciones de radio. El uso de este equipo en área residencial puede causar interferencia dañina, en cuyo caso el usuario deberá corregir dicha interferencia por cuenta propia.

# **Declaración de Conformidad con las Normas Industriales Canadienses**

Este aparato digital de Clase A cumple con la norma Canadiense ICES-003. Cet appareil numérique de la classe A est conforme à la norme NMB-003 du Canada.

# **Información del equipo**

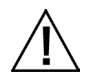

El uso de este equipo de manera contraria a lo especificado por X-Rite, Incorporated podría comprometer la integridad del diseño y funcionar irregularmente.

**AVISO:** no use este instrumento en ambientes explosivos.

No mire directamente a la punta de medición cuando el instrumento está encendido.

**Transporte**: Este producto contiene una batería de iones de litio. Si necesita enviar este dispositivo, quizá deba consultar los *documentos de orientación* publicados por una o más de estas organizaciones para obtener asesoramiento sobre la manera de cumplir con las normas: IATA, ICOA, IMDG y PHMSA. La batería en el dispositivo de la serie Ci6X tiene el peso de 107 g, 7,4 V, 2,4 Ah y cumple con las pruebas 38.3 de la ONU en efecto en el año en el que fue enviado originalmente.

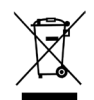

Instrucciones para la eliminación: Deseche los residuos de aparatos eléctricos y electrónicos (RAEE) en los puntos de recogida para su reciclaje.

# **Si el dispositivo está equipado con un transmisor inalámbrico Bluetooth, contiene el módulo siguiente.**

# **Microchip RN42**

Microchip Technology Inc. 2355 West Chandler Blvd. Chandler, Arizona 85224 TEL: 480-792-7200

El módulo cumple con las siguientes normativas: EN 300328 V1.8.1 (2012) EN 301489-1 V1.9.2 (2011) EN 301489-17 V2.2.1 (2012) EN 60950-1:2006 ITE Requisito general EN 62479 (2010)+A11:2009+A1:2010+A12:2011

# **Declaración de la FCC acerca de la Exposición a la Radiación de RF:**

Este dispositivo cumple con los límites establecidos por FCC acerca de la exposición a la radiación para un entorno no controlado. Los usuarios finales deben seguir las instrucciones de funcionamiento específicas para satisfacer el cumplimiento acerca de la exposición a la RF. Este transmisor no debe ubicarse ni funcionar junto con cualquier otra antena o transmisor.

Contiene el módulo Microchip RN42

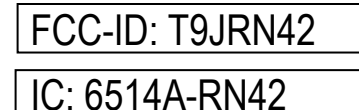

# **Aviso de Propiedad**

La información contenida en este manual se deriva de datos de propiedad de X-Rite, Incorporated.

La publicación de esta información no implica derechos de reproducción o uso de este manual para propósitos que no sean de instalación, operación, o mantenimiento de este instrumento aquí descrito. Ninguna parte de este manual podrá ser reproducida, transcrita o traducida a cualquier idioma o lenguaje informático, en ninguna forma o de ninguna manera: electrónica, magnética, mecánica, óptica o manual, o de otra forma, sin el consentimiento previo por escrito de un representante de X-Rite, Incorporated.

Patentes: www.xrite.com/ip

"© 2018, X-Rite, Incorporated. Reservados todos los derechos"

X-Rite® es una marca comercial registrada de X-Rite, Incorporated. Todos los demás logotipos, nombres de marcas, nombres de productos o marcas comerciales aquí mencionados pertenecen a sus respectivos propietarios.

# **Información de garantía**

X-Rite garantiza que este Producto está libre de defectos en material y manufactura durante un período de doce (12) meses a partir de la fecha de envío desde las instalaciones de X-Rite, a menos que se apliquen otras leyes locales por períodos más largos. Durante dicho período de garantía, X-Rite reemplazará o reparará a su criterio las piezas defectuosas gratuitamente.

Las garantías de X-Rite en este documento no cubren las averías de los productos asegurados resultantes: (i) daños causados después del envío, accidentes, abuso, mal uso, negligencia, alteración o cualquier otro uso que no esté de acuerdo con las recomendaciones de X-Rite, con la documentación adjunta, con las especificaciones publicadas y con la práctica estándar del sector, (ii) utilizar el dispositivo en un entorno de trabajo fuera de las especificaciones recomendadas, o no seguir los procedimientos de mantenimiento en la documentación adjunta de X-Rite o en las especificaciones publicadas, (iii) reparación o servicio por cualquier persona que no sea de X-Rite o sus representantes autorizados, (iv) fallas de los productos garantizados causadas por el uso de piezas o consumibles no fabricados, distribuidos o aprobados por X-Rite, (v) acoplamientos o modificaciones a los productos garantizados no fabricados, distribuidos o aprobados por X-Rite. Los consumibles y la limpieza del Producto tampoco están cubiertos por la garantía.

La única y exclusiva obligación que tiene X-Rite en cuanto la falta de cumplimiento de las antedichas garantías será reparar o reemplazar cualquier pieza, sin coste adicional, que X-Rite considere que se encuentra defectuosa dentro del período cubierto por la garantía. Las reparaciones o cambios realizados por X-Rite no reactivarán ninguna garantía cuyo periodo de cobertura haya caducado, ni harán que se incremente la duración de la garantía en vigor.

El cliente será responsable del empaquetado y del envío del producto defectuoso al centro de servicio designado por X-Rite. X-Rite pagará la devolución del producto al Cliente si el envío se destina a una ubicación dentro de la región en la que el centro de servicio de X-Rite se encuentra. El Cliente será responsable de pagar todos los gastos de envío, derechos, impuestos y demás tasas para el envío de los productos a otras localidades. Se deberá presentar una prueba de compra, factura o recibo de compra, en el que se demuestre que el producto se encuentra dentro del periodo de Garantía para obtener tal servicio. No intente desmontar el Producto. El desmontaje no autorizado del instrumento anulará todas las solicitudes de garantía. Póngase en contacto con el Soporte o el Centro de Asistencia de X-Rite más próximo si considera que el instrumento ya no funciona o bien no funciona correctamente.

ESTAS GARANTÍAS SE DAN ÚNICAMENTE AL COMPRADOR Y SUSTITUYEN CUALESQUIERA OTRAS GARANTÍAS, EXPRESAS O IMPLÍCITAS, INCLUYENDO, PERO SIN LIMITARSE A ELLAS, LAS GARANTÍAS IMPLÍCITAS DE COMERCIABILIDAD, APTITUD PARA UN PROPÓSITO O USO ESPECÍFICOS Y NO INFRACCIÓN. NINGÚN EMPLEADO O AGENTE DE X-RITE, QUE NON SEA UN FUNCIONARIO DE LA MISMA, ESTÁ AUTORIZADO A PROPORCIONAR OTRA GARANTÍA ADEMÁS DE LAS PRECEDENTES.

EN NINGÚN CASO X-RITE SERÁ EL RESPONSABLE LEGAL DE LAS PÉRDIDAS, COSTES O GASTOS GENERALES QUE LA FABRICACIÓN DEL PRODUCTO PUEDA CONLLEVAR AL COMPRADOR, NI TAMPOCO DE OTROS GASTOS, GANANCIAS PERDIDAS, REPUTACIÓN O CUALQUIER OTRO DAÑO ESPECIAL, INDIRECTO, DERIVADO, ACCIDENTAL, O DE OTRO TIPO, COMO RESULTADO DEL INCUMPLIMIENTO DE CUALQUIERA DE LAS GARANTÍAS, INCUMPLIMIENTO DEL CONTRATO, NEGLIGENCIA, AGRAVIO ESTRICTO O CUALQUIER OTRA DOCTRINA JURÍDICA. EN CUALQUIER CASO DE RESPONSABILIDAD, LA ÚNICA OBLIGACIÓN DE X-RITE BAJO ESTE CONVENIO SE LIMITARÁ AL MONTO QUE EL CLIENTE PAGÓ POR LOS PRODUCTOS O SERVICIOS PROPORCIONADOS POR X-RITE QUE DEN ORIGEN A LA DEMANDA.

# **Contenido**

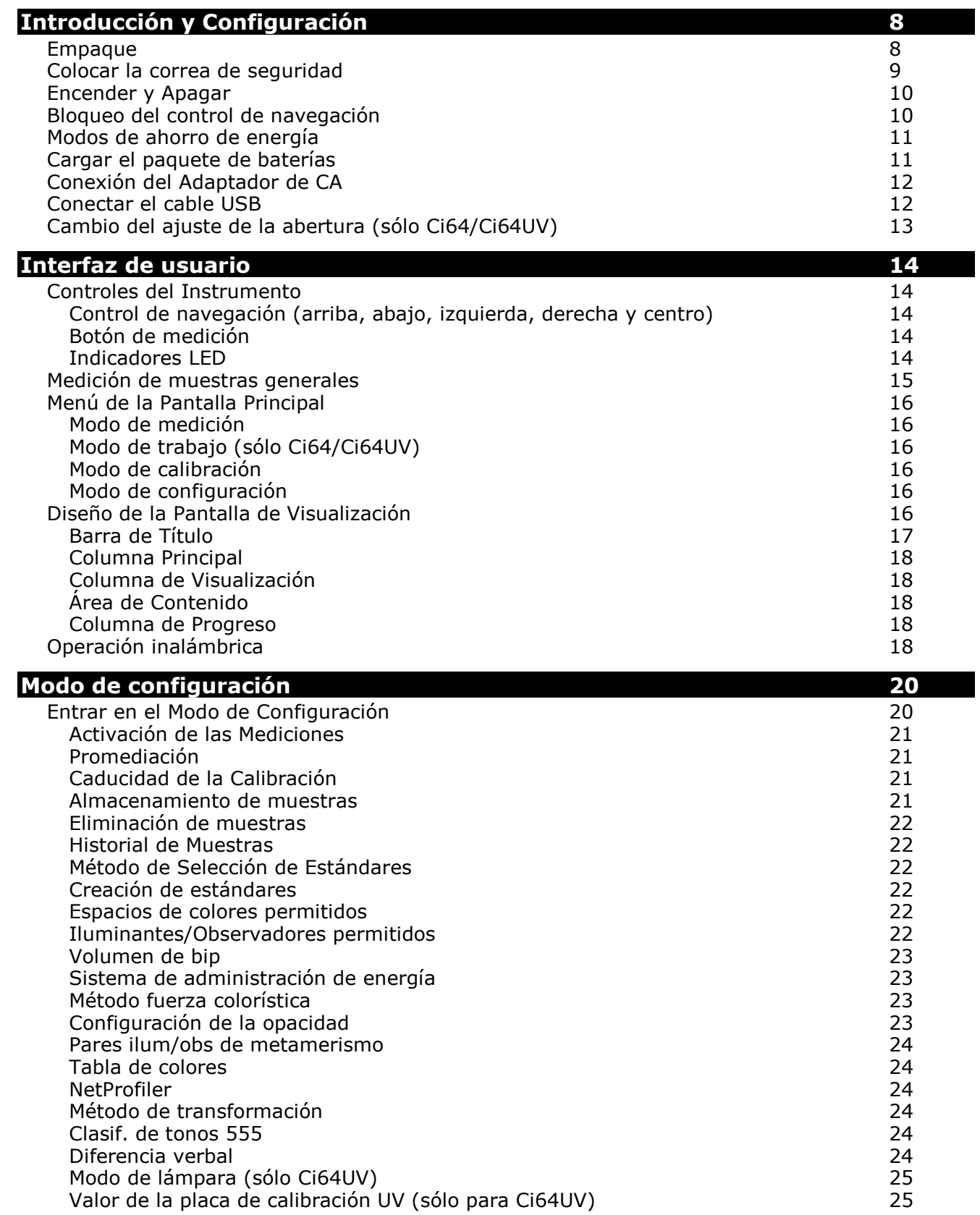

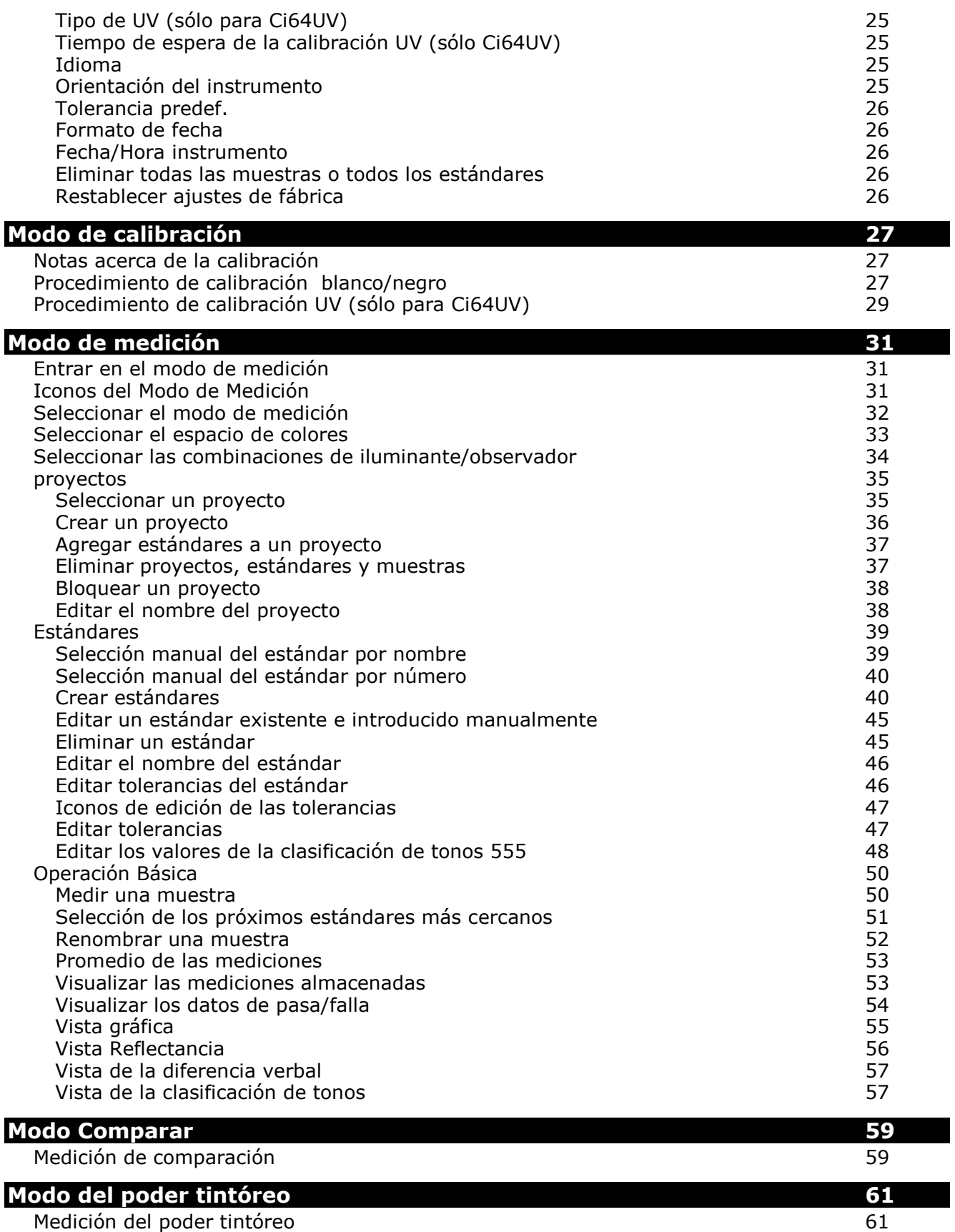

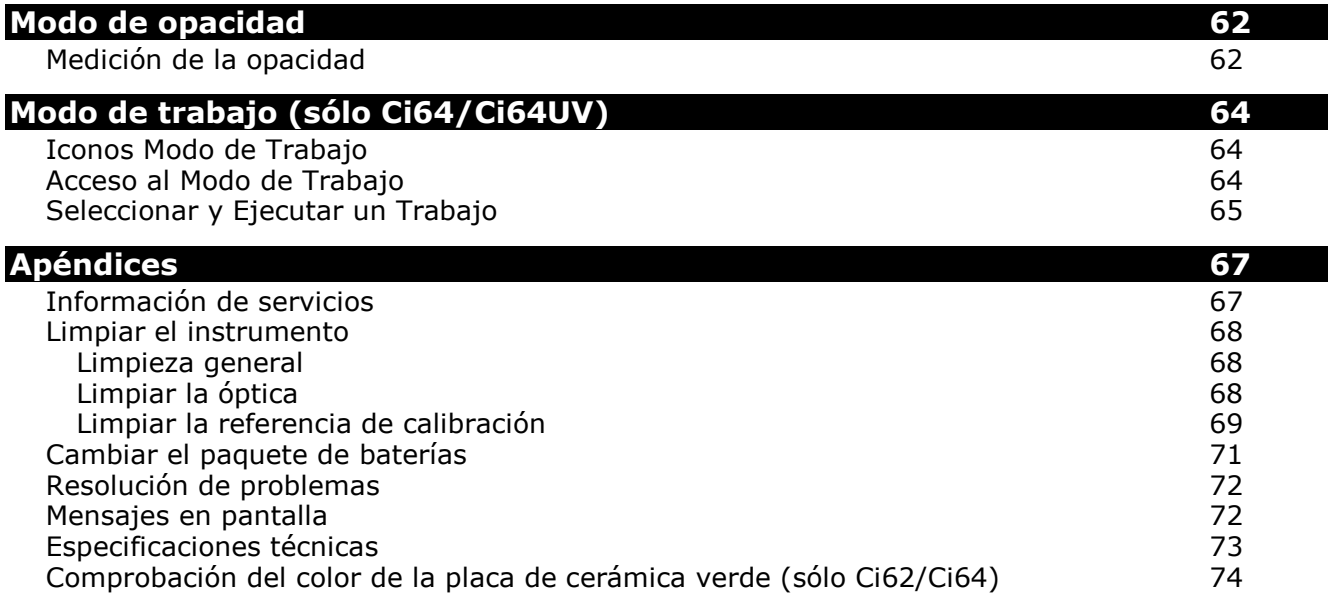

# <span id="page-9-0"></span>**INTRODUCCIÓN Y CONFIGURACIÓN**

El espectrofotómetro es un instrumento de medición de colores, compacto, resistente y confiable que proporciona datos espectrales.

Este manual explica la instalación, la operación y el mantenimiento del instrumento. Puede encontrar instrucciones específicas para usar el instrumento con su software en la documentación de éste último.

Las características clave del instrumento son:

- Pantalla de alta resolución 240 x 320 de 18 bits
- Control de navegación que facilita las selecciones de pantallas, botón de medición y botón on/off para encender/apagar el instrumento

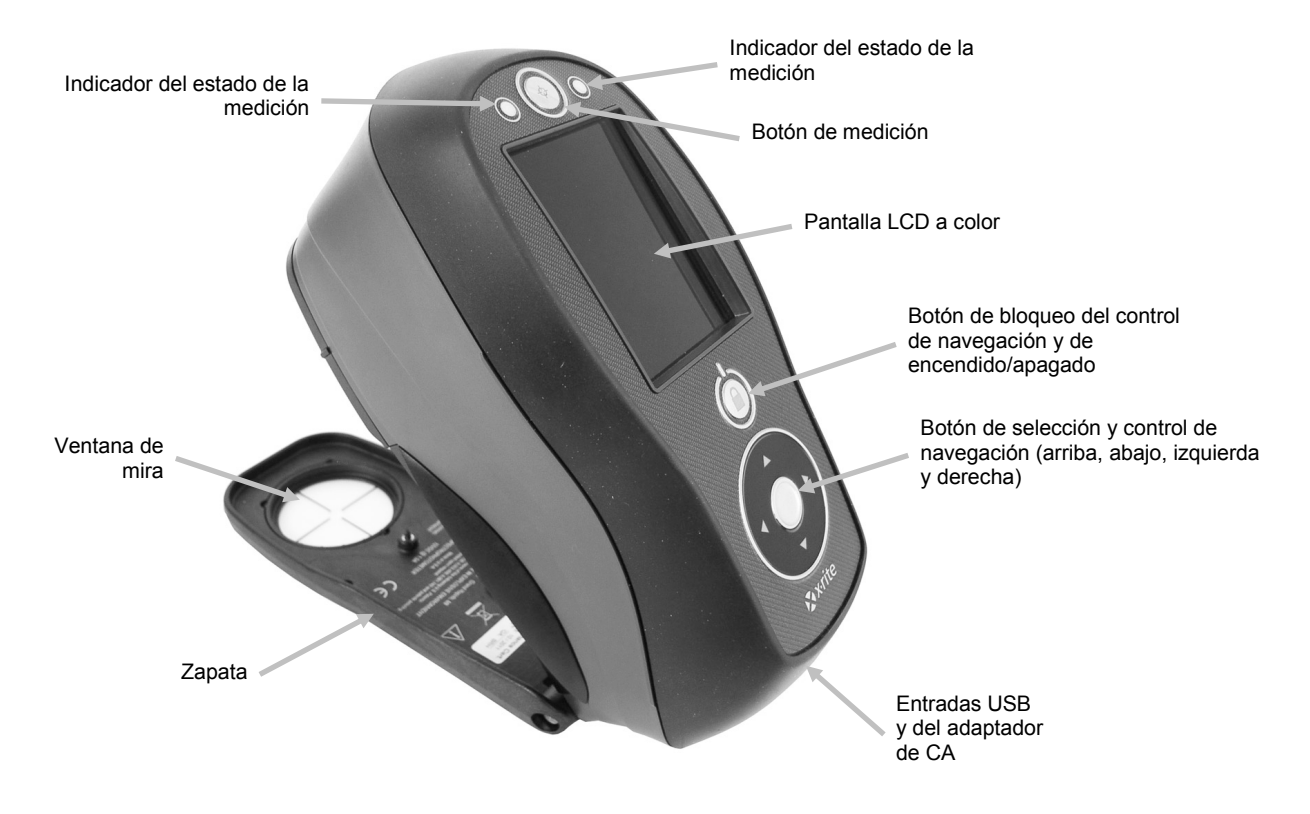

# <span id="page-9-1"></span>**Empaque**

El paquete del instrumento debe contener los elementos listados a continuación. Si alguno de estos elementos falta o está dañado, comuníquese con X-Rite o su representante autorizado.

- Instrumento Ci60, Ci62, Ci64 o Ci64UV)
- Maletín de transporte
- Cable de interfaz USB
- Adaptador de CA (X-Rite P/N SE30-277) y cable de alimentación eléctrica
- Referencia de calibración
- Placa de calibración UV (sólo para Ci64UV)
- CD de manuales
- Documentación y material de registro
- Correa de seguridad

# <span id="page-10-0"></span>**Colocar la correa de seguridad**

Una correa de seguridad se incluye con el instrumento. La correa se conecta a la parte posterior del instrumento y alrededor de su muñeca. La correa no se debe utilizar para transportar el instrumento.

**1.** Pase la extremidad del lazo pequeño de la correa alrededor del pasador en la parte posterior del instrumento.

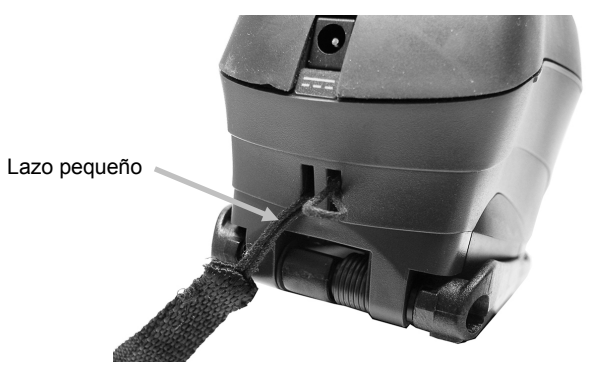

**2.** Inserte la extremidad de la correa de muñeca a través del lazo pequeño.

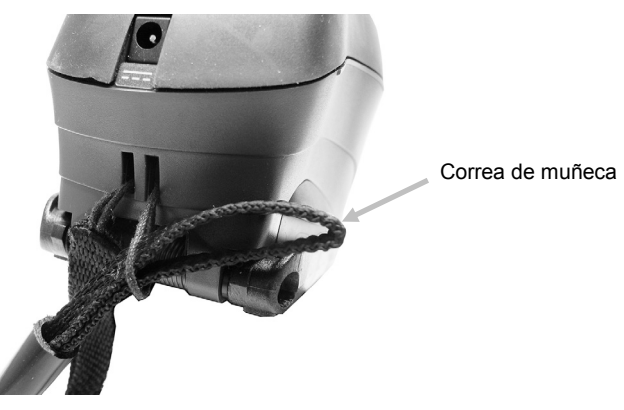

**3.** Deslice la correa de muñeca para fijarla en el pasador.

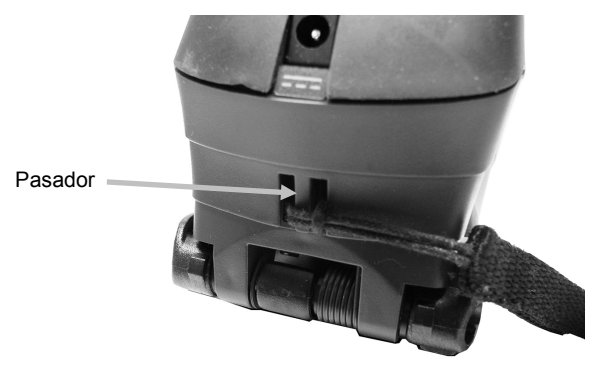

**4.** Utilice el "nudo de corbata" para apretar la correa alrededor de la muñeca.

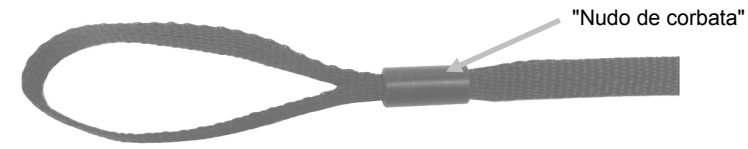

# <span id="page-11-0"></span>**Encender y Apagar**

El botón de encendido se utiliza para iniciar el instrumento desde la condición de apagado. Mantenga pulsado el botón durante tres segundos para encender el instrumento. Si no se enciende de esta manera, es posible que necesite cargar las baterías. Consulte la sección Acerca del Paquete de Baterías.

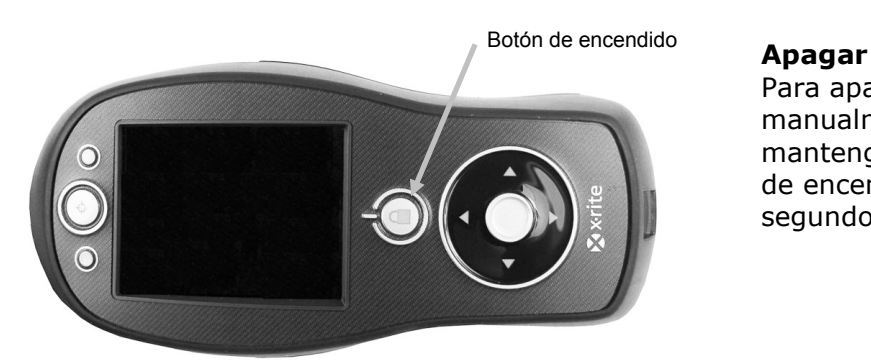

Para apagar el instrumento manualmente, pulse y mantenga pulsado el botón de encendido durante tres segundos.

Cuando enciende el instrumento por primera vez, se realizará una serie de pruebas de diagnóstico y aparecerá una pantalla de presentación antes de la pantalla del menú principal.

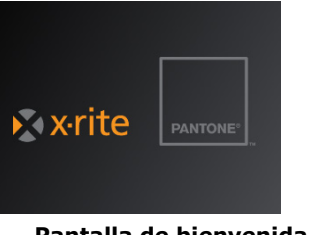

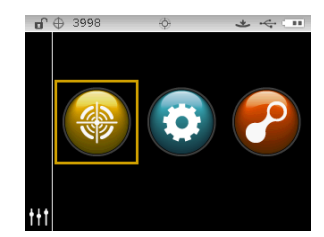

**Pantalla de bienvenida Menú principal**

# <span id="page-11-1"></span>**Bloqueo del control de navegación**

El botón de encendido también se utiliza para bloquear el control de navegación. Esto es útil para evitar el contacto accidental con el control en la hora de hacer las mediciones.

Pulse el botón de encendido para alternar el control de navegación entre "bloqueado" y "desbloqueado".

Un icono de candado aparece en la barra de encabezado de la pantalla para indicar el estado del control.

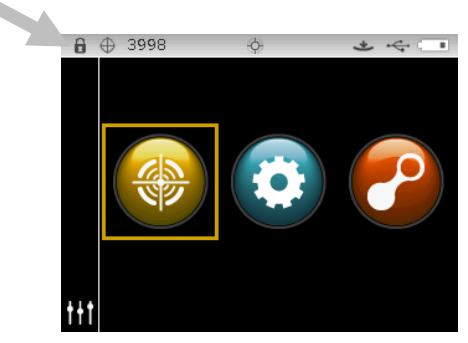

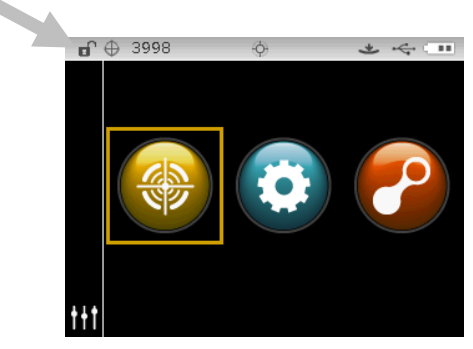

**Control bloqueado Control desbloqueado**

# <span id="page-12-0"></span>**Modos de ahorro de energía**

El instrumento utiliza dos modos de ahorro de energía para conservar las baterías durante los períodos de inactividad. La opción del modo de ahorro de energía se determina en el modo Configuración.

**Modo de espera:** el instrumento está listo para medir, pero la pantalla no está encendida. Pulse cualquier botón, haga una medición, conecte la alimentación eléctrica (si no está conectado) o bien conecte el puerto USB para activar el instrumento.

**Modo apagado:** es necesario pulsar el botón de encendido para activar el instrumento y poder medir. El instrumento también se activa desde el modo apagado al conectar el adaptador de CA. El modo apagado no ocurre cuando se conecta el adaptador de CA al instrumento.

### <span id="page-12-1"></span>**Cargar el paquete de baterías**

### **General**

El paquete de baterías de su nuevo instrumento viene con carga baja/mediana y se deberá cargar antes de usarlo (puede tomar hasta 4 horas para cargar por completo).

Las baterías cargadas perderán su carga eventualmente si no se usan por un cierto tiempo. Debe cargar las baterías de vez en cuando y almacenarlas en un lugar fresco cuando no estén en uso para mantener su rendimiento.

### **Expectativas del período de vida**

Las baterías de iones de litio generalmente decaen al 80% de su capacidad después de 400 ciclos de carga (vea el gráfico a continuación). Un ciclo de carga puede definirse como varias cargas parciales equivalentes al 100%. Ciclos parciales de carga y descarga ayudarán a mantener la vida útil de la batería. Lo mejor es evitar ciclos completos de carga y descarga. Después de alcanzar 400 ciclos de carga aproximadamente, se reduce la cantidad de mediciones que puede esperar lograr con una carga completa. En este momento, deberá cambiar las baterías.

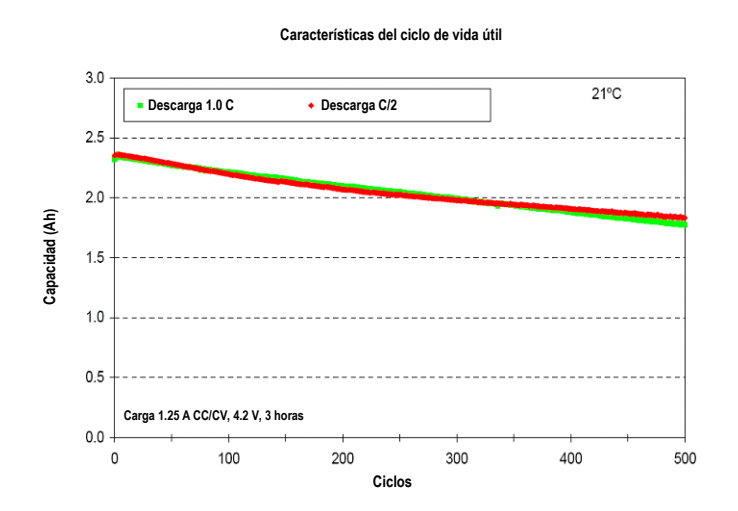

# **Cancelación**

Elimine las baterías correctamente en lugares designados para reciclado.

# <span id="page-13-0"></span>**Conexión del Adaptador de CA**

**NOTA: el instrumento funciona con el adaptador de CA. El paquete de baterías no necesita ser instalado.** El adaptador de CA (P/N SE30-277 de X-Rite) anula toda condición actual del paquete de baterías en el instrumento. Se puede medir aun teniendo poca carga de batería si se utiliza el adaptador de CA.

- **1.** Asegúrese de que el voltaje indicado en el adaptador de CA coincida con el voltaje de su zona.
- **2.** Inserte el enchufe pequeño del adaptador en el conector del instrumento.
- **3.** Conecte el cable de línea extraíble en el adaptador de CA y en un tomacorriente de pared.

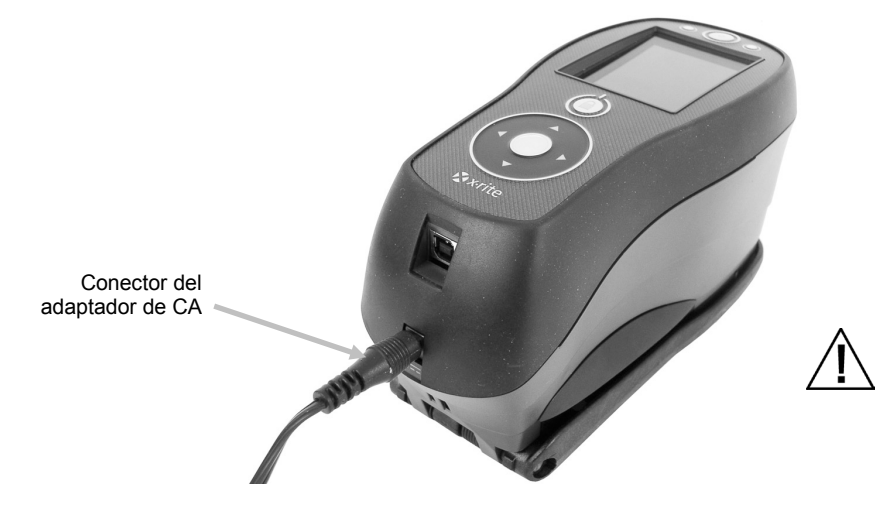

**Clasificación del adaptador de CA** Entrada: 100-240 V 50-60 Hz Salida: 12 V DC @ 2,5 A

Para evitar riesgos en el funcionamiento, se recomienda utilizar solamente el adaptador de CA recomendado por X-Rite (P/N SE30-277).

# <span id="page-13-1"></span>**Conectar el cable USB**

# **IMPORTANTE: debe instalar el software antes de conectar el instrumento a su computadora.**

- **1.** Instale la aplicación del software, si aún no lo ha hecho. Consulte la documentación del software para más información.
- **2.** Encienda el instrumento y conecte el extremo cuadrado del cable USB a la parte trasera del instrumento.
- **3.** Conecte el cable USB en un puerto disponible en su computadora. El instrumento debe reconocer la conexión USB mostrando el icono USB en la barra de título de la pantalla.

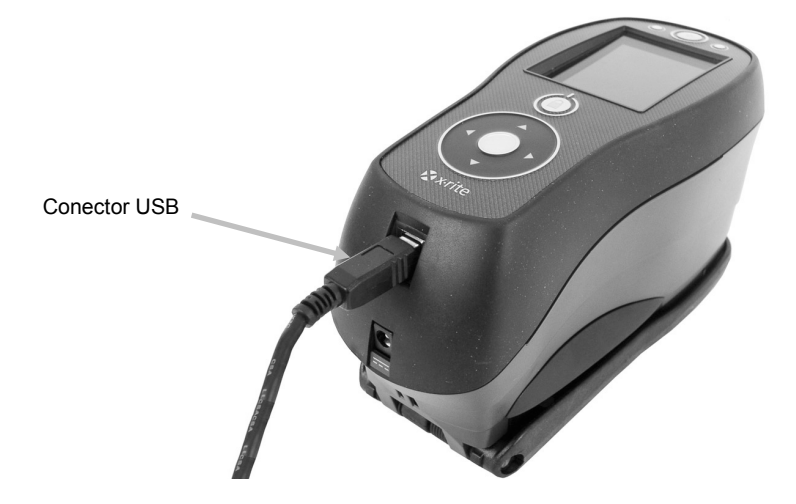

# <span id="page-14-0"></span>**Cambio del ajuste de la abertura (sólo Ci64/Ci64UV)**

Si está disponible, el instrumento puede hacer mediciones usando ya sea una abertura de 4 mm o una abertura de 8 mm. El ajuste se cambia simplemente haciendo girar la perilla de abertura y cambiando las ventanas de mira.

- **1.** Dé vuelta al instrumento y gire la perilla a la izquierda para el ajuste de 8 mm (indicación del círculo) y a la derecha para el ajuste de 4 mm. La pantalla del instrumento muestra la posición del conmutador (consulte las pantallas de ilustración a continuación).
- **2.** Usando sus dedos, presione la ventana de mira para sacarla de la parte superior de la zapata. Presione contra el anillo y no contra la ventana transparente.
- **3.** Observe la alineación de la nueva ventana de mira y hágala entrar a presión en su sitio desde la parte inferior de la zapata.

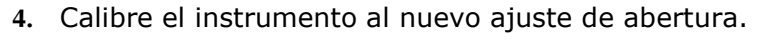

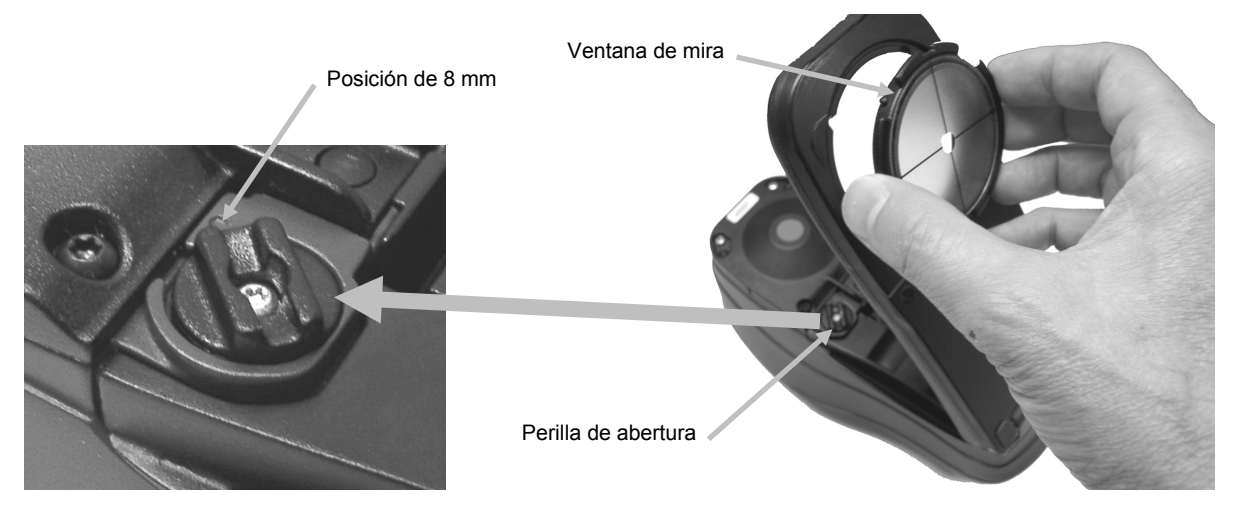

Un icono de abertura aparece en la barra de encabezado de la pantalla para indicar el estado del conmutador.

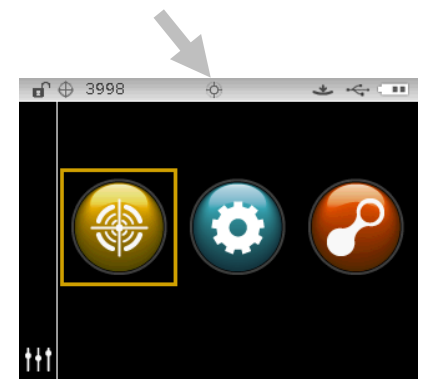

**Posición 4 mm del conmutador Posición 8 mm del conmutador**

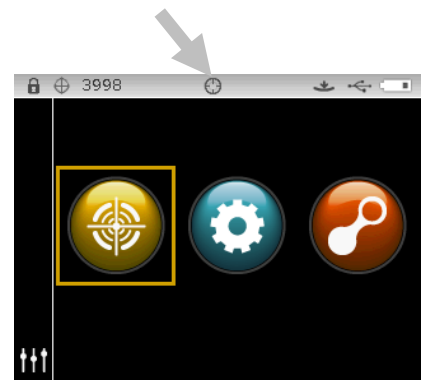

# <span id="page-15-0"></span>**INTERFAZ DE USUARIO**

# <span id="page-15-1"></span>**Controles del Instrumento**

Los controles del instrumento permiten explorar la pantalla, seleccionar opciones y realizar mediciones.

# <span id="page-15-2"></span>**Control de navegación (arriba, abajo, izquierda, derecha y centro)**

El control de navegación se usa para mover el enfoque del resalte por toda la pantalla. Pulse en el lado izquierdo para mover el enfoque hasta el siguiente elemento disponible a la izquierda. Pulse en el lado derecho para mover el enfoque hasta el siguiente elemento disponible a la derecha. Pulse los lados arriba y abajo para desplazarse hacia arriba y hacia abajo, respectivamente.

Pulse el centro del control para seleccionar el elemento que posee enfoque, sea modo u opción.

**NOTA:** si en cualquier momento el control de navegación dejó de responder, apague el instrumento y vuelva a encenderlo para restablecer su funcionamiento.

# <span id="page-15-3"></span>**Botón de medición**

El botón de medición se encuentra en la parte delantera del instrumento. Es posible configurar el botón para iniciar una medición por sí mismo o junto con el conmutador de lectura.

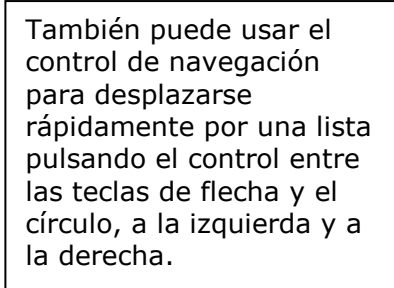

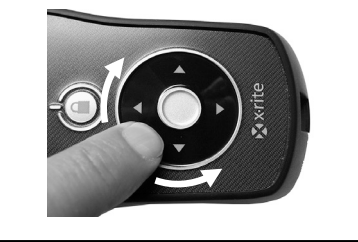

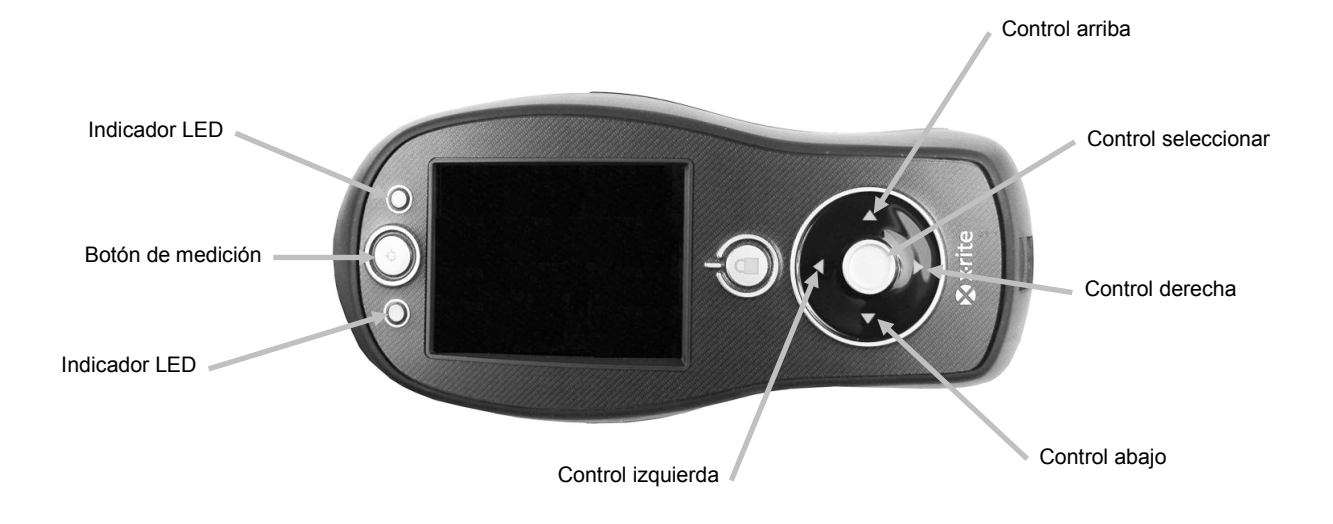

# <span id="page-15-4"></span>**Indicadores LED**

Unos LED multicolores, en la parte delantera del instrumento, brindan un control visual de la condición de las mediciones. Los LED se apagan después de 5 segundos.

- Verde: indica que se ha efectuado una medición correctamente. La luz verde intermitente indica que el instrumento está en un estado de reposo esperando una medición.
- Ámbar: indica que una medición está en curso.
- Rojo: hubo un error de medición.

# <span id="page-16-0"></span>**Medición de muestras generales**

El instrumento puede medir los colores de casi cualquier superficie limpia y seca que sea razonablemente plana. La zapata del instrumento debe posarse por completo y de manera estable sobre el área de la muestra. Si el objeto que se va a medir es más pequeño que la zapata, deberá utilizar una plataforma (a la misma altura que el objeto) para apoyar el resto del instrumento. Procedimiento:

- **1.** Limpie la superficie de la muestra de suciedad, polvo o humedad.
- **2.** Posicione la ventana de mira del instrumento sobre la muestra que va a medir. Si es posible, coloque el instrumento totalmente sobre la muestra.

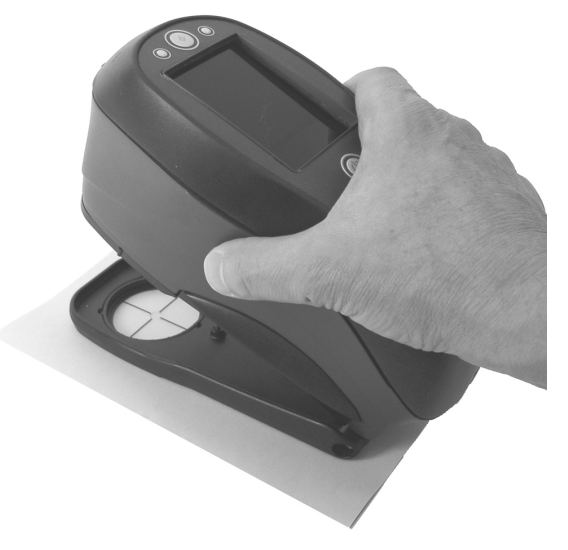

**3.** Baje el instrumento hasta la zapata, manteniéndolo firme hasta que la pantalla le indique que la medición esté completa.

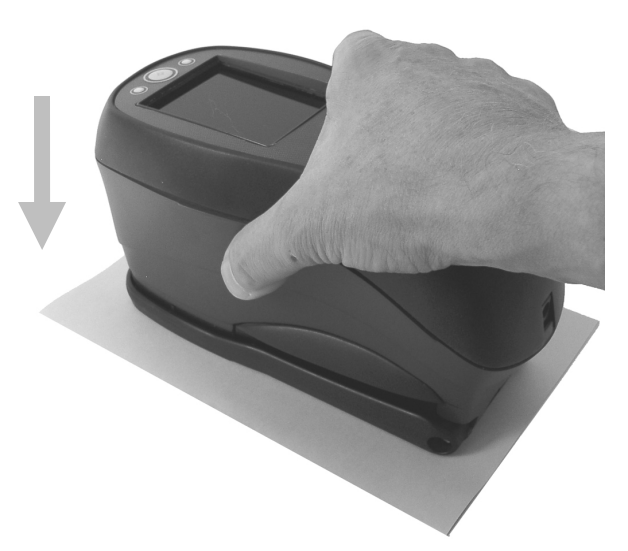

**4.** Suelte el instrumento y vea los resultados de la medición.

En el caso de error en la medición, aparecerá un mensaje correspondiente. Consulte la sección Solución de problemas para obtener más detalles.

# <span id="page-17-0"></span>**Menú de la Pantalla Principal**

Cuando enciende el instrumento, la pantalla principal (nivel máximo) aparece luego de completarse la prueba de diagnóstico. La pantalla principal consiste en la barra de título y los modos de operación. Los modos de operación se seleccionan mediante los botones de navegación situados en el costado de la pantalla de visualización.

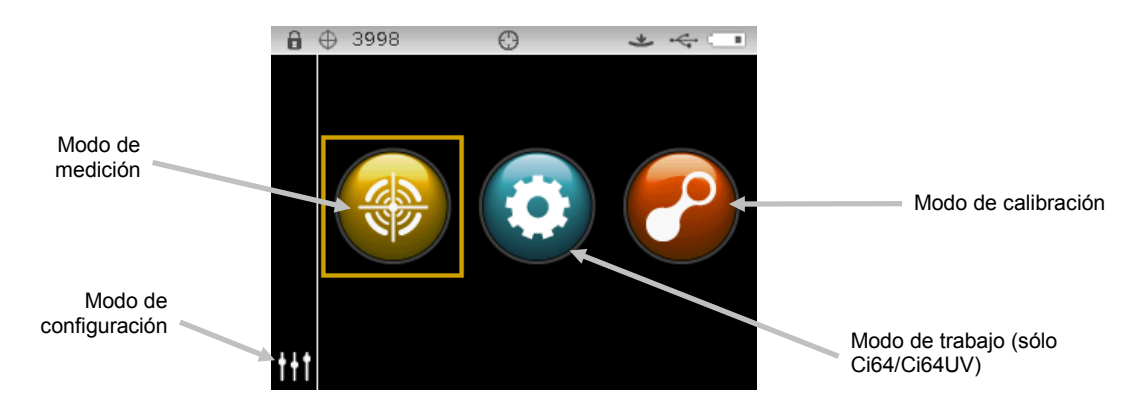

# <span id="page-17-1"></span>**Modo de medición**

El modo de medición es el modo principal de funcionamiento. Utilice el modo de medición para hacer y analizar mediciones, y para seleccionar las opciones de medición. Consulte la sección Modo de Medición para más información.

# <span id="page-17-2"></span>**Modo de trabajo (sólo Ci64/Ci64UV)**

El modo de trabajo se usa para seleccionar y ejecutar trabajos descargados. Consulte la sección Modo de Trabajo para más información.

# <span id="page-17-3"></span>**Modo de calibración**

El modo de calibración se usa para ejecutar las calibraciones por medio de las referencias de negro y de blanco. Consulte la sección Modo de Calibración para más información.

# <span id="page-17-4"></span>**Modo de configuración**

El modo de configuración se usa para ajustar y modificar las opciones de configuración del instrumento. Deberá definir las opciones de configuración antes de utilizar el instrumento por primera vez. Consulte la sección Modo de Configuración para más información.

# <span id="page-17-5"></span>**Diseño de la Pantalla de Visualización**

La pantalla de visualización se divide en cinco áreas principales.

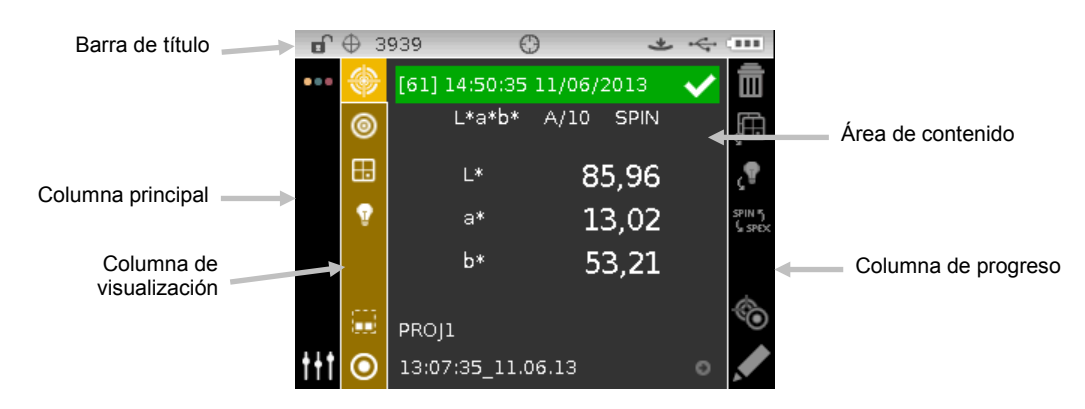

# <span id="page-18-0"></span>**Barra de Título**

La barra de título en la parte superior muestra varios iconos que indican la configuración y la condición actuales del instrumento. Vea a continuación para obtener una descripción de cada icono.

- **Bloqueo de los controles**: Muestra un icono de candado bloqueado **de o desbloqueado para los controles del instrumento. Consulte la sección Bloqueo del control de** navegación anteriormente en este manual para obtener una explicación.
- **Capacidad de almacenamiento:** Muestra un icono y el número de posiciones restantes para almacenamiento de muestras  $\bigoplus$  3953. Es posible almacenar un máximo de 4000 muestras.

**NOTA:** el almacenamiento debe activarse en el modo de Configuración.

- **Instrumento UV:** muestra el tipo de UV seleccionado (D65, Adj1, Adj2) si el instrumento es un modelo con UV.
- **Posición de la abertura:** muestra un icono  $\bigcirc$  que indica la posición de la abertura de medición. Consulte la sección Cambio del ajuste de la abertura anteriormente en este manual para obtener una explicación. **NOTA:** El icono no aparece en los instrumentos con abertura de medición grande.
- **NetProfiler:** muestra un icono **de** que indica el estado de NetProfiler. **NOTA:** la opción NetProfiler debe activarse en el modo de Configuración. *Icono verde fijo:* la suscripción de NetProfiler está activada actualmente.

*Icono amarillo fijo:* el perfil ha caducado y es necesario hacer la actualización.

*Icono rojo fijo:* la suscripción de NetProfiler NO está activada actualmente.

- **Método de transformación**: muestra un icono si el método de transformación está activado.
- **Método de activación de las mediciones**: muestra el método de medición seleccionado para el instrumento actualmente.

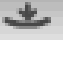

Indica que es necesario bajar el instrumento hasta la zapata para activar el conmutador de lectura y realizar una medición.

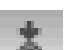

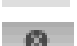

Indica que se debe presionar el botón de medición en la parte superior del instrumento para realizar una medición.

Indica que un comando del software es necesario para realizar una medición. No hay necesidad de utilizar el conmutador de lectura ni el botón de medición.

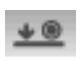

Indica que el conmutador de lectura y el botón de medición son necesarios para realizar una medición.

- **Conexión USB o Bluetooth**: el icono de la conexión USB aparece cuando el instrumento está conectado en el puerto USB de la computadora. Si está disponible, el icono Bluetooth® aparece atenuado cuando se busca una conexión y activado cuando se establece una conexión a la computadora.
- **Medidor de las baterías**: representa la condición actual del paquete de baterías.

Indica que las baterías poseen carga plena.  $\sqrt{1-\Gamma}$ 

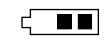

Indica que las baterías poseen suficiente carga para una cantidad significativa de mediciones.

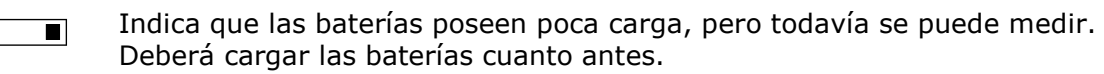

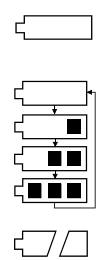

Indica que las baterías poseen **muy poca** carga y es posible hacer unas pocas mediciones solamente. Deberá cargar las baterías cuanto antes.

Indica que el adaptador de CA está conectado y que se están cargando las baterías (indicación por ciclo de segmentos). El indicador de las baterías interrumpirá la carga y mostrará tres segmentos cuando el paquete de baterías se haya cargado totalmente.

Indica que se ha quitado el paquete de baterías y el instrumento está funcionando por medio del adaptador de CA.

# <span id="page-19-0"></span>**Columna Principal**

La columna principal se usa para tener acceso a la pantalla principal y al modo de configuración del instrumento.

# <span id="page-19-1"></span>**Columna de Visualización**

La columna de visualización presenta una lista de opciones que pueden estar disponibles para el modo seleccionado. La opción resaltada es la que se muestra en el área de contenido actualmente.

# <span id="page-19-2"></span>**Área de Contenido**

El área de contenido muestra los datos, los pasos y los gráficos para la opción seleccionada actualmente.

# <span id="page-19-3"></span>**Columna de Progreso**

La columna de progreso muestra los controles disponibles en el área de contenido activo, como las secuencias de pasos, eliminación de muestras etc..

# <span id="page-19-4"></span>**Operación inalámbrica**

Si está disponible, el instrumento utiliza la tecnología Bluetooth® y puede comunicarse con la computadora por medio de una conexión inalámbrica. Es posible transmitir los datos de la aplicación del software desde o para el instrumento dentro de una corta distancia (< 10 m).

Para utilizar la función Bluetooth en el instrumento, debe emparejarlo con el adaptador Bluetooth en su computadora Windows. El proceso de emparejamiento sólo es necesario la primera vez que utilice la función inalámbrica para establecer una conexión. Una vez completado, el instrumento se conecta automáticamente a la computadora cuando lo utilice. Consulte el procedimiento que sigue para emparejar el instrumento a la computadora.

# **Procedimiento de emparejamiento**

1. Asegúrese de que el cable USB *no* esté conectado al instrumento.

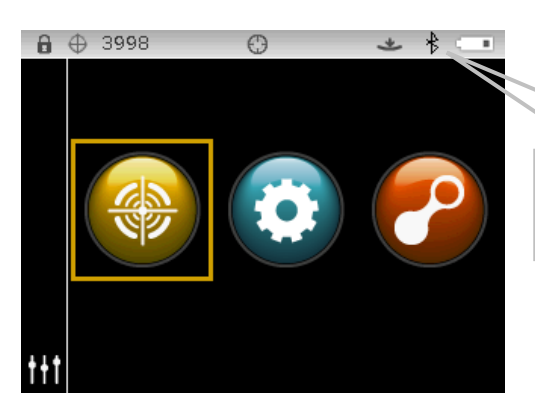

El icono Bluetooth aparece activado en la barra de título mientras está conectado.

- 2. Inicie el procedimiento de Windows para el emparejamiento de un dispositivo Bluetooth. Para obtener más información sobre este procedimiento, seleccione **Ayuda y soporte técnico** en el menú **Inicio** de Windows.
- 3. En caso necesario, seleccione el icono **Cixx\_######** de la lista de dispositivos disponibles y escriba el código de emparejamiento **default** (en minúsculas) en el campo correspondiente.
- 4. Después de realizar el emparejamiento correctamente, ahora puede utilizar el instrumento en el modo inalámbrico.
- 5. Consulte la aplicación para informarse acerca de la transferencia de datos de estándares y de muestras.

# <span id="page-21-0"></span>**MODO DE CONFIGURACIÓN**

El modo de configuración se usa para ajustar y visualizar los parámetros del instrumento. Deberá definir las opciones de configuración antes de utilizar el instrumento por primera vez. Sin embargo, es posible modificar la configuración en cualquier momento. Explicaremos detalladamente cada opción de configuración en las próximas páginas.

# <span id="page-21-1"></span>**Entrar en el Modo de Configuración**

**1.** En la pantalla principal, utilice el control de **Navegación** para resaltar el icono de Configuración.

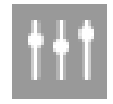

**2.** Pulse el botón **Seleccionar** para tener acceso a la pantalla principal de configuración. La pantalla muestra la información del instrumento (modelo, número de serie, firmware y fecha de certificación).

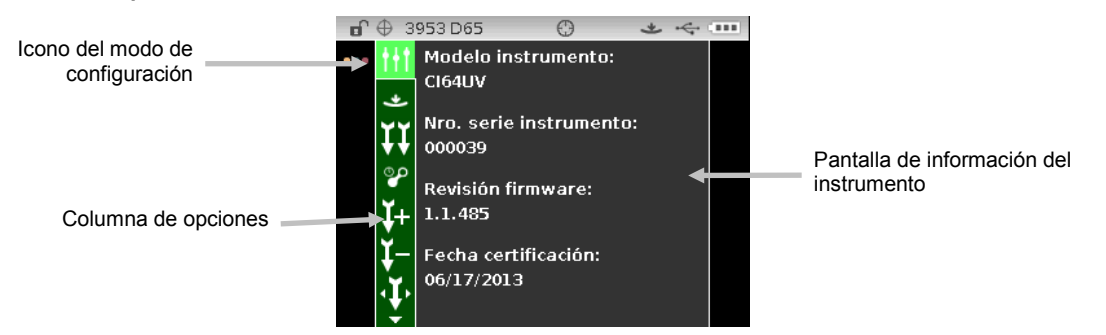

**3.** Utilice los botones de navegación **Arriba** o **Abajo** en la pantalla de Configuración para resaltar el icono de configuración deseado en la columna Opciones.

**NOTA:** el icono de flecha ( $\blacktriangledown$  o  $\blacktriangle$ ) al final de la columna Opciones indica que más opciones están disponibles. Resalte el icono de flecha para tener acceso a las opciones adicionales.

- **4.** Pulse el botón de navegación **Derecha** para entrar en el área de configuración de las opciones.
- **5.** *Para las selecciones de las opciones:*

Use los botones de navegación **Arriba** o **Abajo** para resaltar el ajuste deseado y pulse el botón **Seleccionar** para cambiar la configuración. Una flecha ( $\blacktriangleright$ ) aparece junto a la configuración seleccionada.

*Para las selecciones de valores*:

Pulse el botón **Seleccionar** para activar el parámetro y utilice los botones de navegación **Arriba** o **Abajo** para seleccionarlo. Pulse el botón **Seleccionar** para guardar el valor.

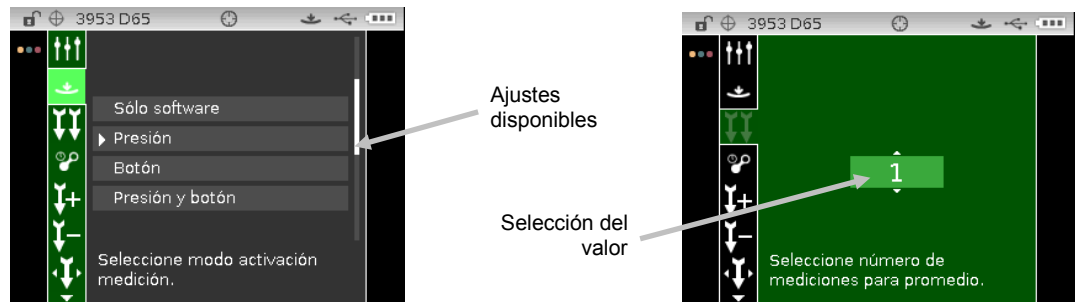

**6.** Pulse el botón de navegación **Izquierda** para volver a la columna Opciones.

# **Salir del Modo de Configuración**

Después de configurar las opciones, utilice el botón de navegación **Izquierda** para resaltar el icono de la pantalla Principal en la columna Principal y pulse el botón **Seleccionar** para salir.

**NOTA:** si un parámetro tiene un icono de marca de verificación para guardar, éste debe ser seleccionado antes de salir o se perderán los cambios que se han realizado.

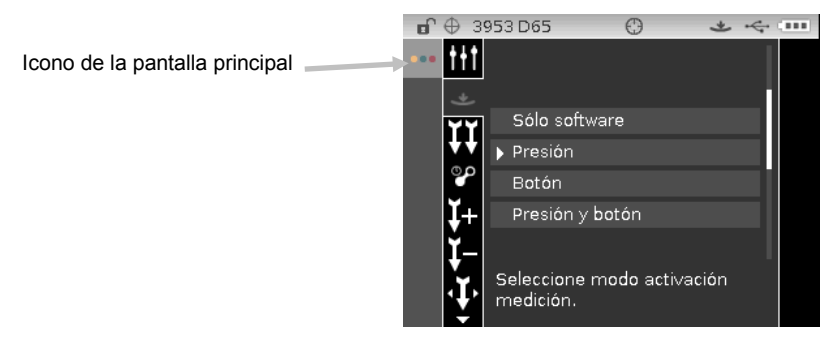

# <span id="page-22-0"></span>**Activación de las Mediciones**

Esta opción se utiliza para determinar los tipos de entradas que se utilizan para activar una medición en el instrumento. Los ajustes disponibles son Sólo software, Presión (valor predefinido), Botón y Presión y botón.

**Sólo software**: no se necesitan el botón ni el conmutador de lectura para realizar una medición. Este ajuste se selecciona cuando se utiliza una entrada de software para activar una medición.

**Presión:** el cierre de la zapata es necesario para realizar una medición.

**Botón:** el botón de medición es necesario para realizar una medición.

**Presión y botón**: el conmutador de lectura y el botón de medición son necesarios para realizar una medición.

# <span id="page-22-1"></span>**Promediación**

Esta opción se utiliza para configurar la cantidad de mediciones necesarias para calcular una medición individual. Las mediciones se realizan en distintos lugares en una muestra para alcanzar valores de medición promedios. Las configuraciones disponibles son 1 a 99.

# <span id="page-22-2"></span>**Caducidad de la Calibración**

Esta opción se utiliza para configurar el tiempo transcurrido hasta que el instrumento necesite una nueva calibración. Los ajustes disponibles son: Deshabilitado, 8 horas, 12 horas, 24 horas (valor predefinido), 48 horas y 1 semana.

## <span id="page-22-3"></span>**Almacenamiento de muestras**

Esta opción se utiliza para habilitar o deshabilitar (valor predefinido) el almacenamiento de las muestras en el instrumento.

**Habilitado:** el almacenamiento de muestras está activado.

**Deshabilitado:** el almacenamiento de muestras está desactivado.

# <span id="page-23-0"></span>**Eliminación de muestras**

Esta opción se utiliza para habilitar o deshabilitar (valor predefinido) la función de eliminación de las muestras almacenadas en el modo de medición. **NOTA:** la opción requiere que se active el almacenamiento de muestras.

**Habilitado:** es posible eliminar las muestras.

**Deshabilitado:** no es posible eliminar las muestras.

# <span id="page-23-1"></span>**Historial de Muestras**

Esta opción se utiliza para habilitar (valor predefinido) o deshabilitar la función de visualización de las muestras almacenadas en el modo de medición. **NOTA:** la opción requiere que se active el almacenamiento de muestras.

**Habilitado:** es posible visualizar las muestras almacenadas.

**Deshabilitado:** no es posible visualizar las muestras almacenadas.

# <span id="page-23-2"></span>**Método de Selección de Estándares**

n Esta opción se utiliza para configurar la selección automática (valor predefinido) o manual de los estándares.

**Selección Automática:** el instrumento selecciona automáticamente el estándar almacenado más parecido a la muestra medida.

**Selec. manual:** se debe seleccionar un estándar antes de medir.

# <span id="page-23-3"></span>**Creación de estándares**

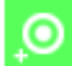

Esta opción se utiliza para habilitar o deshabilitar (valor predefinido) la función de creación de estándares en el modo de control de calidad.

**Deshabilitado:** no es posible crear estándares.

**Medición habilitada:** es posible crear estándares por medio de una medición.

**Entrada manual habilitada:** es posible crear estándares por medio de la entrada de valores colorimétricos.

## <span id="page-23-4"></span>**Espacios de colores permitidos**

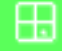

Esta opción se utiliza para seleccionar los espacios de colores permitidos que aparecen en el modo de medición. Puede seleccionar todos los espacios de colores que desea.

Una flecha  $(\blacktriangleright)$  aparece junto a los espacios de colores seleccionados.

# <span id="page-23-5"></span>**Iluminantes/Observadores permitidos**

Esta opción se utiliza para seleccionar las combinaciones de iluminantes/observadores permitidos que aparecen en el modo de medición. Puede seleccionar todos los iluminantes/observadores que desea.

Una flecha ( $\blacktriangleright$ ) aparece junto a las combinaciones de iluminantes/observadores seleccionadas.

# <span id="page-24-0"></span>**Volumen de bip**

Esta opción se utiliza para ajustar el volumen de bip del instrumento. El instrumento emite un sonido (bip) después de pulsar el control de navegación y de realizar una medición y una calibración. Los ajustes disponibles son: Desactivado, Bajo y Alto (predefinición).

# <span id="page-24-1"></span>**Sistema de administración de energía**

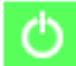

Esta opción se utiliza para establecer el método de ahorro de energía. La explicación de cada configuración se muestra a continuación. Los tiempos de apagado no se activan cuando se conecta el adaptador de CA al instrumento.

**Sin modo de ahorro de energía:** el instrumento entra en modo de espera después de 24 horas y se apaga completamente después de 48 horas de inactividad.

**Modo de ahorro mínimo de energía:** el instrumento entra en modo de espera después de 45 minutos y se apaga completamente después de 1 hora y 45 minutos de inactividad.

**Modo de ahorro normal de energía**(predefinición)**:** el instrumento entra en modo de espera después de 5 minutos y se apaga completamente después de 15 minutos de inactividad.

**Modo de ahorro máximo de energía:** el instrumento entra en modo de espera después de 1 minuto y se apaga completamente después de 2 minutos de inactividad.

# <span id="page-24-2"></span>**Método fuerza colorística**

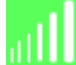

Esta opción se utiliza para seleccionar el cálculo de la fuerza colorística para su uso durante las mediciones respectivas. Los métodos disponibles son Aparente, Cromática (predefinición) y Triestímulos.

# <span id="page-24-3"></span>**Configuración de la opacidad**

Se utiliza para seleccionar el método de visualización de los datos de opacidad y permite la edición de los valores de K1 y K2.

**Visualización de datos:** seleccione Sobre blanco, Sobre negro (predefinición) o Color al 100%.

**Fijar K1** y **K2:** le permite ajustar los valores K1 y K2 de la constante de opacidad para SPIN (especular incluido) y SPEX (especular excluido).

- **1.** Pulse el botón de navegación **Derecha** para resaltar la pantalla de edición de la opacidad.
- **2.** Use el control de navegación para resaltar la opción del método de visualización de datos. Un esquema de caja indica que la opción se encuentra seleccionada.
- **3.** Pulse el botón **Seleccionar** para tener acceso a la opción.
- **4.** Utilice los botones de navegación **Arriba** o **Abajo** para desplazarse por los tipos de visualización.
- **5.** Pulse el botón **Seleccionar** para establecer el tipo de visualización.
- **6.** Use el control de navegación para resaltar el valor K1, K2, SPIN o SPEX. Un esquema de caja indica que la opción se encuentra seleccionada.
- **7.** Pulse el botón **Seleccionar** para tener acceso a la opción y utilice los botones de navegación **Arriba** o **Abajo** para seleccionar el valor.
- **8.** Pulse el botón **Seleccionar** para establecer el valor.
- **9.** Continúe hasta seleccionar todos los valores K1/K2.
- **10.** Pulse el botón de navegación **Derecha** para resaltar el icono de la marca de verificación en la columna Progreso.
- **11.** Pulse el botón **Seleccionar** para guardar los ajustes de la opacidad.

# <span id="page-25-0"></span>**Pares ilum/obs de metamerismo**

2 Estas opciones se utilizan para seleccionar las combinaciones de los pares de iluminantes/observadores para el cálculo del índice de metamerismo. **NOTA:** Las combinaciones de ilum/obs que aparecen aquí son las mismas que las combinaciones seleccionadas para la opción de combinaciones de ilum/obs permitidas. El índice de metamerismo debe tener un espacio de colores seleccionado para que estas opciones aparezcan.

# <span id="page-25-1"></span>**Tabla de colores**

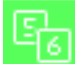

Esta opción se utiliza para seleccionar la tabla ponderada de los iluminantes que se utiliza para calcular los datos colorimétricos. Las opciones disponibles son Tabla colores 5 (predefinición) y Tabla colores 6.

# <span id="page-25-2"></span>**NetProfiler**

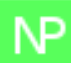

Esta opción se utiliza para habilitar o deshabilitar (valor predefinido, siempre que no si ha cargado un perfil) la opción NetProfiler.

**Habilitado:** NetProfiler está activado.

**Deshabilitado:** NetProfiler no está activado.

Este icono sólo aparece si se ha cargado un perfil.

# <span id="page-25-3"></span>**Método de transformación**

Esta opción se utiliza para seleccionar el método de transformación que se emplea durante las mediciones. Las transformaciones se utilizan para hacer que los datos que este instrumento mide emulen otro instrumento. La transformación para el instrumento deseado se selecciona de entre la lista. La configuración por omisión es desactivada.

Este icono sólo aparece si se ha cargado una transformación.

# <span id="page-25-4"></span>**Clasif. de tonos 555**

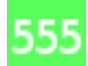

Esta opción se utiliza para habilitar o deshabilitar (valor predefinido) la opción de clasificación de tonos 555. A las opciones de clasificación de tonos se accede por medio del modo de edición de estándares y permite definir el tamaño y la gama de la clasificación de tonos.

**Habilitado:** la clasificación de tonos 555 está activada.

**Deshabilitado:** la clasificación de tonos 555 no está activada.

# <span id="page-25-5"></span>**Diferencia verbal**

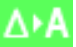

Esta opción se utiliza para habilitar o deshabilitar (valor predefinido) la opción de diferencia verbal. Se trata de una indicación de la dirección de la muestra con respecto a los estándares (por ejemplo, más clara o más oscura, hacia el amarillo etc.). Este ajuste está disponible para las fórmulas DL\*a\*b\*, DL\*C\*H\*, DEcmc, DE94 y DLab.

**Habilitado:** la descripción verbal de la diferencia de color está activada.

**Deshabilitado:** la descripción verbal de la diferencia de color no está activada.

# <span id="page-26-0"></span>**Modo de lámpara (sólo Ci64UV)**

TIV Esta opción se utiliza para seleccionar el método de lámpara que se emplea durante las mediciones. Esto afecta a los datos colorimétricos debido a las mediciones ya tengan o no tengan la luz UV durante la medición. Las opciones disponibles son Tungsteno (predefinición) y UV incluido.

# <span id="page-26-1"></span>**Valor de la placa de calibración UV (sólo para Ci64UV)**

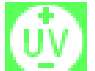

Esta opción se utiliza para establecer el valor de la placa blanca de calibración UV. El valor se establece inicialmente en la fábrica. El valor que se muestra aquí debe coincidir con el valor indicado en la placa de calibración UV utilizada.

Este icono sólo aparece si el modo de lámpara está establecido en UV incluido.

# <span id="page-26-2"></span>**Tipo de UV (sólo para Ci64UV)**

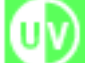

Esta opción se utiliza para seleccionar la "Calibración de blanco" que utilizará el instrumento. La configuración D65 se utiliza para seleccionar la calibración que viene con el instrumento desde la fábrica (placa plástica de calibración perfeccionada para UV). Las opciones Adj1 y Adj2 le permiten configurar calibraciones personalizadas. Por ejemplo, un cliente puede calibrar según su propia placa de calibración o un tejido perfeccionado para UV; mediante la selección de Adj1 o Adj2, el usuario ahora puede tener múltiples calibraciones UV en el instrumento. Las opciones disponibles son UV D65 (predefinición), UV Adj1 y UV Adj2.

Este icono sólo aparece si el modo de lámpara está establecido en UV incluido.

# <span id="page-26-3"></span>**Tiempo de espera de la calibración UV (sólo Ci64UV)**

63 Esta opción se utiliza para configurar el tiempo transcurrido hasta que el instrumento necesite una nueva calibración UV. Los ajustes disponibles son: Deshabilitado, 8 días, 16 días, 32 días (valor predefinido) y 64 días.

Este icono sólo aparece si el modo de lámpara está establecido en UV incluido.

## <span id="page-26-4"></span>**Idioma**

Esta opción se utiliza para fijar el idioma de operación del instrumento. Los idiomas disponibles son: inglés (valor predefinido), alemán, francés, español, italiano, portugués, chino simplificado, chino tradicional, coreano y japonés.

# <span id="page-26-5"></span>**Orientación del instrumento**

Esta opción se utiliza para cambiar la dirección de visualización para conveniencia de los usuarios diestros y zurdos. Las opciones disponibles son Diestro (por defecto) y Zurdo.

# <span id="page-27-0"></span>**Tolerancia predef.**

Esta opción se utiliza para cambiar los parámetros de la tolerancia predefinida.

**NOTA:** consulte la sección Editar tolerancias estándares más adelante en este manual para ver el procedimiento respectivo.

# <span id="page-27-1"></span>**Formato de fecha**

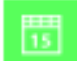

6

Esta opción se utiliza para configurar el formato de la fecha en el instrumento. Los ajustes disponibles son: MM/DD/AAAA (valor predefinido), DD/MM/AAAA, DD.MM.AAAA, AAAA/MM/DD y AAAA-MM-DD.

**NOTA:** el formato de la fecha cambia automáticamente al formato correcto según el idioma seleccionado. Si lo desea, puede cambiar el formato después de seleccionar el idioma.

# <span id="page-27-2"></span>**Fecha/Hora instrumento**

Esta opción se utiliza para establecer la fecha y hora del instrumento.

- 1. Utilice los botones de navegación **Derecha/Izquierda** y **Arriba/Abajo** para seleccionar la opción del mes, día, año, hora o minuto.
- 2. Pulse el botón **Seleccionar** para tener acceso al parámetro.
- 3. Utilice los botones de navegación **Arriba** o **Abajo** para cambiar el parámetro y, a continuación, pulse el botón **Seleccionar**.
- 4. Repita la misma operación, desde el paso 1 hasta el 3, hasta establecer la fecha y la hora.
- 5. Pulse el botón de navegación **Derecha** para resaltar el icono de la marca de verificación en la columna Progreso.
- 6. Pulse el botón **Seleccionar** para guardar la fecha y la hora.

# <span id="page-27-3"></span>**Eliminar todas las muestras o todos los estándares**

ÎΠ Esta opción se utiliza para eliminar todas las muestras o todos los estándares almacenados en el instrumento. Para eliminar todas las muestras o todos los estándares, pulse el control de navegación **Derecha** y seleccione la opción Eliminar deseada. Pulse el control de navegación **Derecha** para resaltar el icono de la marca de verificación en la columna Progreso. Pulse el control **Seleccionar** para eliminar.

### <span id="page-27-4"></span>**Restablecer ajustes de fábrica**

Esta opción se utiliza para restaurar los parámetros de configuración del instrumento a sus valores originales de fábrica. Se eliminarán también todos los trabajos, proyectos, estándares y muestras.

Para restaurar los ajustes de fábrica, pulse el control de navegación **Derecha** para resaltar el icono de la marca de verificación en la columna Progreso. Pulse el control **Seleccionar**.

# <span id="page-28-0"></span>**MODO DE CALIBRACIÓN**

La referencia de calibración consiste de una placa de cerámica para las mediciones de calibración del blanco y de una abertura colectora para las mediciones de calibración del negro. Si el instrumento es del tipo UV, viene con una placa de calibración UV.

Una calibración debe realizarse cuando el instrumento lo solicite o cuando se lo desea. La caducidad de la calibración se determina en el modo Configuración.

Consulte la sección Limpieza en los Apéndices para informarse del procedimiento de limpieza de la óptica y de las referencias.

**NOTA: asegúrese de utilizar la referencia suministrada con el instrumento para la calibración. No use una referencia de calibración de otro instrumento. El número de serie que aparece en la referencia debe coincidir con el número de serie de referencia (placa) mostrado en el instrumento.**

# <span id="page-28-1"></span>**Notas acerca de la calibración**

- Basura o polvo en el puerto de medición puede ocasionar una lectura inexacta durante la calibración. Consulte el Apéndice para informarse del procedimiento de limpieza de la óptica del instrumento.
- La **placa blanca de la referencia de calibración es afectada dramáticamente por manchas, polvo y huellas digitales.** Consulte los Apéndices para ver los procedimientos de limpieza de la referencia de calibración.
- **El colector negro se debe limpiar periódicamente para eliminar cualquier tipo de polvo o contaminación.** Consulte los Apéndices para ver los procedimientos de limpieza del atrape negro.
- **No mueva el instrumento mientras ejecuta la medición de calibración.** Si se detecta movimiento, la calibración se interrumpe.
- **Importante:** si la señal de la lámpara en el instrumento alcanza un nivel 50% inferior al nivel de fábrica, aparece el símbolo de advertencia mostrado a la derecha después de que se haya completado una calibración. Esto indica que el nivel de iluminación está bajando y el instrumento necesita reparación inmediata.

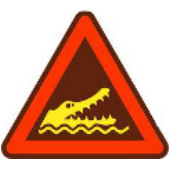

# <span id="page-28-2"></span>**Procedimiento de calibración blanco/negro**

**1.** En la pantalla Principal, utilice el control de **Navegación** para resaltar el icono de Calibración.

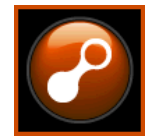

**2.** Pulse el control **Seleccionar** para tener acceso a la pantalla de calibración.

Aparecerá el mensaje "Se requiere calibración" si ésta es necesaria. Si la calibración no es necesaria actualmente, aparecerán el tiempo que queda antes de la próxima calibración, junto con el número de serie de la referencia (placa) blanca. Para salir del modo de calibración sin calibrar, seleccione el icono Salir (**x**) en la columna Progreso.

**NOTA:** Si el modelo del instrumento es el Ci64UV, necesitará utilizar el control de navegación **Abajo** para resaltar el elemento "Calibración de blanco" antes de continuar.

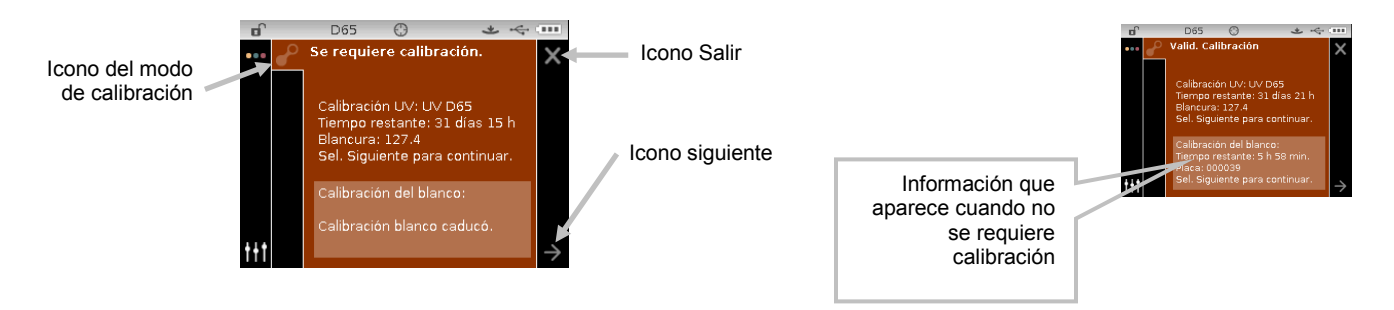

- **3.** Use el control de navegación **Derecha** para resaltar la columna Progreso. Use el control de navegación **Abajo** para resaltar el icono de flecha Siguiente (→), si no está resaltado, y pulse el botón **Seleccionar**.
- **4.** Retire la tapa protectora de la placa de cerámica blanca en la referencia de calibración.
- **5.** Posicione la ventana de mira del instrumento sobre la placa de cerámica blanca.

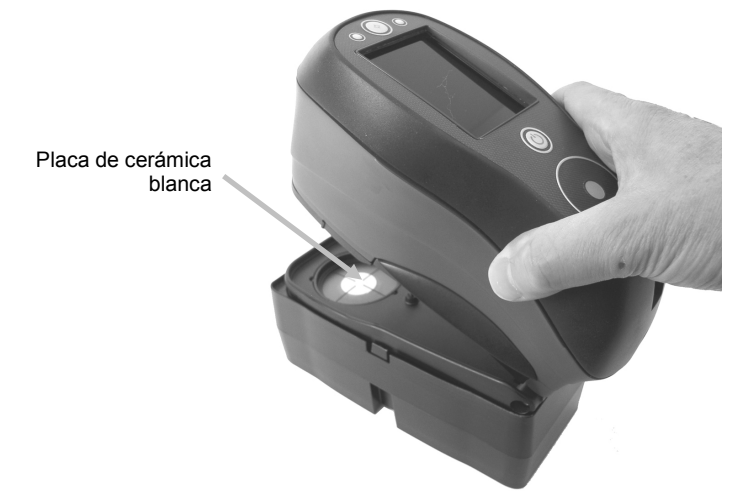

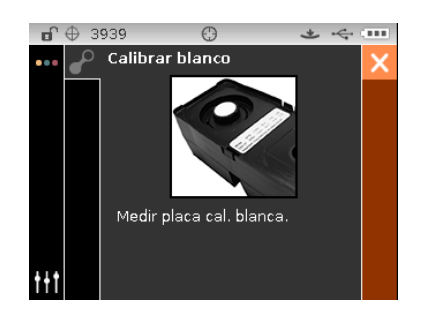

- **6.** Baje el instrumento hasta la zapata, manteniéndolo firme hasta que la pantalla le indique que la lectura esté completa. Libere el instrumento.
- **7.** Vuelva a instalar la tapa protectora sobre la placa de cerámica blanca.
- **8.** Posicione la ventana de mira del instrumento sobre la abertura del colector negro en la referencia de calibración.

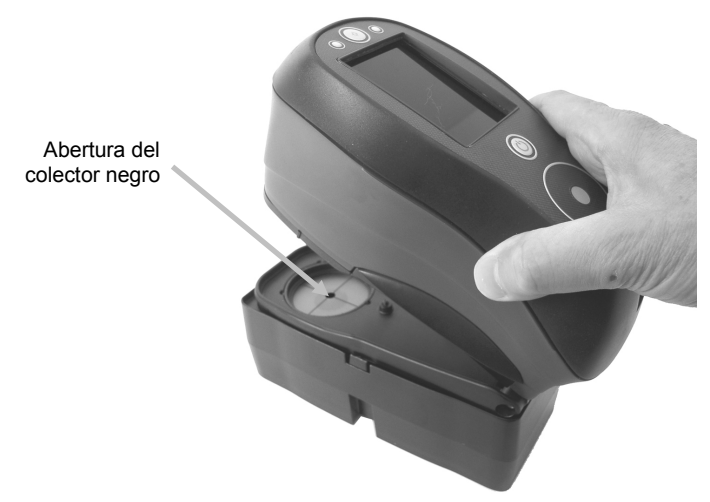

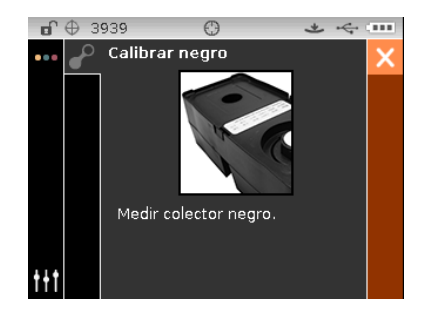

- **9.** Baje el instrumento hasta la zapata, manteniéndolo firme hasta que la pantalla le indique que la lectura esté completa. Libere el instrumento.
- **10.** Pulse el control **Seleccionar** para guardar la calibración y salir al menú principal.
- **11.** Guarde la referencia de calibración en un lugar seco y sin polvo, lejos de exposición directa a la luz.

**NOTA:** si aparece un mensaje de error durante o después de la calibración del blanco, pulse el control **Seleccionar** para borrar el mensaje e intente medir la referencia blanca de nuevo. Si todavía tiene problemas, limpie la referencia de calibración del blanco como se explica en los Apéndices.

# <span id="page-30-0"></span>**Procedimiento de calibración UV (sólo para Ci64UV)**

**NOTA:** antes de realizar la calibración UV, en el modo de configuración se deben establecer las opciones del modo de lámpara, el valor objetivo de la calibración, el tipo de UV y el tiempo de espera de la calibración del blanco.

**1.** En la pantalla Principal, utilice el control de **Navegación** para resaltar el icono de Calibración.

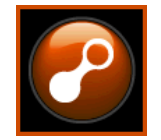

- **2.** Pulse el control **Seleccionar** para tener acceso a la pantalla de calibración.
- **3.** Utilice los controles de navegación **Arriba**/**Abajo** para resaltar el elemento "Calibración UV".

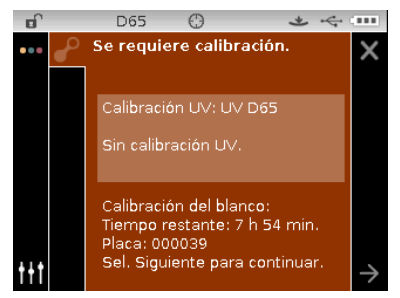

- **4.** Use el control de navegación **Derecha** para resaltar la columna Progreso. Use el control de navegación **Abajo** para resaltar el icono de flecha Siguiente (→), si no está resaltado, y pulse el botón **Seleccionar**.
- **5.** Retire la tapa protectora de la placa de cerámica blanca en la referencia de calibración.
- **6.** Posicione la ventana de mira del instrumento sobre la placa de cerámica blanca.

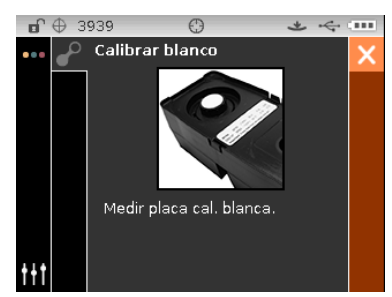

- **7.** Baje el instrumento hasta la zapata, manteniéndolo firme hasta que la pantalla le indique que la lectura esté completa. Libere el instrumento.
- **8.** Vuelva a instalar la tapa protectora sobre la placa de cerámica blanca.

**9.** Posicione la ventana de mira del instrumento sobre la abertura del colector negro en la referencia de calibración.

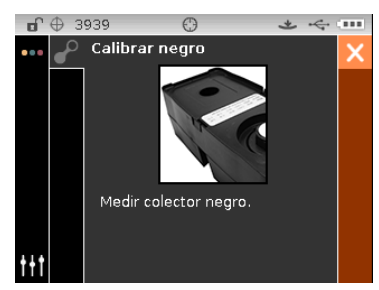

- **10.** Baje el instrumento hasta la zapata, manteniéndolo firme hasta que la pantalla le indique que la lectura esté completa. Libere el instrumento.
- **11.** Saque la placa de calibración UV de la bolsa de protección y coloque la placa en el área rebajada en el otro lado de la referencia de calibración. Asegúrese de que la superficie blanca para medir quede hacia arriba y que la placa esté orientada como se muestra, según se ilustra.

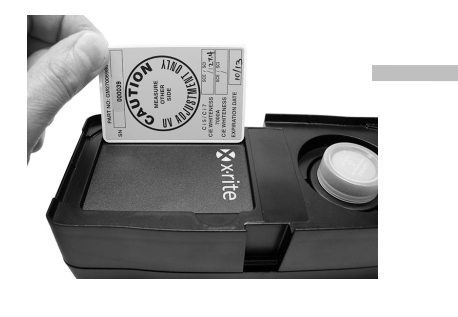

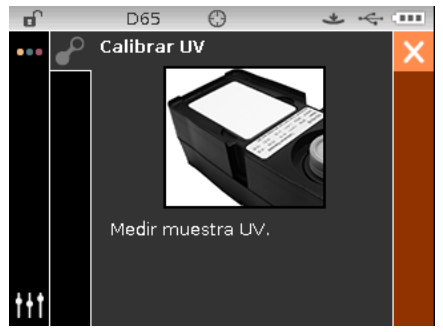

- **12.** Baje el instrumento hasta la zapata, manteniéndolo firme hasta que la pantalla le indique que la lectura esté completa. Libere el instrumento.
- **13.** Continúe con las demás mediciones de muestras UV (al menos tres) hasta que el instrumento le indique el término de la operación.

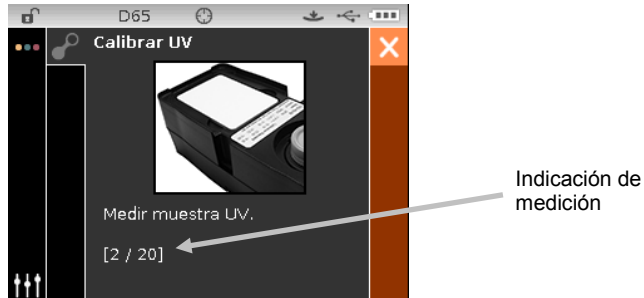

- **14.** Posicione la ventana de mira del instrumento sobre la placa de cerámica blanca y haga la medición.
- **15.** Después de la medición del blanco, posicione la ventana de mira del instrumento sobre la abertura del colector negro en la referencia de calibración y haga la medición.
- **16.** Coloque la placa de calibración UV en el área rebajada en el otro lado de la referencia de calibración y haga la medición. Esta medición hace una verificación de UV.
- **17.** Cuando haya finalizado la calibración, regrese la placa de calibración UV a su bolsa de protección y almacene la referencia de calibración en un lugar seco y sin polvo, lejos de exposición directa a la luz.

# <span id="page-32-0"></span>**MODO DE MEDICIÓN**

El modo de medición es el modo de operación principal del instrumento que se usa para seleccionar el modo de medición, analizar y reunir los datos de las muestras. Después de realizar una medición, podrá ver los resultados según diversas combinaciones de espacios de colores e iluminantes/observadores.

**NOTA:** debe seleccionar un estándar si se desactiva la función de estándar automático antes de la medición.

# <span id="page-32-1"></span>**Entrar en el modo de medición**

**1.** En la pantalla Principal, utilice el control de **Navegación** para resaltar el icono del modo de medición.

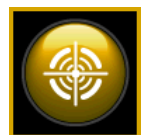

**2.** Pulse el control **Seleccionar** para tener acceso a la pantalla principal de medición.

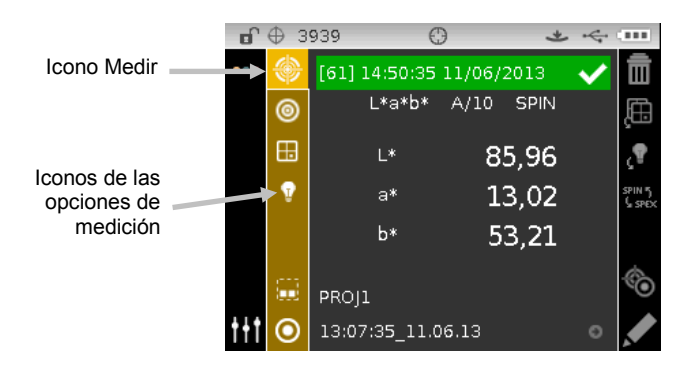

# <span id="page-32-2"></span>**Iconos del Modo de Medición**

Se muestra a continuación una descripción de los iconos que se encuentran en el modo de medición.

### **Icon Descripción**

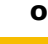

Proporciona acceso a la pantalla principal de medición.

- Proporciona acceso a la pantalla de selección del modo de medición. La flecha señala el modo de medición seleccionado actualmente. Cada modo se explica en las páginas
- Proporciona acceso a la pantalla de selección del espacio de colores. La flecha señala el espacio de colores seleccionado actualmente.
- Proporciona acceso a la pantalla de selección del iluminante/observador. La flecha señala el ilum./obs. seleccionado actualmente.
- Proporciona acceso a la pantalla de creación, selección y detalles de los proyectos. La flecha señala el proyecto seleccionado actualmente.

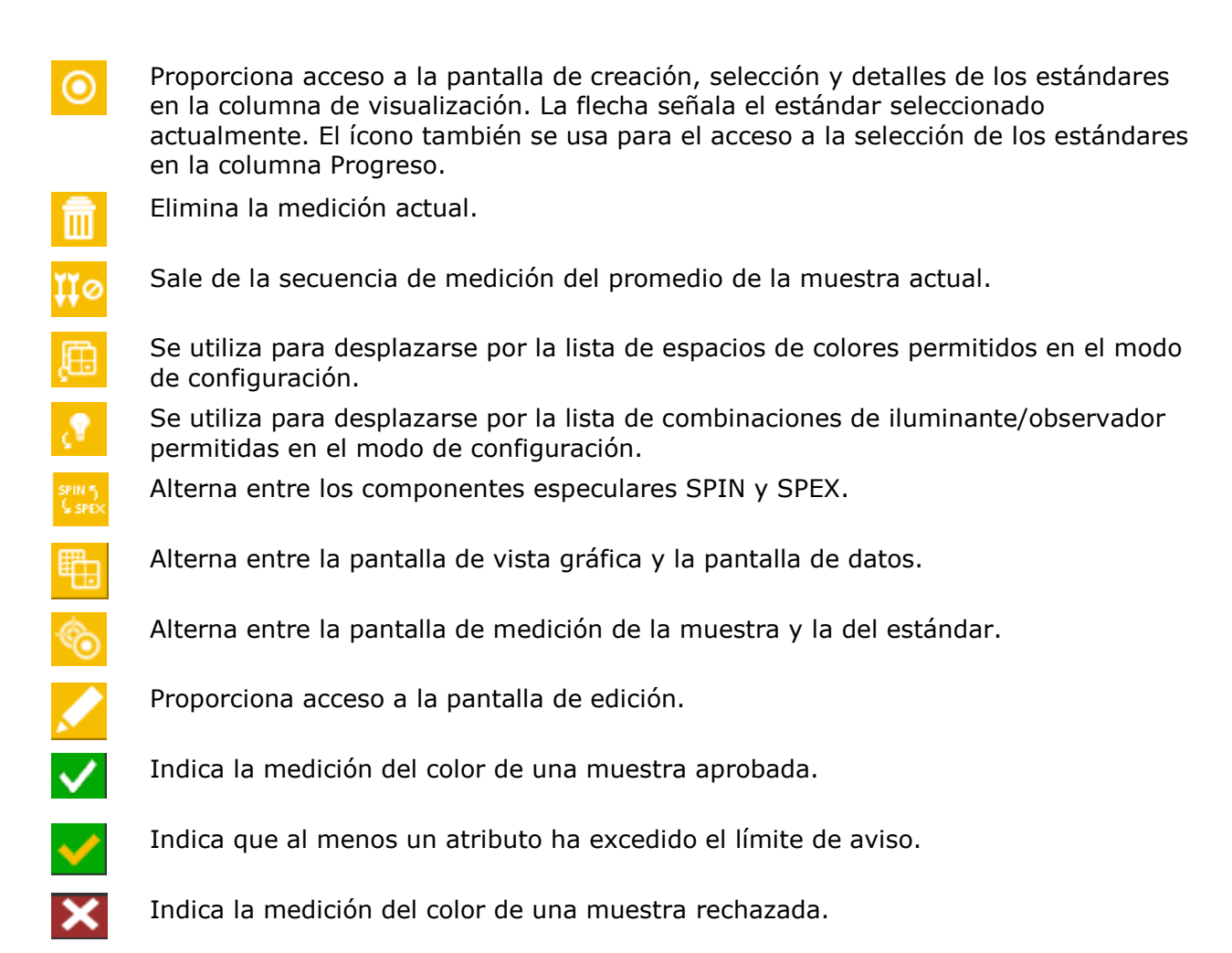

# <span id="page-33-0"></span>**Seleccionar el modo de medición**

El icono del modo de medición se utiliza para seleccionar el modo de operación del instrumento. Los modos disponibles son: CC, Comparar, Poder tintóreo y Opacidad. El modo de medición para CC es el modo de operación principal del instrumento y que se utiliza en conjunto con un software de garantía de la calidad, como el software Color iQC. Las mediciones de las muestras se comparan con los estándares almacenados y se presentan los resultados. Luego, los datos de medición almacenados se pueden cargar en el software para su posterior análisis.

Se tratará de cada modo de medición en las secciones más adelante.

Para seleccionar un modo de medición:

- **1.** Desde la pantalla Medir, utilice los controles de navegación **Arriba** o **Abajo** para resaltar el icono del modo de Medición .
- **2.** Pulse el botón **Seleccionar** o el botón de navegación **Derecha** para tener acceso al área de selección del modo de medición.
- **3.** Utilice los botones de navegación **Arriba** o **Abajo** para resaltar el modo que desea.
- **4.** Pulse el botón **Seleccionar**. Una flecha (▶) aparece junto al modo seleccionado y la pantalla vuelve a la pantalla de medición.

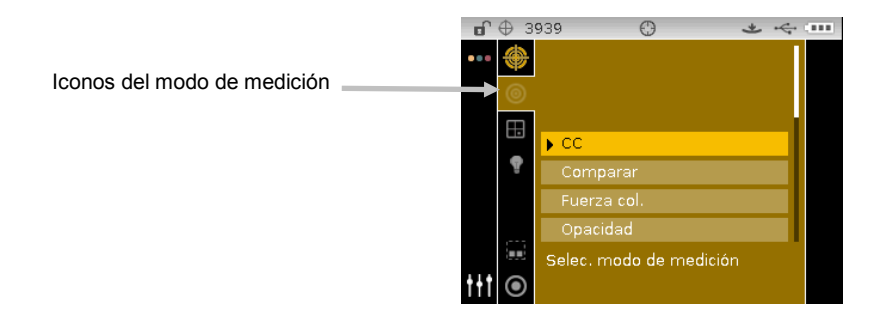

# <span id="page-34-0"></span>**Seleccionar el espacio de colores**

El instrumento le proporciona varios sistemas colorimétricos (valores absolutos y de diferencia) que seleccionar. Es posible seleccionar cualquier espacio de colores después de una medición para visualizar los resultados de las mediciones según los distintos métodos. El icono de la página de los espacios de colores se utiliza para desplazarse rápidamente por la lista de espacios de colores permitidos sin salir de la vista actual. Basta pulsar la tecla Entrar cuando el icono está resaltado para pasar al siguiente espacio de colores permitido.

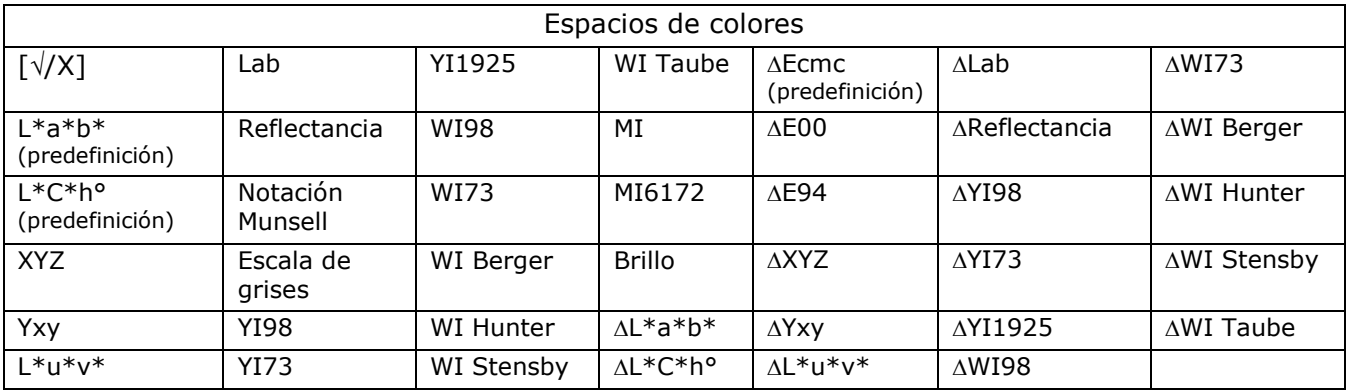

**NOTA:** los espacios de colores Delta no aparecerán si no se selecciona ningún estándar. Puede que algunos espacios de colores no aparezcan si no se encuentran seleccionados en el modo de configuración.

Para seleccionar un espacio de colores:

**1.** Utilice los botones de navegación **Arriba** o **Abajo** en la pantalla de **Medición** para resaltar el icono del Espacio de Colores<sup>11</sup>

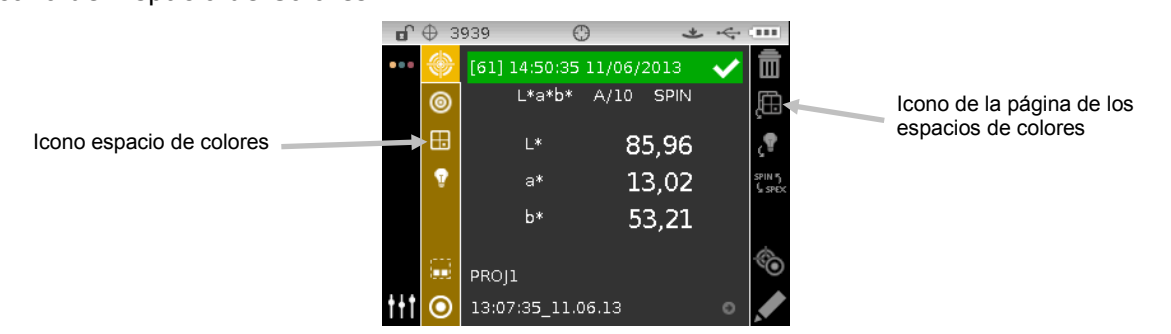

**2.** Pulse el botón **Seleccionar** o el botón de navegación **Derecha** para tener acceso al área de selección del espacio de colores.

- **3.** Utilice los botones de navegación **Arriba** o **Abajo** para resaltar el espacio de colores que desea.
- **4.** Pulse el botón **Seleccionar**. Una flecha (▶) aparece junto al espacio de colores seleccionado y la pantalla vuelve a la pantalla de medición.

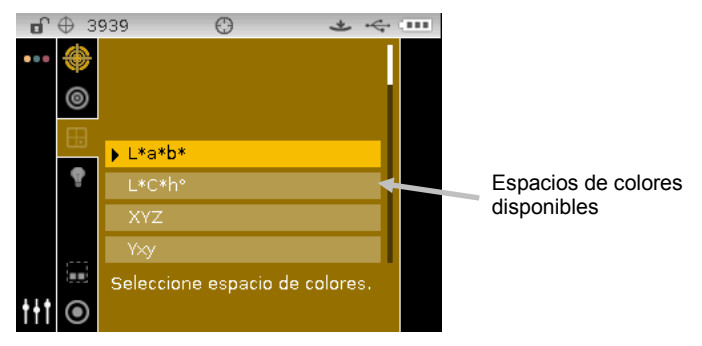

# <span id="page-35-0"></span>**Seleccionar las combinaciones de iluminante/observador**

El instrumento le proporciona varias combinaciones de iluminante/observador que seleccionar. Es posible seleccionar cualquier combinación después de una medición para visualizar los resultados de las mediciones según los distintas condiciones. El icono de la página Iluminante/Observador se utiliza para desplazarse rápidamente por la lista de iluminantes/observadores permitidos sin salir de la vista actual. Basta pulsar la tecla Entrar cuando el icono está resaltado para pasar a la siguiente combinación permitida de iluminante/observador.

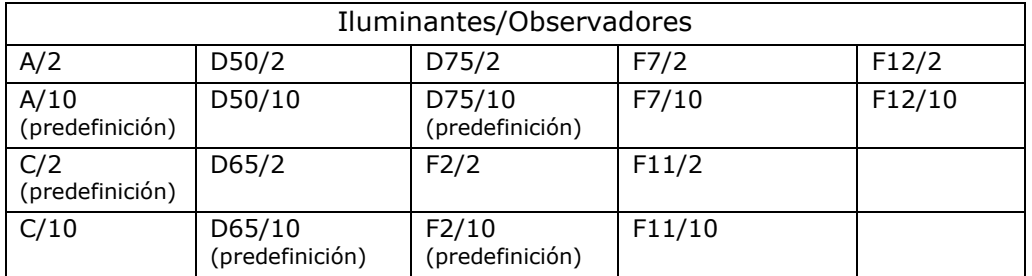

**NOTA:** ciertas combinaciones de iluminantes/observadores pueden no aparecer si no se les permite en el modo de configuración.

Para seleccionar las combinaciones de iluminante/observador:

**1.** Utilice los botones de navegación **Arriba** o **Abajo** en la pantalla de **Medición** para resaltar el icono de la combinación Iluminante/Observador

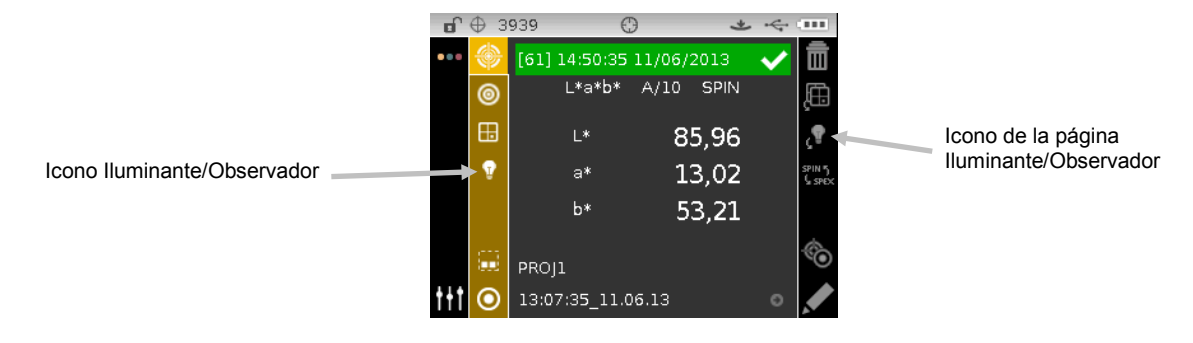
**2.** Pulse el botón **Seleccionar** o el botón de navegación **Derecha** para tener acceso al área de selección de la combinación de iluminante/observador.

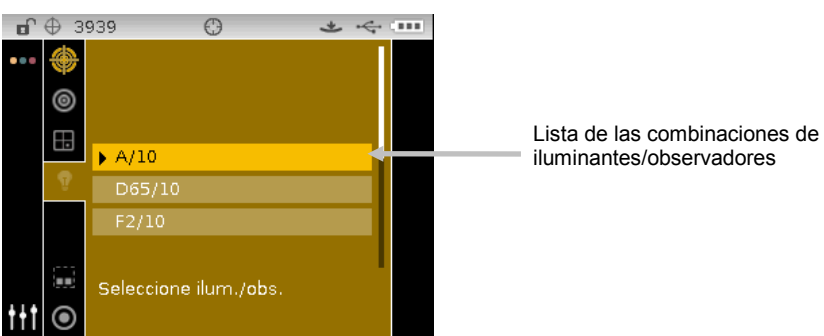

- **3.** Utilice los botones de navegación **Arriba** o **Abajo** para resaltar la combinación de iluminante/observador que desea.
- **4.** Pulse el botón **Seleccionar**. Una flecha (▶) aparece junto al iluminante/observador seleccionado y la pantalla vuelve a la pantalla de medición.

#### **proyectos**

El icono del proyecto presenta una lista de los proyectos disponibles que contienen estándares agrupados. Los estándares y los proyectos normalmente se crean y se descargan utilizándose un software, como el Color iQC. Cuando están disponibles múltiples proyectos, se debe seleccionar el proyecto deseado antes de realizar una medición al usarse la opción de estándar automático. La función de selección automática de estándar no reconoce los estándares disponibles en múltiples proyectos. El proyecto seleccionado se utiliza hasta que se elija otro proyecto. Es posible crear proyectos y agregar estándares usando el instrumento. Consulte a continuación para obtener los procedimientos.

#### **Seleccionar un proyecto**

Para seleccionar un proyecto:

- **1.** Desde la pantalla Medir, utilice los botones de navegación **Arriba** o **Abajo** para resaltar el icono Proyecto **....**
- **2.** Pulse el botón **Seleccionar** o el botón de navegación **Derecha** para tener acceso al área de selección del proyecto.

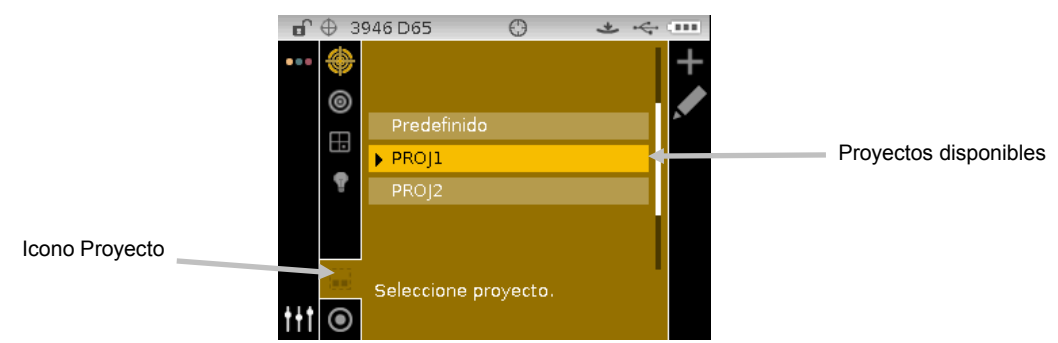

- **3.** Utilice los botones de navegación **Arriba** o **Abajo** para resaltar el proyecto que desea.
- **4.** Pulse el botón **Seleccionar**. Una flecha (▶) aparece junto al proyecto seleccionado y la pantalla vuelve a la pantalla de medición.

## **Crear un proyecto**

Para crear un proyecto:

- **1.** Desde la pantalla Medir, utilice los botones de navegación **Arriba** o **Abajo** para resaltar el icono Proyecto **...**
- **2.** Pulse el botón de navegación **Derecha** para resaltar la columna Progreso.

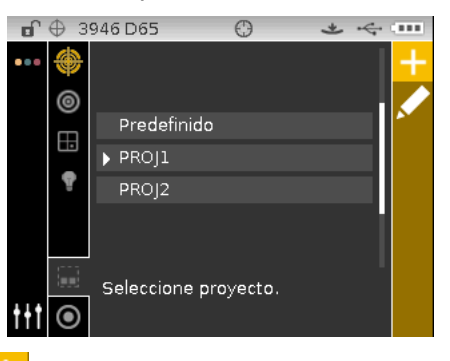

**3.** Seleccione el icono Agregar  $\frac{1}{x}$  y pulse el botón **Seleccionar** para visualizar la pantalla Agregar proyecto.

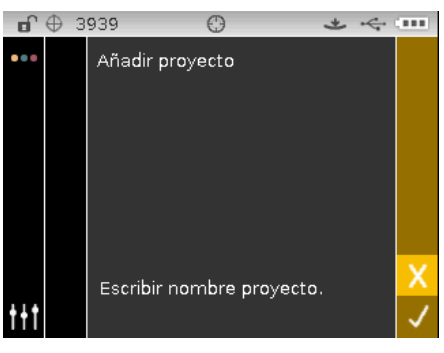

**4.** Pulse el botón de navegación **Izquierda** para resaltar la pantalla Agregar proyecto.

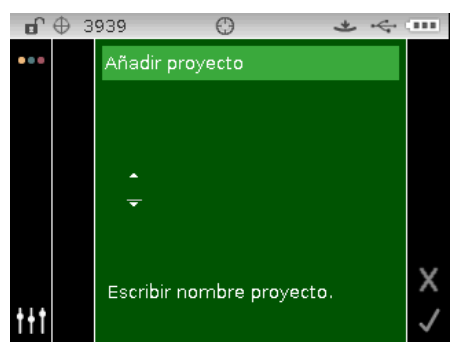

- **5.** Pulse el botón **Seleccionar** para tener acceso a la opción.
- **6.** Utilice los botones de navegación **Arriba** o **Abajo** para desplazarse por la lista alfanumérica para el primer carácter del nombre.

**NOTA:** también puede usar el control de navegación para desplazarse rápidamente por una lista pulsando el control entre las teclas de flecha y el círculo, a la izquierda y a la derecha.

- **7.** Pulse el botón **Seleccionar** para establecer el primer carácter.
- **8.** Pulse el botón de navegación **Derecha** para mover las dos flechas al siguiente espacio de carácter y pulse el botón **Seleccionar**.
- **9.** Utilice los botones de navegación **Arriba** o **Abajo** según las indicaciones anteriores para establecer el carácter y pulse el botón **Seleccionar**.
- **10.** Continúe hasta establecer todos los caracteres del nombre.
- **11.** Pulse el botón de navegación **Derecha** para resaltar el icono de la marca de verificación en la columna Progreso.
- **12.** Pulse el botón **Seleccionar** para guardar el nombre del proyecto.

**NOTA**: para salir del nombre sin guardarlo, resalte el icono Salir **X** en la columna Progreso y pulse el botón **Seleccionar**.

## **Agregar estándares a un proyecto**

Es posible agruparse en proyectos específicos los estándares que están disponibles en el instrumento.

Para agregar estándares:

**1.** Seleccione un estándar según se explicó anteriormente y, a continuación, pulse el botón de

navegación **Derecha**. Resalte el icono Editar **Marcal** en la columna Progreso.

- 2. Pulse el botón **Seleccionar** y resalte el icono Estándar **O** en la columna Progreso.
- **3.** Pulse el botón **Seleccionar** y, a continuación, pulse el botón de navegación **Izquierda** para resaltar la pantalla Seleccionar estándares.
- **4.** Utilice los botones de navegación **Arriba** o **Abajo** y el botón **Seleccionar** para elegir los estándares.
- **5.** Cuando haya finalizado, pulse el botón de navegación **Derecha** y resalte el icono de la marca de verificación **V** en la columna Progreso.
- **6.** Pulse el botón **Seleccionar** para guardar los estándares del proyecto.

## **Eliminar proyectos, estándares y muestras**

Los proyectos, los estándares y las muestras se pueden eliminar desde el instrumento. Cuando se elimina un proyecto, todos los estándares o muestras incluidos también se eliminan.

Para eliminar un proyecto, estándares o muestras:

**1.** Seleccione un proyecto según se explicó anteriormente y, a continuación, pulse el botón de

navegación **Derecha**. Resalte el icono Editar **Marcal** en la columna Progreso.

- **2.** Pulse el botón **Seleccionar** y, a continuación, pulse el botón de navegación **Izquierda** para resaltar la pantalla Seleccionar opción.
- **3.** Utilice los botones de navegación **Arriba** o **Abajo** para elegir Eliminar todos los estándares, Eliminar todas muestras o Eliminar este proyecto. Pulse el botón **Seleccionar** para elegir la opción.
- **4.** Pulse el botón de navegación **Derecha** para resaltar el icono de la marca de verificación en la columna Progreso.
- **5.** Pulse el botón **Seleccionar** para eliminar la opción seleccionada.

## **Bloquear un proyecto**

Después de crear un proyecto, éste se puede bloquear para evitar la eliminación de estándares y muestras inadvertidamente.

Para bloquear un proyecto:

**1.** Seleccione un proyecto según se explicó anteriormente y, a continuación, pulse el botón de

navegación **Derecha**. Resalte el icono Editar **Marcale** en la columna Progreso.

- **2.** Pulse el botón **Seleccionar** y, a continuación, pulse el botón de navegación **Izquierda** para resaltar la pantalla Seleccionar opción.
- **3.** Utilice los botones de navegación **Arriba** o **Abajo** para elegir la opción Bloquear proyecto. Pulse el botón **Seleccionar** para elegir la opción.
- **4.** Pulse el botón de navegación **Derecha** para resaltar el icono de la marca de verificación en la columna Progreso.
- **5.** Pulse el botón **Seleccionar** para bloquear el proyecto.

#### **Desbloquear un proyecto**

Es posible desbloquear un proyecto mediante la selección de la opción Desbloquear proyecto después de que el proyecto esté bloqueado.

## **Editar el nombre del proyecto**

Para renombrar un proyecto:

- **1.** Seleccione el proyecto (si todavía no lo hizo) que desea renombrar y resalte la columna Progreso.
- 2. Resalte el icono Editar **XI** y pulse el botón **Seleccionar** para visualizar la pantalla Seleccionar opción.
- **3.** Seleccione el icono Editar v pulse el botón **Seleccionar** para visualizar la pantalla Escribir nombre proyecto.
- **4.** Pulse el botón de navegación **Izquierda** para resaltar la pantalla Escribir nombre proyecto.

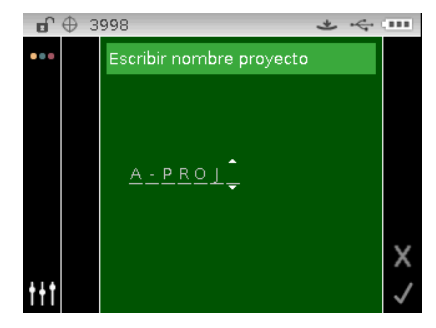

**NOTA:** seleccione el carácter retroceso (<) y utilice el botón de navegación Izquierda para eliminar los caracteres que no desee.

- **5.** Utilice los botones de navegación **Izquierda** o **Derecha** para mover las dos flechas a la ubicación del carácter y pulse el botón **Seleccionar**.
- **6.** Utilice los botones de navegación **Arriba** o **Abajo** para desplazarse por la lista alfanumérica para la ubicación del carácter del nombre.

**NOTA:** también puede usar el control de navegación para desplazarse rápidamente por una lista pulsando el control entre las teclas de flecha y el círculo, a la izquierda y a la derecha.

- **7.** Pulse el botón **Seleccionar** para establecer el carácter.
- **8.** Pulse el botón de navegación **Izquierda** o **Derecha** para mover las dos flechas al siguiente espacio de carácter y pulse el botón **Seleccionar**.
- **9.** Utilice los botones de navegación **Arriba** o **Abajo** según las indicaciones anteriores para establecer el carácter y pulse el botón **Seleccionar**.
- **10.** Continúe hasta establecer todos los caracteres del nombre.
- 11. Pulse el botón de navegación **Derecha** y resalte el icono de la marca de verificación **Y** en la columna Progreso.
- **12.** Pulse el botón **Seleccionar** para guardar el nombre del proyecto.

#### **Estándares**

Es posible configurar el instrumento para seleccionar un estándar de manera **"automática"** o bien **"manual"** en el modo de Configuración. En el modo de "selección automática", el instrumento busca automáticamente el estándar más cercano a la muestra medida. En el modo de "selección manual", se debe elegir un estándar antes de medir. El estándar seleccionado manualmente se utiliza hasta que se elija otro estándar. En cualquier caso, puede elegir manualmente otro estándar después de una medición. Consulte las secciones acerca de la selección manual del estándar más adelante.

**NOTA:** si usted desea crear un estándar con el instrumento, o bien editar los valores de tolerancia que se utilizan para el estándar, consulte el procedimiento Crear estándares a continuación.

#### **Selección manual del estándar por nombre**

Para seleccionar el estándar por nombre:

- **1.** Seleccione el proyecto en el que se encuentra el estándar.
- **2.** Desde la pantalla Medir, utilice los botones de navegación **Arriba** o **Abajo** para resaltar el icono Estándar <sup>O</sup>
- **3.** Pulse el botón **Seleccionar** o el botón de navegación **Derecha** para tener acceso al área de selección del estándar.

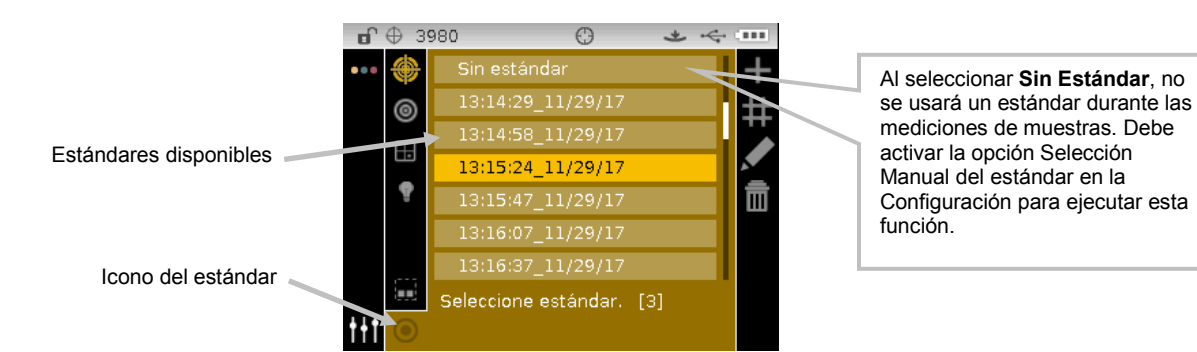

- **4.** Utilice los botones de navegación **Arriba** o **Abajo** para resaltar el estándar que desea.
- 5. Pulse el botón **Seleccionar**. Una flecha ( $\blacktriangleright$ ) aparece junto al estándar seleccionado y la pantalla vuelve a la pantalla de medición.

## **Selección manual del estándar por número**

La función de selección del estándar por número le permite seleccionar rápidamente un estándar diferente al insertar un valor numérico. Esto es útil si hay muchos estándares disponibles en el proyecto. Los estándares se enumeran en secuencia de arriba a abajo.

Para seleccionar un estándar por número:

- **1.** Desde la pantalla Medir, utilice los botones de navegación **Arriba** o **Abajo** para resaltar el icono Estándar <sup>O</sup>
- **2.** Pulse el botón **Seleccionar** o el botón de navegación **Derecha** para tener acceso al área de selección del estándar.

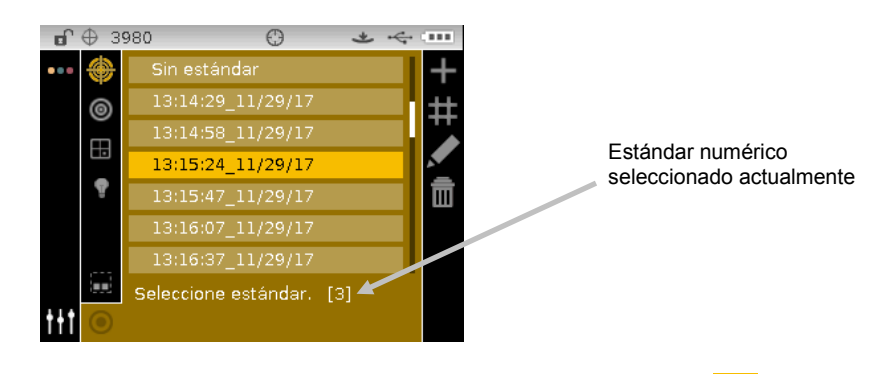

- **3.** Pulse el botón de navegación **Derecha** y resalte el icono **Selección numérica** columna Progreso.
- **4.** Pulse el botón **Seleccionar** para tener acceso a la opción Índice numérico.
- **5.** Utilice los botones de navegación **Arriba** o **Abajo** para desplazarse por los estándares disponibles por número.

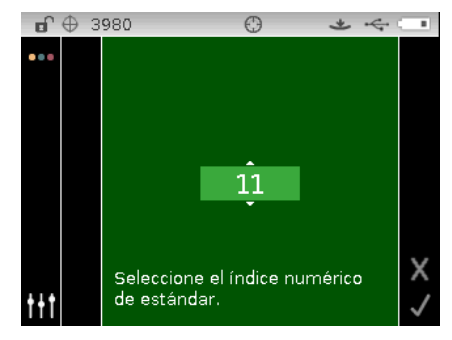

- **6.** Pulse el botón **Seleccionar** para establecer el número del estándar.
- **7.** Pulse el botón de navegación **Derecha** para resaltar el icono de la marca de verificación en la columna Progreso.
- **8.** Pulse el botón **Seleccionar** para guardar el estándar seleccionado y volver a la pantalla de medición.

## **Crear estándares**

**NOTA:** el método de creación de estándares (medición o manual) debe estar habilitado en la Configuración para que pueda crear estándares mediante el instrumento.

Los estándares normalmente se descargan al instrumento utilizándose un software, como el Color iQC (sólo en el caso de los instrumentos Ci62 y Ci64). Sin embargo, es posible crear un estándar usando el instrumento, si lo desea. Se puede almacenar un máximo de 1000 estándares en el instrumento. El método de medición del estándar se muestra en primer lugar, seguido por el método de entrada manual.

Es posible editar las tolerancias después de que se cree el estándar. Consulte la sección Editar tolerancias estándares en las próximas páginas.

El instrumento etiqueta automáticamente el estándar creado con la fecha y la hora. Estas marcas de fecha y hora generadas automáticamente se pueden cambiar en el instrumento según sea necesario. Consulte el tema Renombrar el estándar más adelante en esta sección.

Para crear un estándar:

- **1.** Si procede, seleccione el proyecto en el que se va a agrupar el estándar.
- **2.** Después de seleccionar el proyecto, utilice los botones de **Navegación** para volver a resaltar la columna Visualización y, a continuación, el icono Estándar <sup>O</sup>.
- **3.** Pulse el botón de navegación **Derecha** para resaltar la columna Progreso.

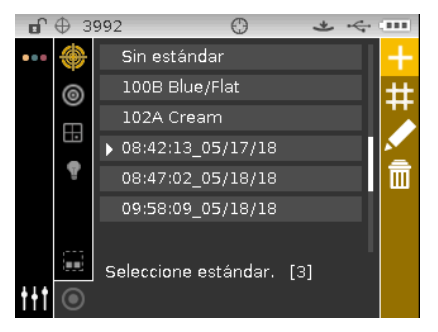

**4.** Consulte el método Medición o el método Entrada manual a continuación.

## **Método Medición:**

1. Seleccione el icono Agregar **de y** pulse el botón **Seleccionar** para visualizar la pantalla Medir estándar. **NOTA:** El icono Agregar no aparecerá si se alcanza el máximo de 1000 estándares en el instrumento.

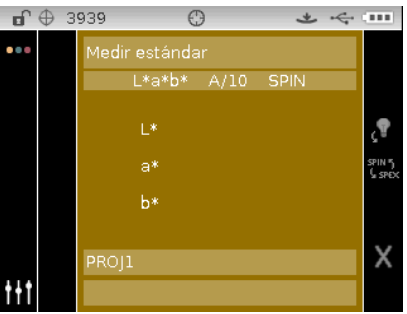

- **2.** Posicione la ventana de mira del instrumento sobre la muestra y haga la medición.
- **3.** Pulse el botón de navegación **Derecha** para resaltar el icono de la marca de verificación en la columna Progreso.

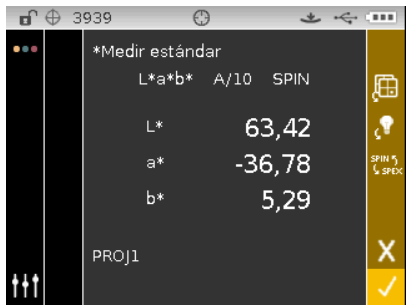

**4.** Pulse el botón **Seleccionar** para guardar el estándar. Aparece la pantalla Escribir nombre estándar. Cambie el nombre predefinido si lo desea. Consulte la sección Editar el nombre del estándar más adelante.

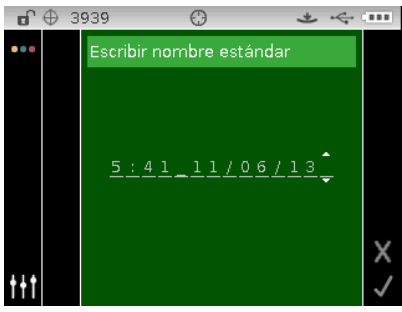

- **5.** Cuando haya finalizado, pulse el botón de navegación **Derecha** y resalte el icono de la marca de verificación **en la columna Progreso.**
- **6.** Pulse el botón **Seleccionar** para guardar el nombre del estándar. Aparece la pantalla Editar tolerancia. Cambie las tolerancias según sea necesario. Consulte la sección Editar tolerancias del estándar más adelante.

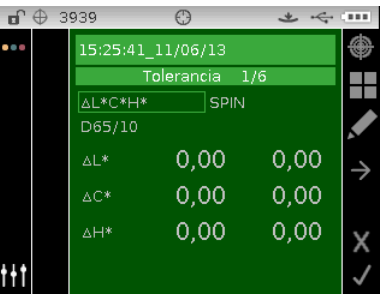

**7.** Cuando haya finalizado, pulse el botón de navegación **Derecha** y resalte el icono de la marca de verificación  $\sqrt{\ }$ en la columna Progreso. El nuevo estándar aparecerá en el proyecto seleccionado.

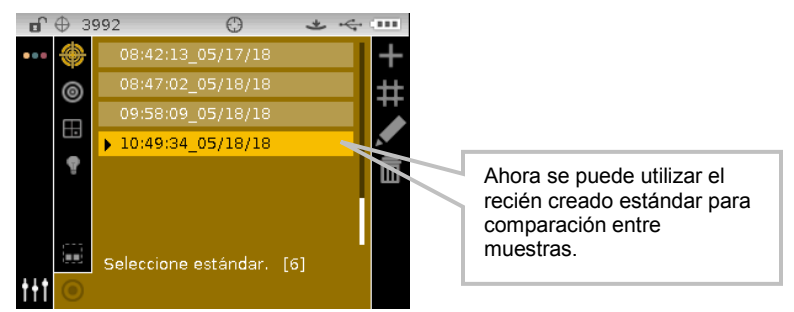

**8.** Pulse el botón de navegación **Izquierdo** para volver a la columna Visualización.

#### **Método Entrada manual:**

El método de entrada manual admite hasta 10 conjuntos únicos de atributos del espacio de colores para cada estándar.

- **1.** Seleccione el icono Agregar  $\frac{1}{x}$  y pulse el botón Seleccionar para visualizar la pantalla Introducir estándar. NOTA: El icono Agregar no aparecerá si se alcanza el máximo de 1000 estándares en el instrumento.
- **2.** Use el control de navegación para resaltar la opción Espacio de colores con la predefinición "Ningún estándar". Un esquema de caja indica que la opción se encuentra seleccionada.

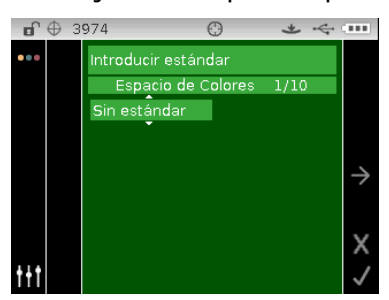

- **3.** Pulse el botón **Seleccionar** para tener acceso a la opción.
- **4.** Utilice los botones de navegación **Arriba** o **Abajo** para desplazarse por los tipos de espacios de colores. **NOTA:** los espacios de colores que aparecen aquí son los mismos que los seleccionados para las opciones de espacios de colores permitidos.
- **5.** Pulse el botón **Seleccionar** para establecer el espacio de colores.

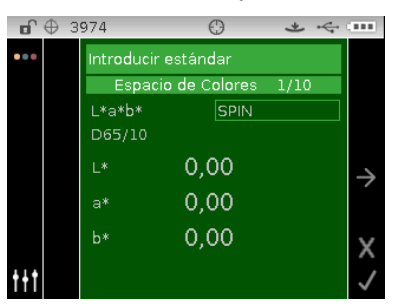

- **6.** Use el control de navegación para resaltar los valores ilum/obs, SPIN/SPEX o espacio de colores.
- **7.** Pulse el botón **Seleccionar** para tener acceso a la opción y utilice los botones de navegación **Arriba** o **Abajo** para seleccionar la opción/el valor.
- **8.** Pulse el botón **Seleccionar** para establecer la opción o el valor del espacio de colores.
- **9.** Continúe hasta establecer todos los atributos del espacio de colores.
- **10.** Si se necesitan otros espacios de colores (hasta 10) para el estándar seleccionado, resalte el icono de flecha derecha **de** en la barra de Progreso y pulse el botón **Seleccionar**. Edite los siguientes atributos del espacio de colores según se explicó anteriormente.
- **11.** Cuando haya finalizado, pulse el botón de navegación **Derecha** y resalte el icono de la marca de verificación **de la columna Progreso.**

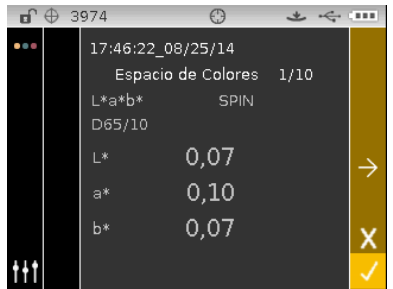

**12.** Pulse el botón **Seleccionar** para guardar el estándar. Aparece la pantalla Escribir nombre estándar. Cambie el nombre predefinido si lo desea. Consulte la sección Editar el nombre del estándar más adelante.

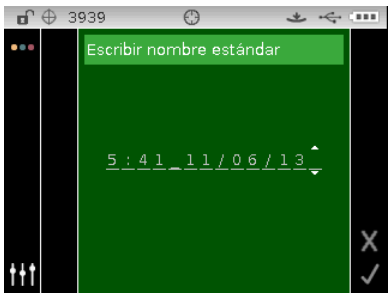

- **13.** Cuando haya finalizado, pulse el botón de navegación **Derecha** y resalte el icono de la marca de verificación **en la columna Progreso.**
- **14.** Pulse el botón **Seleccionar** para guardar el nombre del estándar. Aparece la pantalla Editar tolerancia. Cambie las tolerancias según sea necesario. Consulte la sección Editar tolerancias del estándar más adelante.

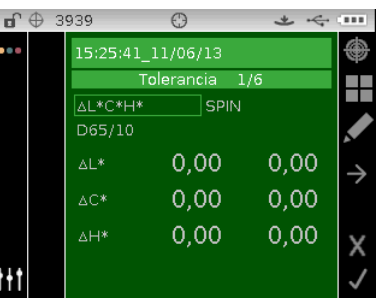

**15.** Cuando haya finalizado, pulse el botón de navegación **Derecha** y resalte el icono de la marca de verificación  $\blacksquare$  en la columna Progreso. El nuevo estándar aparecerá en el proyecto seleccionado. Los estándares creados manualmente se indican con un asterisco (\*).

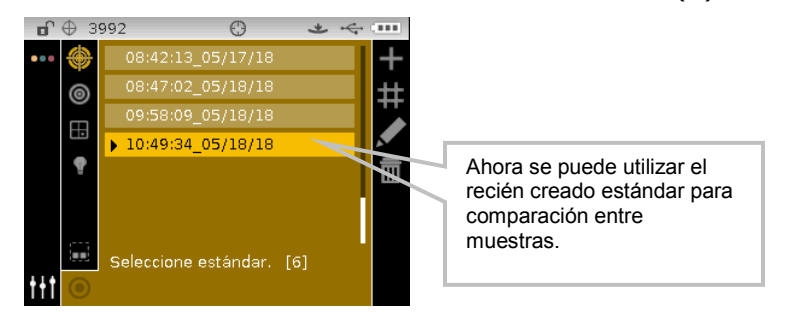

**16.** Pulse el botón de navegación **Izquierdo** para volver a la columna Visualización.

#### **Editar un estándar existente e introducido manualmente**

**NOTA:** solo es posible editar los estándares que se han medido o introducido manualmente en el instrumento. No es posible editar a partir del instrumento los estándares que se han descargado desde el software.

Para editar un estándar:

- **1.** Seleccione el estándar introducido manualmente (si todavía no lo hizo) que desea editar y resalte la columna Progreso.
- 2. Resalte el icono Editar **XX** y pulse el botón **Seleccionar** para visualizar la pantalla Estándar.

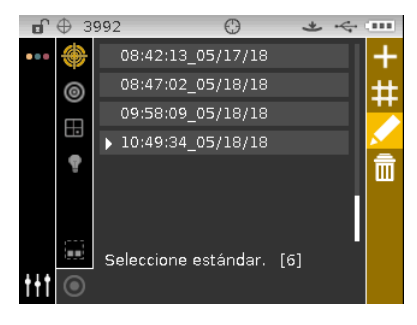

- 3. Si hay otros espacios de colores para el estándar, utilice el icono Siguiente **de** para avanzar al espacio de colores que desea.
- **4.** Use el control de navegación para resaltar el espacio de colores, ilum/obs, componente especular (SPIN o SPEX) o el atributo del espacio de colores y los modifique según se explicó anteriormente.
- **5.** Cuando haya finalizado, pulse el botón de navegación **Derecha** y resalte el icono de la marca de verificación **de la columna Progreso.**
- **6.** Pulse el botón **Seleccionar** para guardar los cambios del estándar.

#### **Eliminar un estándar**

**NOTA:** solo es posible eliminar los estándares que se han medido o introducido manualmente en el instrumento. No es posible eliminar del instrumento los estándares que se han descargado desde el software.

Para eliminar un estándar:

- **1.** Seleccione el estándar (si todavía no lo hizo) que desea eliminar y resalte la columna Progreso.
- 2. Resalte el icono Eliminar **III** y pulse el botón **Seleccionar** para visualizar la pantalla Eliminar estándar.

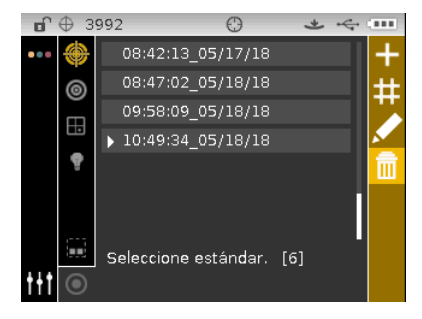

- **3.** Resalte el icono de la marca de verificación  $\blacksquare$  en la columna Progreso de la pantalla de confirmación.
- **4.** Pulse el botón **Seleccionar** para eliminar el estándar seleccionado.

## **Editar el nombre del estándar**

Para renombrar un estándar:

- **1.** Seleccione el estándar (si todavía no lo hizo) que desea renombrar y resalte la columna Progreso.
- 2. Resalte el icono Editar **XI** y pulse el botón **Seleccionar** para visualizar la pantalla Tolerancia.
- **3.** Resalte el icono Editar  $\mathbf{M}$  y pulse el botón **Seleccionar** para visualizar la pantalla Nombre del estándar.

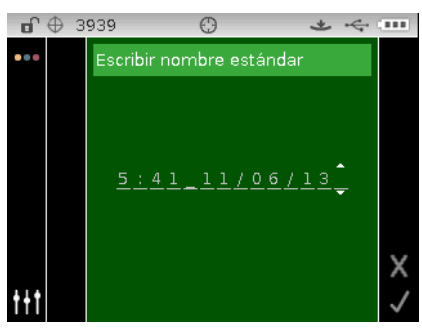

**NOTA:** seleccione el carácter retroceso (<) y utilice el botón de navegación Izquierda para eliminar los caracteres que no desee.

- **4.** Utilice los botones de navegación **Izquierda** o **Derecha** para mover las dos flechas a la ubicación del carácter y pulse el botón **Seleccionar**.
- **5.** Utilice los botones de navegación **Arriba** o **Abajo** para desplazarse por la lista alfanumérica para la ubicación del carácter del nombre.

**NOTA:** también puede usar el control de navegación para desplazarse rápidamente por una lista pulsando el control entre las teclas de flecha y el círculo, a la izquierda y a la derecha.

- **6.** Pulse el botón **Seleccionar** para establecer el carácter.
- **7.** Pulse el botón de navegación **Izquierda** o **Derecha** para mover las dos flechas al siguiente espacio de carácter y pulse el botón **Seleccionar**.
- **8.** Utilice los botones de navegación **Arriba** o **Abajo** según las indicaciones anteriores para establecer el carácter y pulse el botón **Seleccionar**.
- **9.** Continúe hasta establecer todos los caracteres del nombre.
- 10. Pulse el botón de navegación **Derecha** y resalte el icono de la marca de verificación  $\sqrt{\ }$ en la columna Progreso.
- **11.** Pulse el botón **Seleccionar** para guardar el nombre del estándar.

## **Editar tolerancias del estándar**

Es posible cambiar las tolerancias de los estándares recién creados. No se pueden cambiar las tolerancias de estándares descargados al instrumento. Los nuevos estándares creados en el

instrumento utilizan la tolerancia predefinida que se establece en la configuración del instrumento. Es posible crear hasta seis tolerancias para cada estándar.

El límite de tolerancia es la diferencia máxima permitida con respecto a los valores colorimétricos del estándar que se considera aceptable. Las tolerancias se utilizan para probar la aceptabilidad de la muestra mediante la visualización de una señal del tipo pasa/falla, según los límites de margen respectivos. Los límites más y menos se pueden ajustar simétricamente o individualmente para los atributos permitidos del espacio de colores. La indicación del tipo pasa/falla se muestra en las funciones de CC, Poder tintóreo y Opacidad.

## **Iconos de edición de las tolerancias**

Las descripciones de los distintos iconos disponibles para cambiar las tolerancias se muestran a continuación.

Proporciona acceso a la pantalla de edición, donde se edita el estándar incluyendo el nombre.

Sale de la pantalla de edición y vuelve a la pantalla de selección del estándar.

Proporciona acceso a la pantalla en la que el estándar se vuelve a medir.

- Indica que los atributos más y menos de las tolerancias se modifican simétricamente (bloqueado) cuando se cambian.
- Indica que los atributos más y menos de las tolerancias se modifican asimétricamente (no bloqueado) cuando se cambian.
- Proporciona acceso a la pantalla anterior al navegar por las tolerancias.

Proporciona acceso a la pantalla siguiente al navegar por las tolerancias.

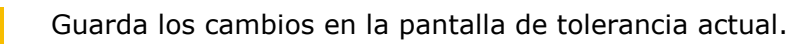

## **Editar tolerancias**

Para editar las tolerancias del estándar:

- **1.** Seleccione el estándar (si todavía no lo hizo) que desea renombrar y resalte la columna Progreso.
- 2. Resalte el icono Editar **XI** y pulse el botón **Seleccionar** para visualizar la pantalla Tolerancia.
- **3.** Use el control de navegación para resaltar la opción Tipo de tolerancia. Un esquema de caja indica que la opción se encuentra seleccionada.

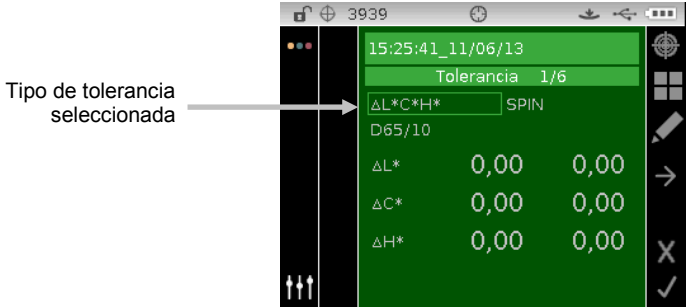

- **4.** Pulse el botón **Seleccionar** para tener acceso a la opción.
- **5.** Utilice los botones de navegación **Arriba** o **Abajo** para desplazarse por los tipos de tolerancia. **NOTA:** Para seleccionar la clasificación de tonos 555, consulte la sección Valores de la clasificación de tonos 555 más adelante.
- **6.** Pulse el botón **Seleccionar** para establecer el tipo de tolerancia.

**NOTA:** los espacios de colores y las combinaciones de ilum/obs que aparecen aquí son las mismas que las combinaciones seleccionadas para las opciones de espacios de colores permitidos y combinaciones de ilum/obs permitidas.

**7.** Use el control de navegación para resaltar los valores ilum/obs, SPIN/SPEX o Tolerancia +/-.

**NOTA**: asegúrese de que el icono Simétrica **de la parece si los valores de los atributos de la** tolerancia +/- se van a establecer como el mismo valor. Resalte el icono y pulse el botón **Seleccionar** para alternar entre las dos opciones.

- **8.** Pulse el botón **Seleccionar** para tener acceso a la opción y utilice los botones de navegación **Arriba** o **Abajo** para seleccionar la opción/el valor.
- **9.** Pulse el botón **Seleccionar** para establecer la opción/el valor.
- **10.** Continúe hasta establecer todos los atributos de la primera tolerancia.
- 11. Pulse el botón de navegación **Derecha** para resaltar el icono de la marca de verificación **V** en la columna Progreso.
- **12.** Pulse el botón **Seleccionar** para guardar los cambios del primer conjunto de tolerancias.

**NOTA**: si se necesitan otros conjuntos de tolerancias (hasta seis) para el estándar seleccionado,

resalte el icono de flecha derecha **de** en la barra de Progreso y pulse el botón **Seleccionar**. Edite el siguiente conjunto de tolerancia según se explicó anteriormente.

#### **Editar los valores de la clasificación de tonos 555**

**NOTA:** la opción Clasificación de tonos 555 debe estar activada en la Configuración para que se pueda visualizarla.

El tamaño de la clasificación de tonos se basa en las dimensiones colocadas en los atributos del espacio de colores. El valor representa una caja tridimensional en el espacio. Estas cajas se superponen según nueve valores en cada eje y en el centro se encuentra la caja de referencia 555. Dicha caja representa el color de referencia. El valor en los campos determina el tamaño de la caja de referencia. Escriba un valor pequeño para utilizar una tolerancia más estrecha. Los valores pueden abarcar de 0.01 a 9.99.

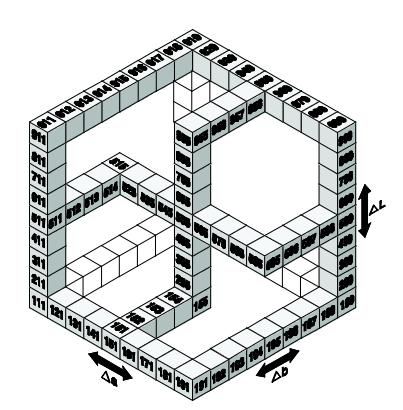

El rango de la clasificación de tonos determina el rango de las cajas etiquetadas de la clasificación 555 para su uso y visualización. Es posible establecer el rango entre 1 y 9 en el espacio tridimensional.

La indicación 555 aparece en el modo de CC al establecerse de este modo.

**1.** Seleccione el estándar (si todavía no lo hizo) y el tipo de tolerancia 555, según se explicó anteriormente.

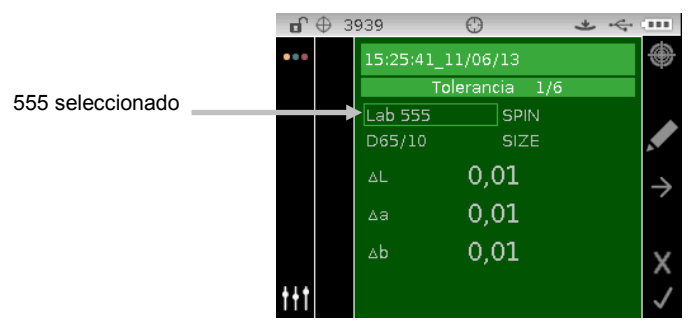

- **2.** Use el control de navegación para resaltar los valores ilum/obs y componente especular (SPIN o SPEX) y los establezca según se explicó anteriormente.
- **3.** Utilice el control de navegación para resaltar los elementos TAMAÑO o RANGO y pulse el botón **Seleccionar**.

5

5

5

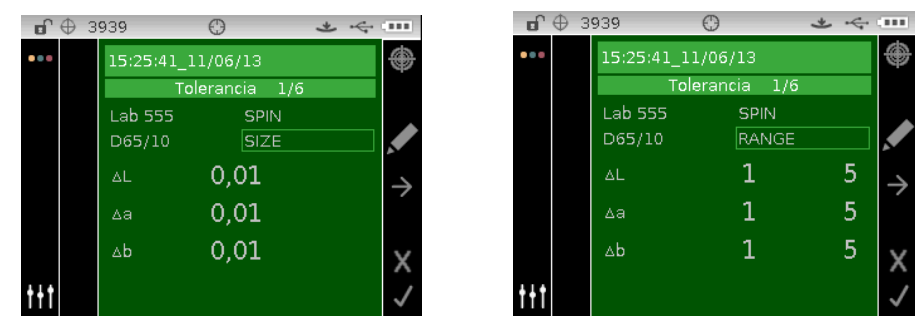

- **4.** Para TAMAÑO, utilice los botones de navegación **Arriba** o **Abajo** para seleccionar el valor del atributo y modifíquelo según sea necesario. Los valores pueden abarcar de 0.01 a 9.99.
- **5.** Para RANGO, utilice los botones de navegación **Arriba** o **Abajo** para seleccionar el valor del atributo y modifíquelo según sea necesario. El valor inferior del atributo puede variar entre 1 y 5 y el valor superior del atributo puede variar entre 5 y 9.
- **6.** Cuando haya finalizado, pulse el botón de navegación **Derecha** y resalte el icono de la marca de verificación **V** en la columna Progreso.

**7.** Pulse el botón **Seleccionar** para guardar los cambios de las tolerancias de clasificación de tonos.

## **Operación Básica**

#### **Medir una muestra**

Los resultados de medición se muestran según la configuración del instrumento y las selecciones del espacio de colores e iluminante/observador. Los resultados de medición se pueden mostrar como absolutos o diferencia de color en comparación con un estándar. Si los valores de tolerancia se incluyen con el estándar, el estado pasa/falla aparece para cada muestra medida.

Para medir una muestra:

- **1.** Seleccione el proyecto, el estándar (si es necesario), la combinación de ilum./obs. y el espacio de colores según las indicaciones anteriores.
- **2.** Utilice los botones de navegación **Arriba** o **Abajo** en la pantalla de **Medición** para resaltar el icono Medir

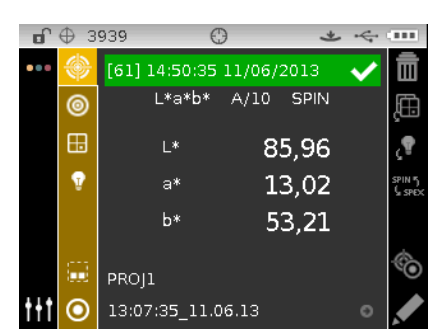

- **3.** Coloque el instrumento sobre la muestra usando los métodos de acuerdo a la explicación previa.
- **4.** Realice una medición por medio de la tecla de lectura y/o del botón de medir.
- **5.** Si se utiliza un promedio, reposicione el instrumento sobre la muestra y realice más mediciones. Consulte Usar Promedio de Mediciones más adelante en esta sección para informarse mejor.
- **6.** Visualizar los resultados de medición en pantalla. Consulte las páginas a continuación para obtener más información acerca de la visualización del estado pasa/falla y los datos de reflectancia de las muestras.

**NOTA:** si desea ver la lista de los próximos estándares más cercanos a la muestra medida, consulte la sección Selección de los próximos estándares más cercanos que sigue.

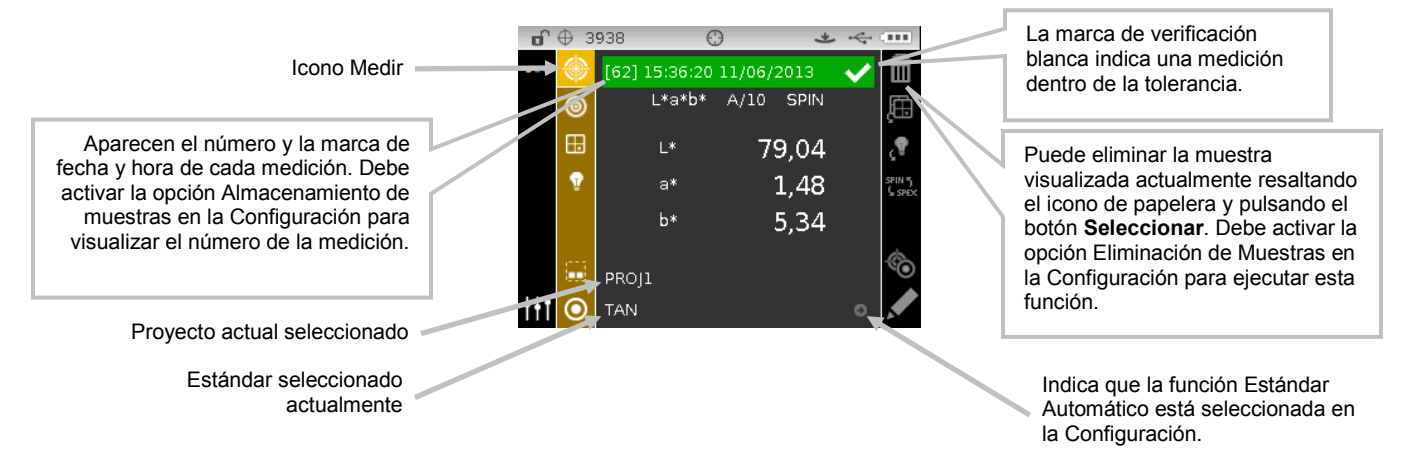

**NOTA:** si se produce un error durante una medición, intente medir la muestra de nuevo. Si todavía tiene problemas, consulte la sección Solución de Problemas en los Apéndices.

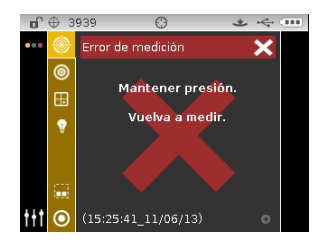

## **Selección de los próximos estándares más cercanos**

La función de selección del próximo estándar más cercano le permite ver y seleccionar el próximo estándar más cercano a la muestra medida. El instrumento mostrará los cinco mejores estándares basados en las diferencias de delta. Los estándares más cercanos se muestran de arriba a abajo en la lista. Cada estándar en la lista muestra el nombre del estándar y el valor aproximado de delta de la diferencia.

**NOTA:** cinco es el número predefinido de los mejores estándares que se muestran. La cantidad de estándares disponibles es configurable por software.

Para ver y seleccionar el próximo estándar más cercano después de la medición de una muestra:

- **1.** Pulse el botón de navegación para la **Derecha** para resaltar la columna Progreso.
- **2.** Utilice los botones de navegación **Arriba** o **Abajo** para seleccionar el icono de alternar entre Estándar/Muestra **Vo** y pulse el botón **Seleccionar**.

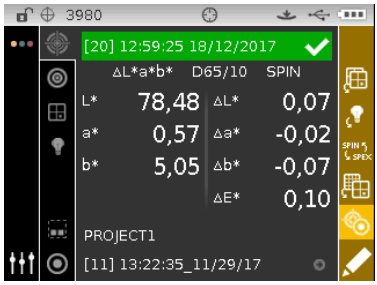

**3.** Utilice el botón de navegación **Abajo** para seleccionar el icono del estándar **en la columna** Progreso y pulse el botón **Seleccionar**.

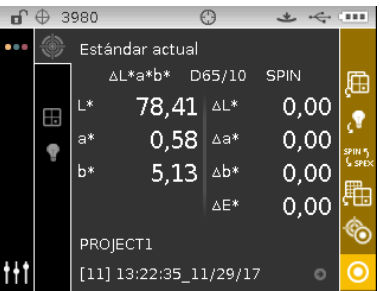

**4.** Se muestran el estándar actual y la lista de los próximos estándares más cercanos. Utilice los botones de navegación **Arriba** o **Abajo** para desplazarse por la lista de los próximos estándares más cercanos.

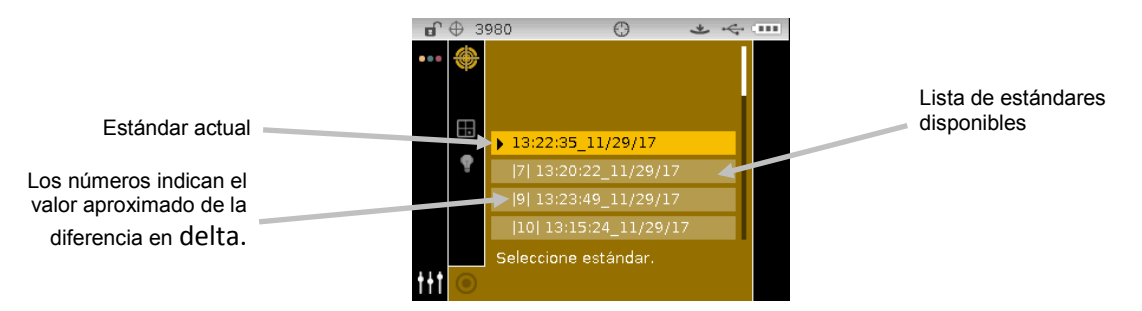

**5.** Después de resaltar el estándar deseado, pulse el botón **Seleccionar**. El instrumento vuelve a la pantalla de medición con el estándar seleccionado activo.

#### **Renombrar una muestra**

Es posible renombrar la última muestra medida cambiándose la marca predefinida de fecha y hora si así lo desea.

Para renombrar una muestra:

- **1.** Seleccione el icono Editar **X** y pulse el botón **Seleccionar**.
- **2.** Pulse el botón de navegación **Izquierda** para resaltar la pantalla Escribir nombre muestra.

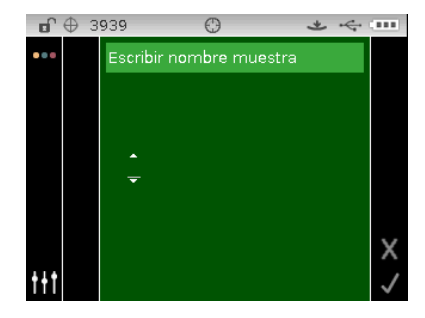

- **3.** Pulse el botón **Seleccionar** para tener acceso a la opción.
- **4.** Utilice los botones de navegación **Arriba** o **Abajo** para desplazarse por la lista alfanumérica para el primer carácter del nombre.

**NOTA:** también puede usar el control de navegación para desplazarse rápidamente por una lista pulsando el control entre las teclas de flecha y el círculo, a la izquierda y a la derecha.

- **5.** Pulse el botón **Seleccionar** para establecer el primer carácter.
- **6.** Pulse el botón de navegación **Derecha** para mover las dos flechas al siguiente espacio de carácter y pulse el botón **Seleccionar**.
- **7.** Utilice los botones de navegación **Arriba** o **Abajo** según las indicaciones anteriores para establecer el carácter y pulse el botón **Seleccionar**.
- **8.** Continúe hasta establecer todos los caracteres del nombre.
- 9. Pulse el botón de navegación **Derecha** y resalte el icono de la marca de verificación **va** en la columna Progreso.
- **10.** Pulse el botón Seleccionar para guardar el nombre de la muestra.

**NOTA**: para salir del nombre sin guardarlo, resalte el icono Salir **X** en la columna Progreso y pulse el botón **Seleccionar**.

#### **Promedio de las mediciones**

**NOTA:** debe activar la función Promedio de Mediciones en la Configuración antes de ejecutar el promedio. Consulte la sección Modo de Configuración para más información acerca del procedimiento.

Cuando se activa la función de promedio, todos los modos (excepto la calibración) requieren múltiples mediciones por muestra. Las mediciones se realizan normalmente en distintos lugares en una muestra para lograr valores de medición promedios. El promedio se debe utilizar en la medición de muestras no uniformes, materiales texturizados y colores oscuros o de alto croma.

El siguiente ejemplo representa una configuración de promedio igual a **2**.

Para medir usando promedio:

- **1.** Seleccione el proyecto, el estándar (si es necesario), el modo de medición, la combinación de ilum./obs. y el espacio de colores según las indicaciones anteriores.
- **2.** Coloque el instrumento en la primera parte de la muestra y realice una medición. Luego de medir, el instrumento muestra "Promedio 1 de 2" en pantalla, lo que indica que se necesita más una medición para obtener los resultados.

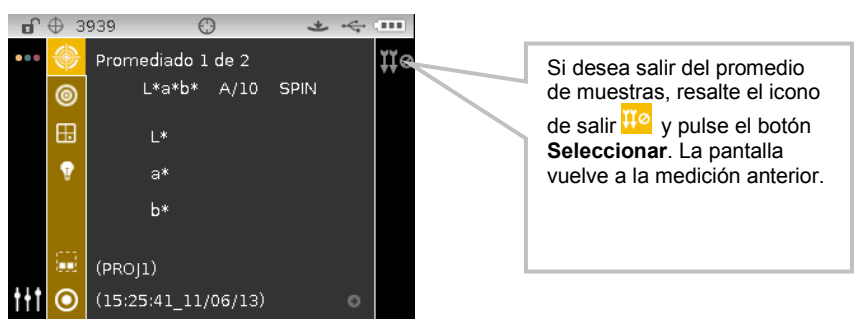

**3.** Coloque el instrumento en la segunda parte de la muestra y realice una medición. Después de la medición, momentáneamente el instrumento muestra "Procesando" y, a continuación, los valores del promedio de los datos.

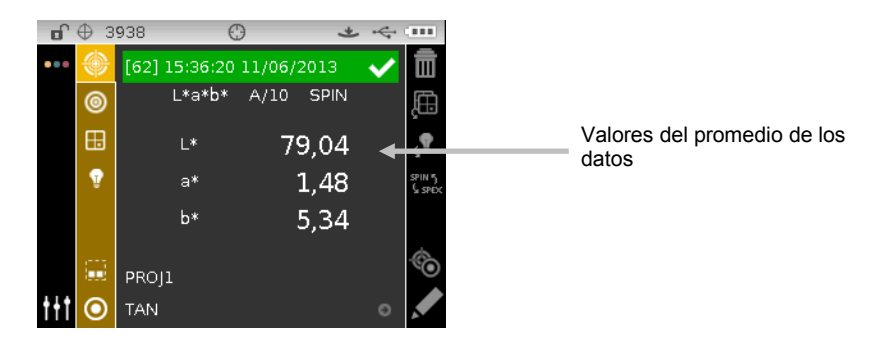

## **Visualizar las mediciones almacenadas**

**NOTA:** debe activar la opción Almacenamiento de muestras en la Configuración para visualizar los datos almacenados. Consulte la sección Modo de Configuración para más información acerca de la activación del almacenamiento de muestras.

Es posible recuperar las mediciones almacenadas en el instrumento para su visualización posteriormente. Los datos se pueden observar según la última combinación seleccionada de espacio de colores e iluminante/observador.

Para visualizar los datos almacenados:

- **1.** Seleccione el proyecto deseado.
- **2.** Desde la pantalla Medir, utilice el botón de navegación **Derecha** para resaltar el área de Contenido.
- **3.** Utilice los botones de navegación **Arriba** o **Abajo** para recorrer las muestras almacenadas.

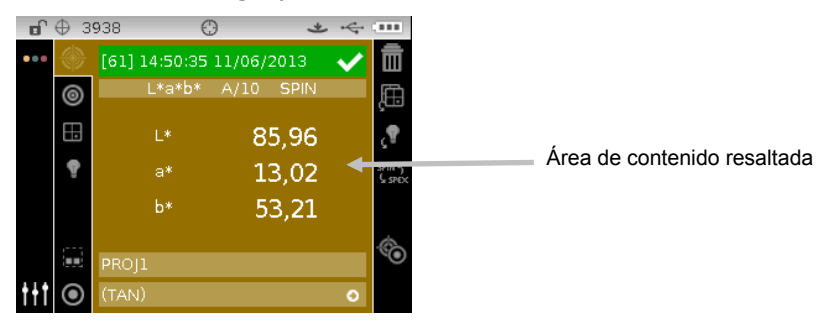

## **Visualizar los datos de pasa/falla**

Aparecerá una barra roja o verde para una muestra en la pantalla del instrumento en función de las tolerancias establecidas para el estándar. Dos luces "verde" o "roja" también se encienden, lo que indica la aceptación de la muestra.

## ∆**Espacio de colores L\*a\*b\* (pasa/falla)**

Los dos ejemplos de pasa/falla a continuación están usando el espacio de colores ∆L\*a\*b\* y la combinación de iluminante/observador D65/10. Los límites de tolerancia de "+/-1.00" se han establecido para DL\*, Da\* y Db\* para los componentes espectrales SPIN y SPEX.

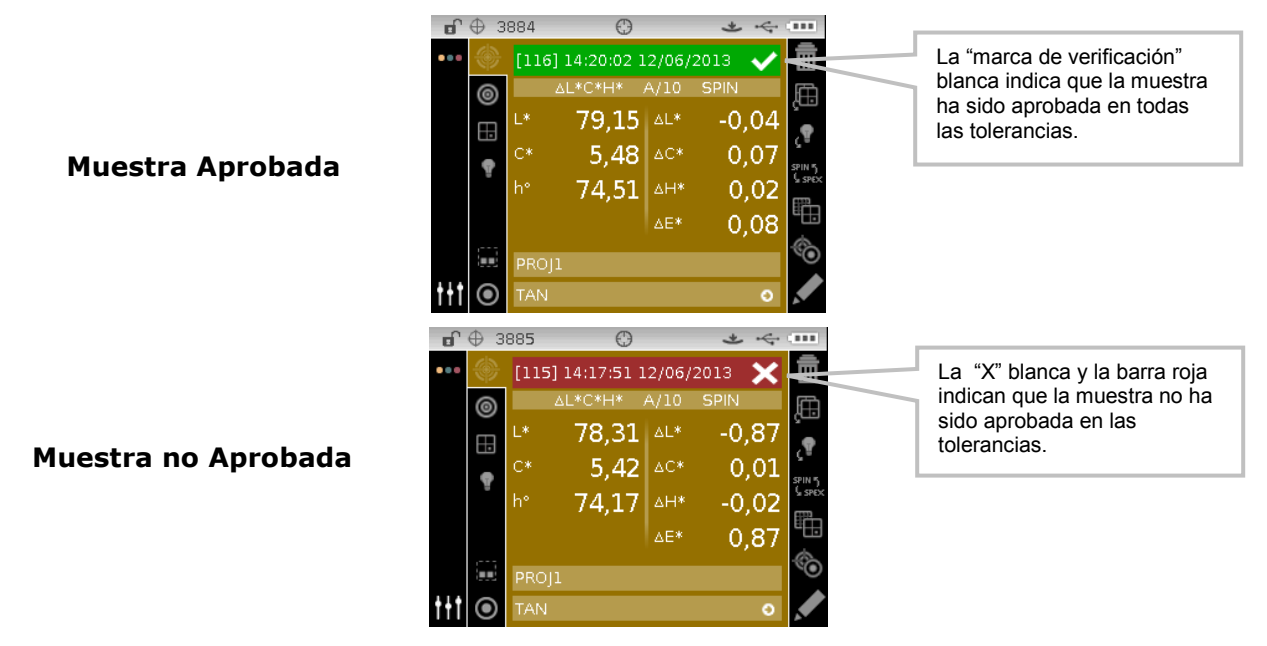

## ∆**Espacio de colores L\*a\*b\* (pasa/aviso)**

El ejemplo de pasa/aviso a continuación está usando el espacio de colores ∆L\*a\*b\*. Los límites de tolerancia de "1.00" se han establecido para DL\*, Da\* y Db\* para los componentes espectrales SPIN y SPEX. En este ejemplo, el límite de aviso de los 80% fijado para la tolerancia ha sido

superado. Esto es indicado por una marca de verificación resaltada en color amarillo y una barra de estado en color verde.

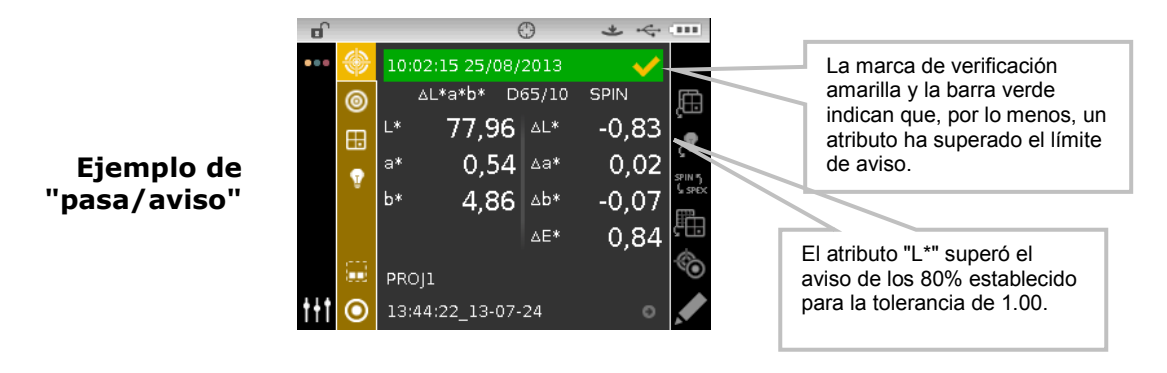

## **Opción pasa/falla**

La opción Ver Pasa/Falla situada en el grupo de los espacios de colores le proporciona una visualización rápida del estado correspondiente de una muestra. Seleccione la opción **[/X]** para activar la pantalla de visualización pasa/falla.

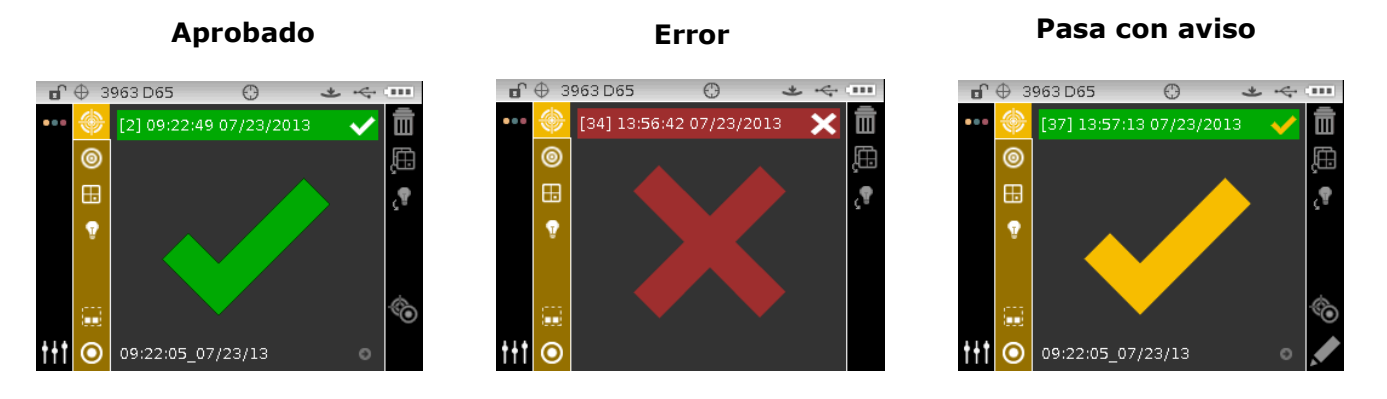

## **Vista gráfica**

La vista gráfica permite visualizar las coordenadas  $L^*a^*b^*$  del espacio de colores y las tolerancias correspondientes para las mediciones de ∆L\*a\*b\*, ∆L\*C\*H\*, ∆Ecmc, ∆E00, ∆E94 y ∆Lab.

Para activar la vista gráfica:

- **1.** En la pantalla Medir, utilice el botón de navegación **Derecho** para resaltar la columna Progreso.
- **2.** Utilice los botones de navegación **Arriba** o **Abajo** para resaltar el icono Vista gráfica y pulse el botón **Seleccionar**.

**Nota:** el icono de la vista gráfica no aparecerá en la columna Progreso a menos que uno de los espacios de color delta mencionados anteriormente sea seleccionado en primer lugar.

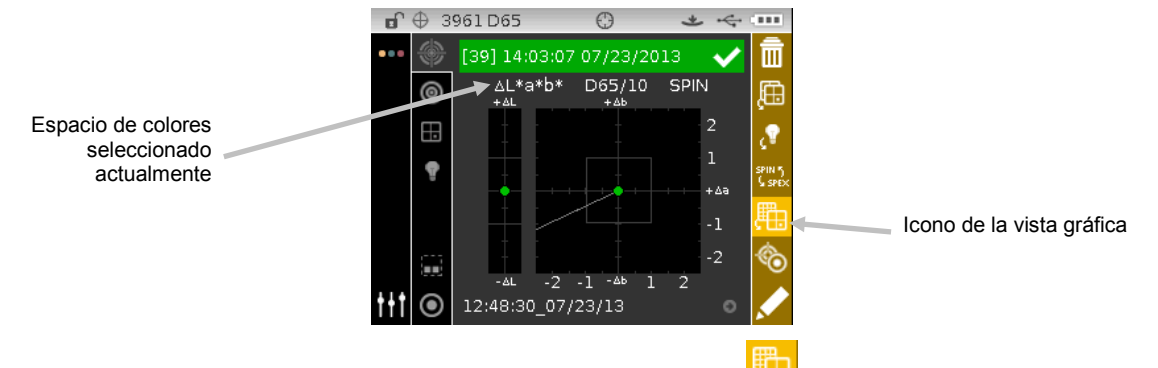

**3.** Para salir de la vista gráfica, resalte el icono Vista gráfica **y en la parada Seleccionar.** La pantalla vuelve a la visualización de datos.

#### **Vista Reflectancia**

El instrumento puede mostrar gráficos de reflectancia para el estándar y la muestra al mismo tiempo. Los valores de reflectancia (reales o de diferencia) se muestran en incrementos de 10 nm, de 400 a 700 nanómetros. Los datos de referencia también se pueden ver con el componente especular incluido o excluido.

Es posible hacer mediciones visualizándose el gráfico de reflectancia en todos los modos.

**NOTA:** el gráfico de reflectancia tiene escala automática y puede que se modifique cuando se alterna los componentes especulares SPIN y SPEX. La opción Reflectancia también se debe seleccionar como un espacio de colores permitido en la Configuración.

Para seleccionar la vista de reflectancia:

- **1.** Utilice los botones de navegación **Arriba** o **Abajo** en la pantalla de **Medición** para resaltar el icono del Espacio de Colores **...**
- **2.** Pulse el botón de navegación **Derecha** para tener acceso al área de selección de los espacios de colores y seleccione la opción Reflectancia.
- **3.** Pulse el botón de navegación **Izquierda** y seleccione el icono Medir **(2)** para visualizar el gráfico de reflectancia.

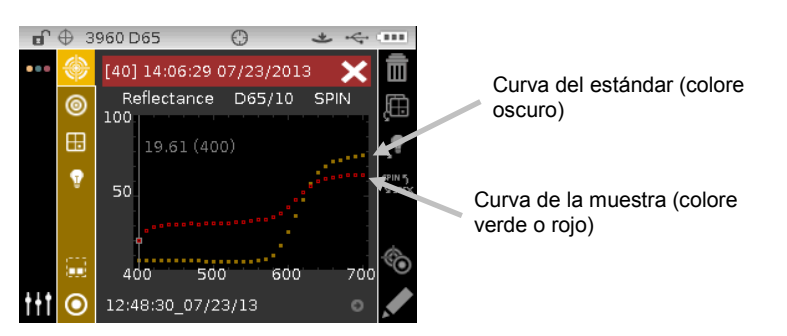

Para ver los puntos individuales de la reflectancia en las curvas del estándar y de la muestra:

- **1.** Pulse el botón de navegación **Derecha** para resaltar el área de contenido.
- **2.** Pulse el botón **Seleccionar** para activar el modo de selección. El valor y el punto nanométrico quedan blancos cuando se activa el modo.
- **3.** Use los botones de navegación **Arriba** o **Abajo** para ver los valores en incrementos de 10 nm.

**4.** Pulse los botones de navegación **Arriba** o **Abajo** para alternar entre las curvas del estándar y de la muestra.

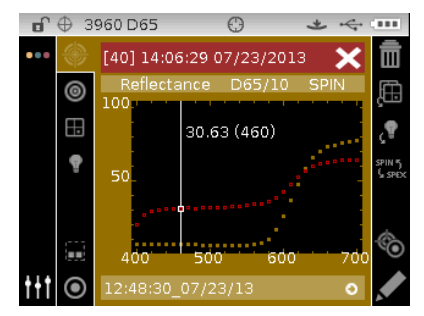

**5.** Después de finalizar la visualización, pulse el botón **Seleccionar** para desactivar el modo de selección (el punto de datos se vuelve gris), lo que le permite salir del área de contenido.

## **Vista de la diferencia verbal**

El instrumento puede mostrar las diferencias de color numéricamente (configuración predefinida) o bien como una descripción verbal, dependiendo del parámetro establecido en la Configuración. Cuando se utilizan descripciones verbales, el atributo "L\*" para L\*a\*b\* o L\*C\*H\* se muestra como "+ claro" o "+ oscuro" con respecto al estándar. Los atributos "a\*" y "b\*" para L\*a\*b\* y el atributo "H\*" (tonalidad) para L\*C\*H\* se muestran como "+ rojo", "+ verde", "+ azul" o "+ amarillo". Esta es una indicación de la dirección hacia la cual el atributo está orientado. Para L\*C\*H\*, el atributo "C\*" (croma) se muestra como "+brillante" o "+opaco". La indicación verbal sólo se muestra para las selecciones de los espacios de colores  $L^*a^*b^*$ ,  $L^*C^*h^o$  y Lab (Hunter).

La indicación verbal no aparece para un atributo inferior a 1/7 del valor ∆E. Un valor inferior a dicha cantidad se considera insignificante en comparación con la diferencia total.

Si el valor delta para cualquier atributo es mayor que "10.00", la pantalla utiliza valores numéricos.

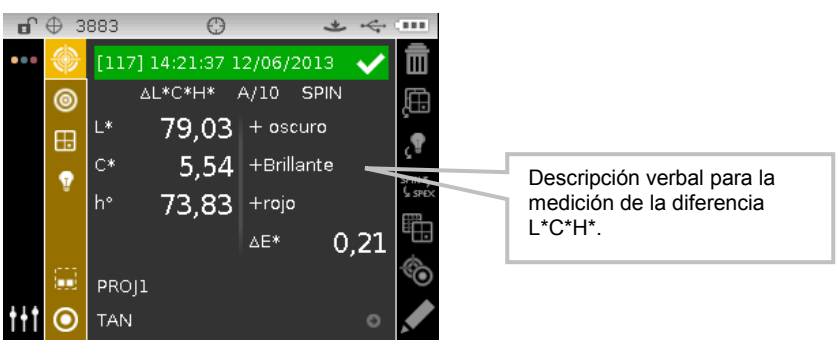

## **Vista de la clasificación de tonos**

La función Clasificación de tonos muestra un número de tres dígitos para la muestra en la pantalla del instrumento en función del tamaño y del rango de los tonos. Debe activar la opción Clasificación de tonos en la Configuración del instrumento y establecer el tamaño y el rango para el estándar.

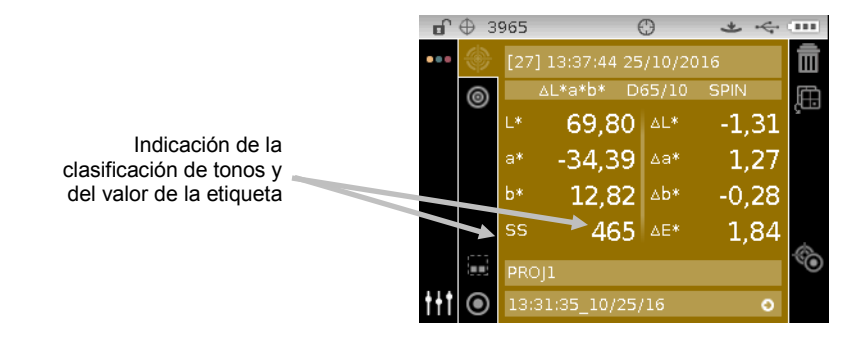

## **Indicación de fuera del rango de la clasificación de tonos**

Si aparece una flecha hacia arriba o hacia abajo en el lugar de un valor numérico de la clasificación de tonos, esto indica que el valor está fuera del rango. La dirección en la que la flecha apunta indica el tipo de fallo. Una flecha hacia arriba y una flecha hacia abajo indican las direcciones correspondientes.

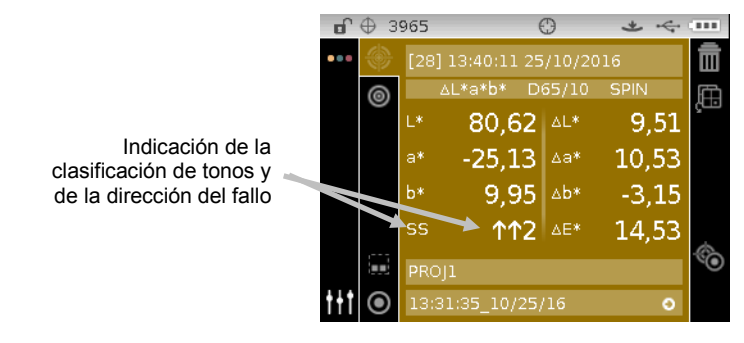

## **MODO COMPARAR**

El modo Comparar es un método rápido para comparar mediciones sin guardar los datos. Después de entrar al modo, se establece la primera medición como estándar y en lo sucesivo cada medición se compara con aquélla. Puede volver a medir el estándar siempre que se desee.

## **Medición de comparación**

Para hacer una medición de comparación:

- **1.** Desde la pantalla Medir, utilice los controles de navegación **Arriba** o **Abajo** para resaltar el icono del modo de Medición <sup>o</sup>
- **2.** Seleccione el modo Comparar según se explicó anteriormente.

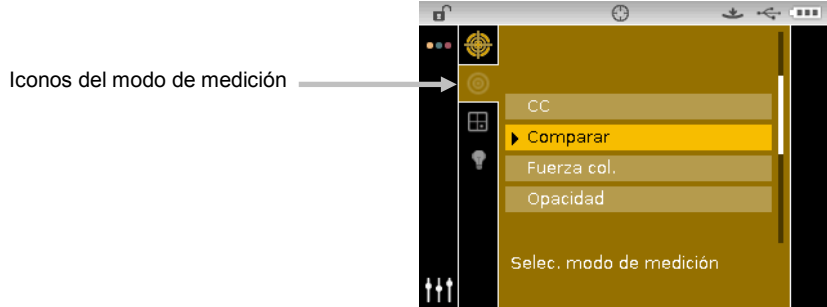

**3.** Seleccione la combinación de ilum./obs. y el espacio de colores según la explicación anterior.

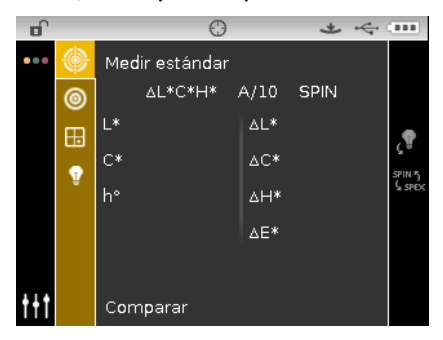

**4.** Posicione el instrumento sobre el estándar y haga la medición.

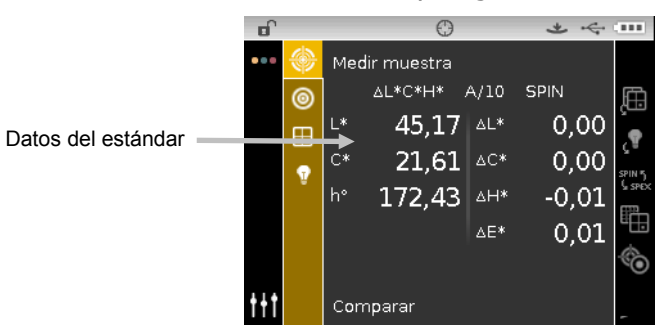

**5.** Posicione el instrumento sobre la muestra para comparar y realizar la medición.

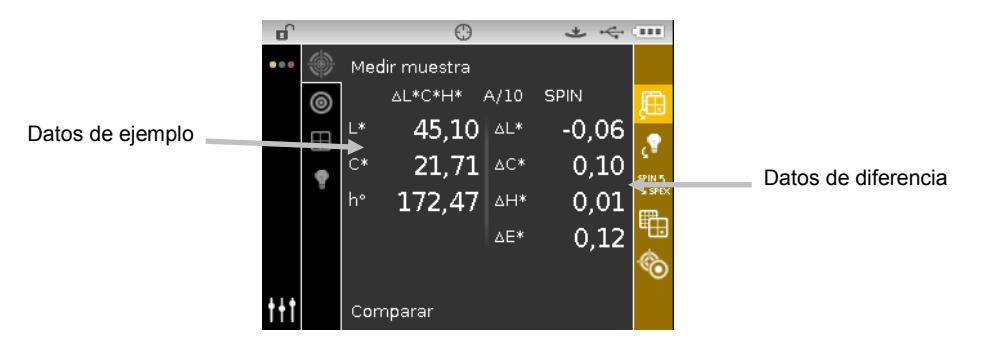

**6.** Continúe con otras mediciones de la muestra si es necesario.

Para medir un estándar diferente:

- **1.** Pulse el botón de navegación **Derecha** para resaltar la columna Progreso.
- **2.** Utilice los botones de navegación **Arriba** o **Abajo** para seleccionar el icono de alternar entre Estándar/Muestra ...

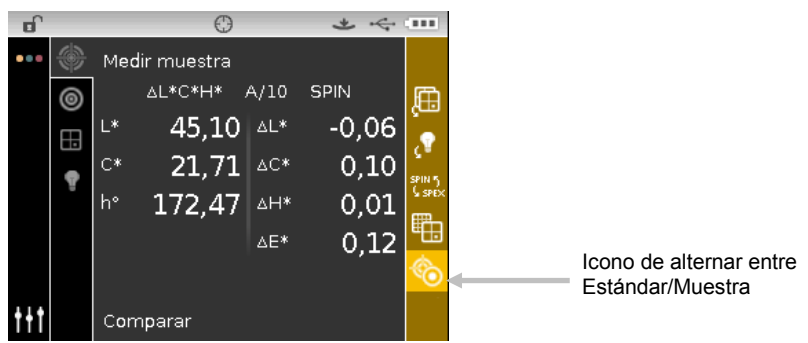

- **3.** Pulse el botón **Seleccionar** para tener acceso a la pantalla Medir estándar.
- **4.** Mida el color del estándar.

Pulse el botón **Seleccionar** con el icono Estándar/Muestra resaltado para alternar la pantalla de medición entre Medir estándar y Medir muestras.

## **MODO DEL PODER TINTÓREO**

El modo de Poder tintóreo calcula la fuerza de tintura de la muestra medida en comparación con el estándar actual. El poder tintóreo se calcula utilizándose el método seleccionado en la configuración del instrumento (Aparente, Cromático o Triestímulos). Una vez medidos, los datos del color se pueden calcular y se muestran para el color según el poder tintóreo equivalente (a los 100%) y el Delta E\* mínimo. La opción Cromático es el Poder tintóreo según la longitud de onda (es decir, 440 nm) y el Poder tintóreo en el dE\* mínimo.

Varias operaciones disponibles en el modo de Poder tintóreo son idénticas a las disponibles en el modo de CC. Para más información acerca de las selecciones del espacio de colores, de la combinación de iluminante/observador, del proyecto y del estándar, consulte la sección Modo de medición.

## **Medición del poder tintóreo**

El modo de Poder tintóreo muestra la fuerza de tintura de la muestra medida. Los datos de diferencia del color con respecto al estándar también se muestran si se selecciona un espacio de colores para diferencia.

Para hacer una medición del poder tintóreo:

- **1.** Desde la pantalla Medir, utilice los controles de navegación **Arriba** o **Abajo** para resaltar el icono del modo de Medición
- **2.** Seleccione el modo Poder tintóreo, según se explicó anteriormente.

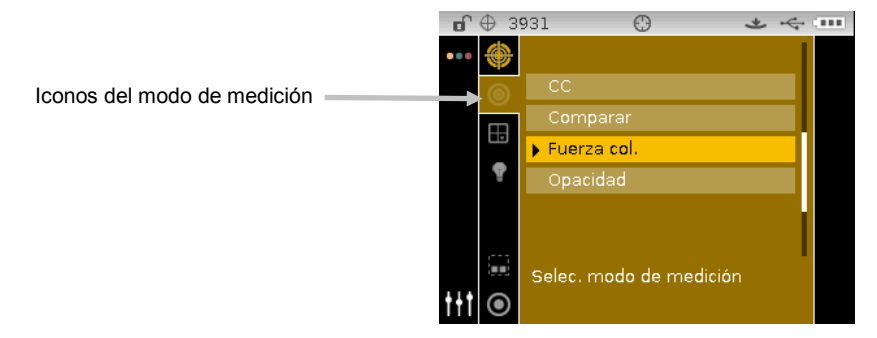

- **3.** Seleccione el proyecto, el estándar (si es necesario), el espacio de colores y la combinación de ilum./obs., según las indicaciones anteriores.
- **4.** Posicione el instrumento sobre la muestra y haga la medición.
- **5.** Vea los resultados de la medición.

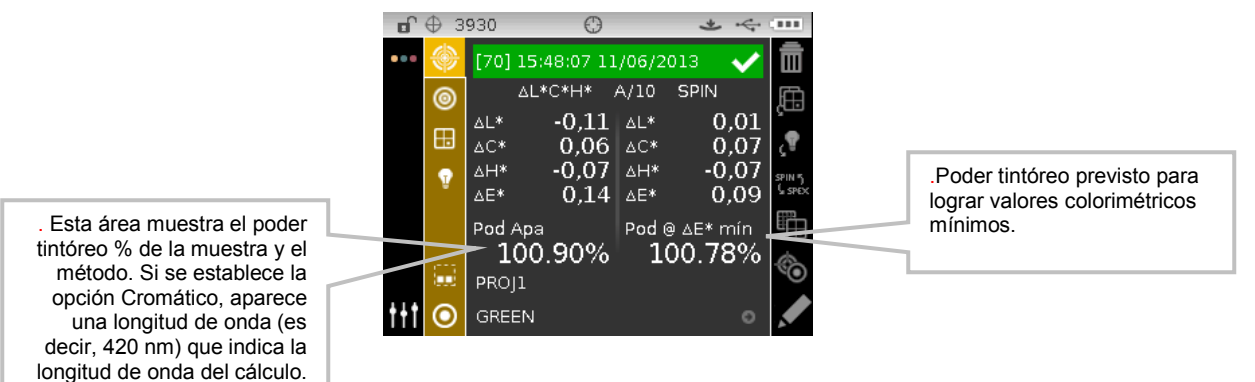

## **MODO DE OPACIDAD**

El modo Opacidad se usa para hacer cálculos de medición múltiples para determinar la relación de contraste o la opacidad porcentual. Cada medición requiere tres lecturas (sobre negro, sobre blanco y una medición del fondo blanco). Los datos finales se pueden guardar y desplegar ya sea sobre blanco, sobre negro o en color a una opacidad del 100%. Esto se define por medio de la configuración.

Varias operaciones disponibles en el modo de opacidad son idénticas a las disponibles en el modo de CC. Para más información acerca de las selecciones del espacio de colores, de la combinación de iluminante/observador, del proyecto y del estándar, consulte la sección Modo de medición.

## **Medición de la opacidad**

E modo de opacidad muestra el porcentaje de la opacidad de una muestra aplicada sobre una tarjeta de opacidad en el ensayo de laboratorio.

Para hacer una medición de la opacidad:

- **1.** Desde la pantalla Medir, utilice los controles de navegación **Arriba** o **Abajo** para resaltar el icono del modo de Medición <sup>o</sup>
- **2.** Seleccione el modo Opacidad según se explicó anteriormente.

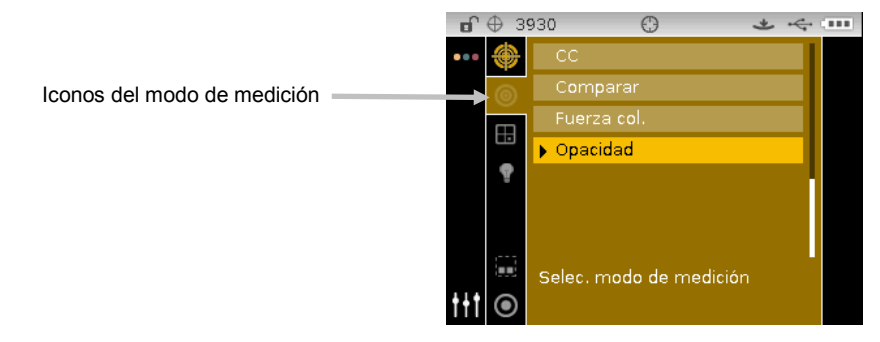

- **3.** Seleccione el proyecto, el estándar (si es necesario), el espacio de colores y la combinación de iluminante/observador, según las indicaciones anteriores.
- **4.** Presione el instrumento contra la zapata para configurar la pantalla para la primera medición.

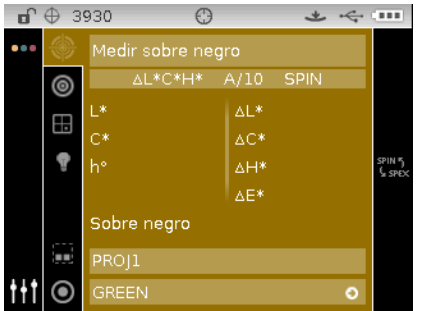

**5.** Mida el color de la muestra aplicada sobre la porción negra de la tarjeta de opacidad. Suelte el instrumento después de visualizar los datos.

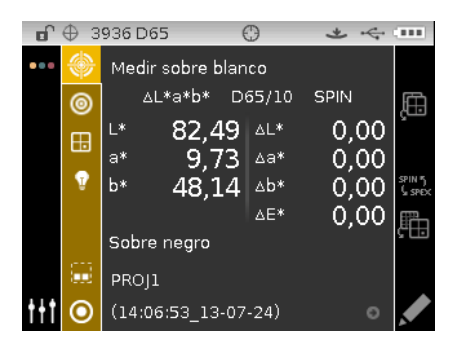

**6.** Mida el color de la muestra aplicada sobre la porción blanca de la tarjeta de opacidad. Suelte el instrumento después de visualizar los datos.

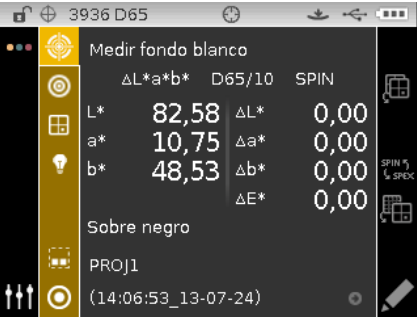

**7.** Mida el color del fundo blanco de la tarjeta de opacidad. Suelte el instrumento después de visualizar los datos.

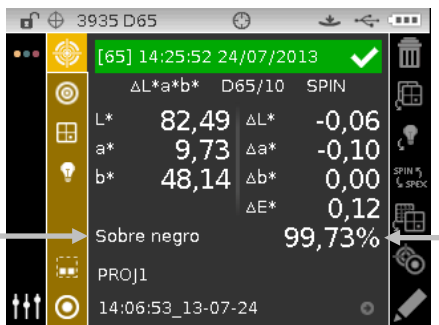

Porcentaje de opacidad de la muestra

Tipo de visualización de datos (sobre negro, sobre blanco o Color al 100%).

## **MODO DE TRABAJO (sólo Ci64/Ci64UV)**

El modo Trabajo se usa para seleccionar y ejecutar un trabajo cargado desde una aplicación de software, como el Color iQC. Un trabajo típico muestra una secuencia de pasos de medición en la pantalla del instrumento seguida de los resultados de medición en el espacio de colores seleccionado para el paso. Una imagen gráfica también se puede incluir con cada paso de medición, si es necesario. Es posible también visualizar la secuencia de pasos del trabajo sin llevar a cabo las mediciones reales. Consulte la aplicación del software para obtener información específica acerca de la creación y descarga de trabajos al instrumento y sobre la transferencia de datos de trabajos a la aplicación del software.

## **Iconos Modo de Trabajo**

Una descripción de los distintos iconos que se encuentran en el modo de trabajo se muestra a continuación.

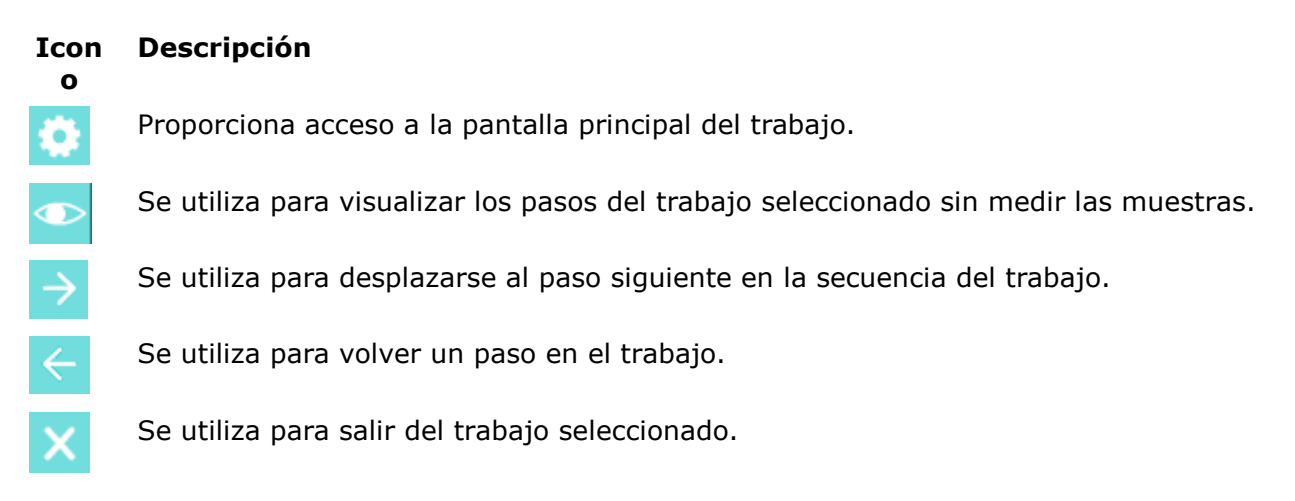

## **Acceso al Modo de Trabajo**

**1.** Utilice los botones de **Navegación** en la pantalla Principal para resaltar el icono Trabajo.

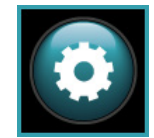

**2.** Pulse el botón **Seleccionar** para tener acceso a la pantalla principal Trabajo.

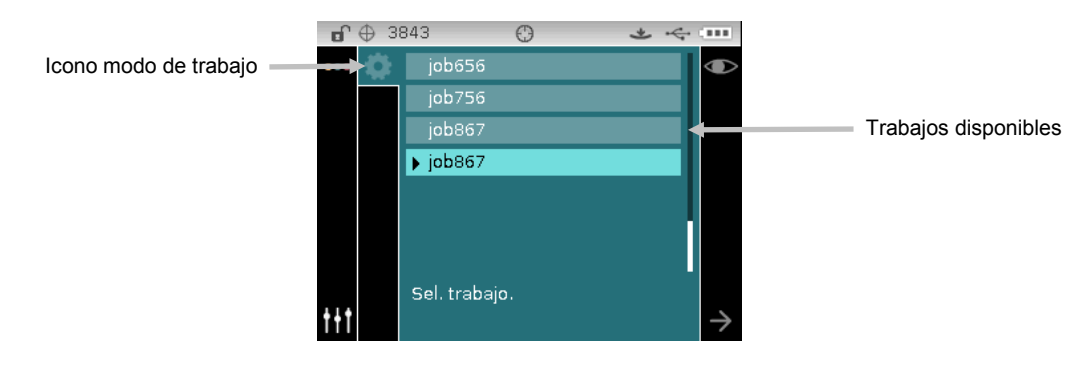

#### **Seleccionar y Ejecutar un Trabajo**

El siguiente trabajo de ejemplo descargado del software Color iQC consta de tres pasos de medición.

**NOTA:** si es necesario, puede volver a medir la muestra antes de proceder con el siguiente paso. Es necesario activar esta opción al criar el trabajo en la aplicación del software.

**1.** Use los botones de navegación **Arriba** o **Abajo** para resaltar el trabajo deseado y pulse el botón **Seleccionar**. Una flecha ( $\blacktriangleright$ ) aparece junto al trabajo seleccionado.

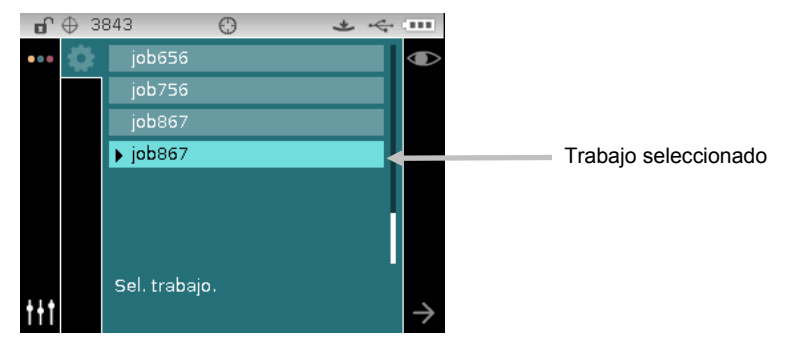

- **2.** Utilice el botón de navegación **Derecho** para resaltar la columna Progreso. Use el botón de navegación **Abajo** para resaltar el icono de flecha Siguiente (→), si no está resaltado, y pulse el botón **Seleccionar** para abrir el trabajo. Aparece el primer paso en la secuencia del trabajo.
- **3.** Posicione el instrumento sobre la muestra según se describe en pantalla y realice la medición.

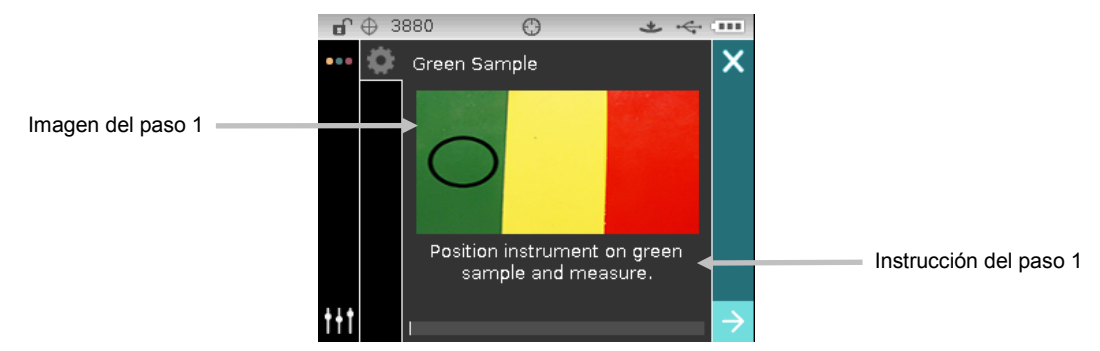

**4.** Los datos de la primera medición aparecen en pantalla en el espacio de colores seleccionado. Asegúrese de que el icono de flecha Siguiente ( $\geq$ ) esté seleccionado y pulse el botón **Seleccionar**.

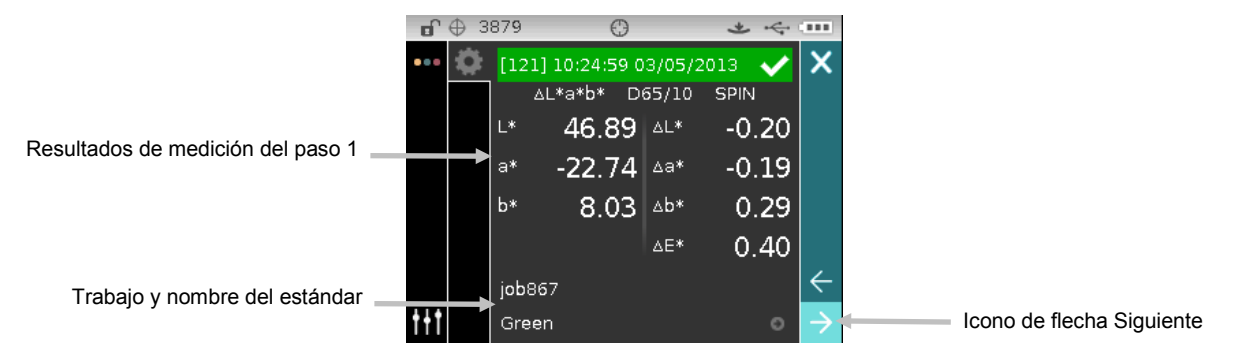

**5.** Posicione el instrumento sobre la muestra según se describe en pantalla y realice la medición.

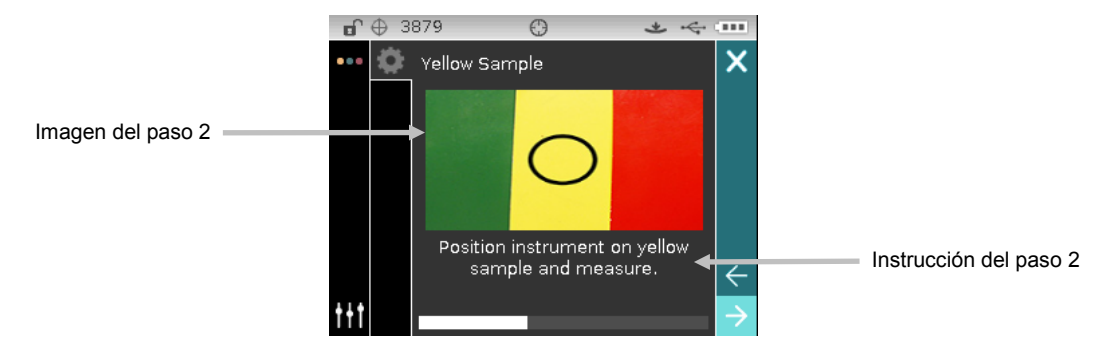

**6.** Los datos de la segunda medición aparecen en pantalla en el espacio de colores seleccionado. Asegúrese de que el icono de flecha Siguiente ( $\Box$ ) esté seleccionado y pulse el botón **Seleccionar**.

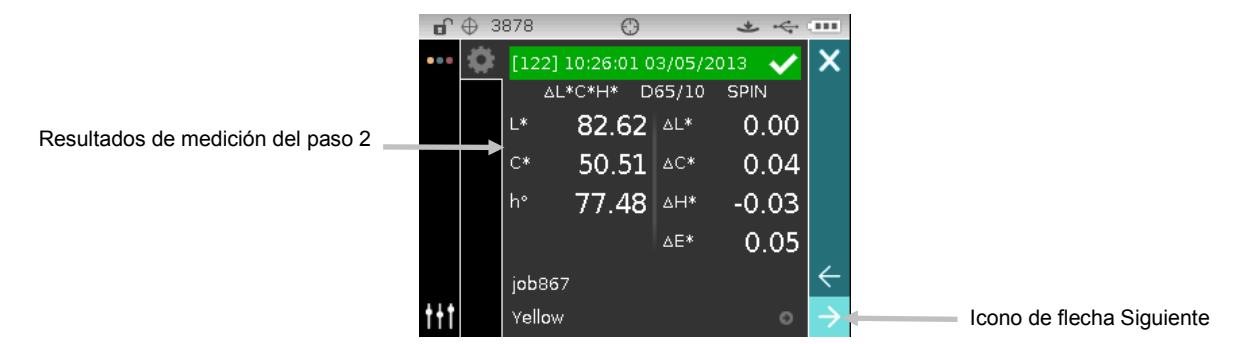

**7.** Posicione el instrumento sobre la muestra según se describe en pantalla y realice la medición.

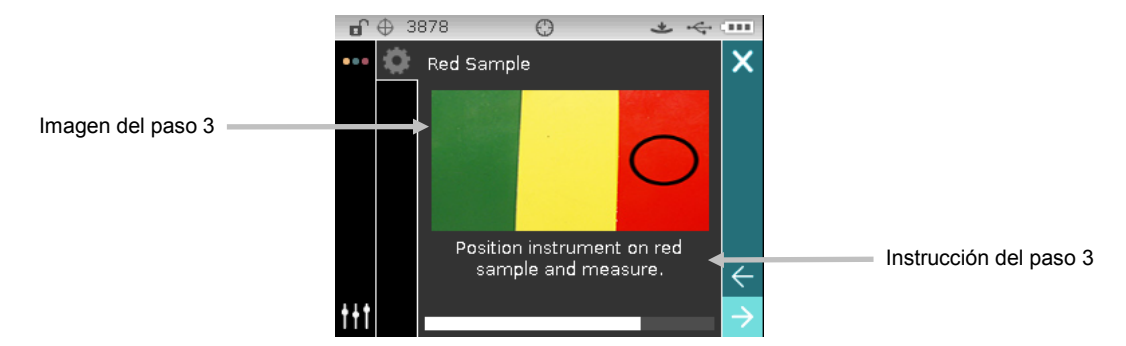

**8.** Los datos de la tercera medición aparecen en pantalla en el espacio de colores seleccionado. Asegúrese de que el icono de flecha Siguiente ( $\rightarrow$ ) esté seleccionado y pulse el botón **Seleccionar**.

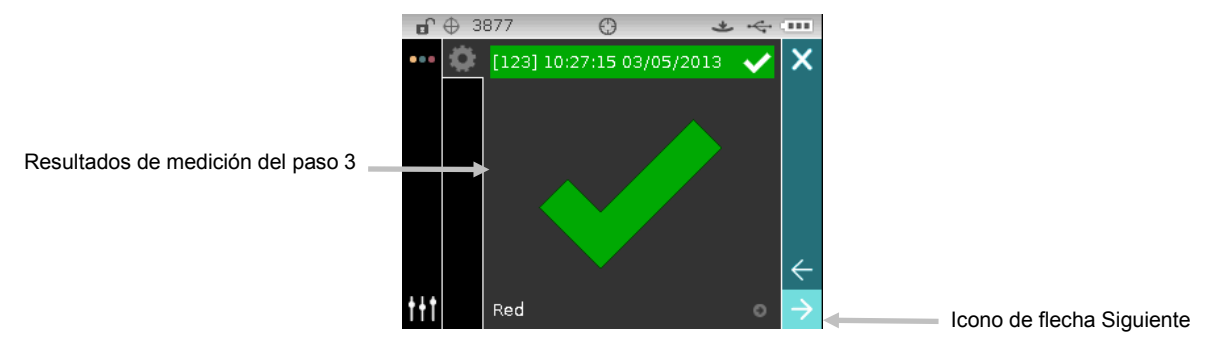

**9.** El trabajo ya ha terminado. Asegúrese de que el icono de flecha Siguiente ( ) esté seleccionado y pulse el botón **Seleccionar** para volver a la pantalla principal del trabajo.

# **APÉNDICES**

## **Información de servicios**

X-Rite ofrece un servicio de reparación a sus clientes. Debido a la complejidad del circuito, envíe su instrumento al centro de servicio autorizado para cualquier reparación dentro o fuera de garantía. En el caso de reparación fuera de garantía, el cliente deberá cubrir los gastos de envío y reparación en el centro autorizado, y deberá enviar el instrumento en su caja original, sin alteraciones, junto con todos los accesorios incluidos.

X-Rite, Incorporated cuenta con oficinas en todo el mundo. Puede ponerse en contacto con nosotros utilizando los métodos siguientes:

- Para ubicar el centro de servicio X-Rite más cercano, visite nuestro sitio Web en: [www.xrite.com.](http://www.xrite.com/)
- Para obtener ayuda en línea, visite nuestro sitio Web [\(www.xrite.com\)](http://www.xrite.com/) y haga clic en el enlace **Soporte**. Aquí se puede realizar una búsqueda de actualizaciones de software y firmware, manuales y guías de uso, o preguntas frecuentes que podrán asistirle en la solución de errores comunes de uso.
- Envíe un correo electrónico a Soporte Técnico: [casupport@xrite.com](mailto:casupport@xrite.com) detallando su problema e incluyendo su información de contacto.
- Para consultas de ventas o para realizar pedidos de cables y accesorios, visite nuestro sitio Web [\(www.xrite.com\)](http://www.xrite.com/) o comuníquese con su distribuidor/centro de servicio autorizado local de X-Rite.
- También puede enviar sus consultas vía fax a la oficina local de X-Rite que aparece en nuestro sitio Web.

## **Limpiar el instrumento**

Su instrumento requiere de muy poco mantenimiento para lograr años de funcionamiento confiable. Sin embargo, para proteger su inversión y mantener la precisión de lectura, se deben realizar algunos procedimientos sencillos de limpieza, de vez en cuando.

#### **Limpieza general**

Limpie la carcasa del instrumento con paño humedecido en agua o solución jabonosa suave.

**NOTA:** NO USE solventes para limpiar el instrumento; ello causará daño a la tapa.

## **Limpiar la óptica**

Debe limpiar la óptica semanalmente, en ambientes normales. Puede ser necesaria limpieza más frecuente si se usa el instrumento en ambientes sucios o polvorientos.

Levante cuidadosamente el instrumento, abra la zapata y limpie el puerto de medición usando chorros de aire limpio y seco. Esto eliminará los residuos acumulados en el área de la óptica.

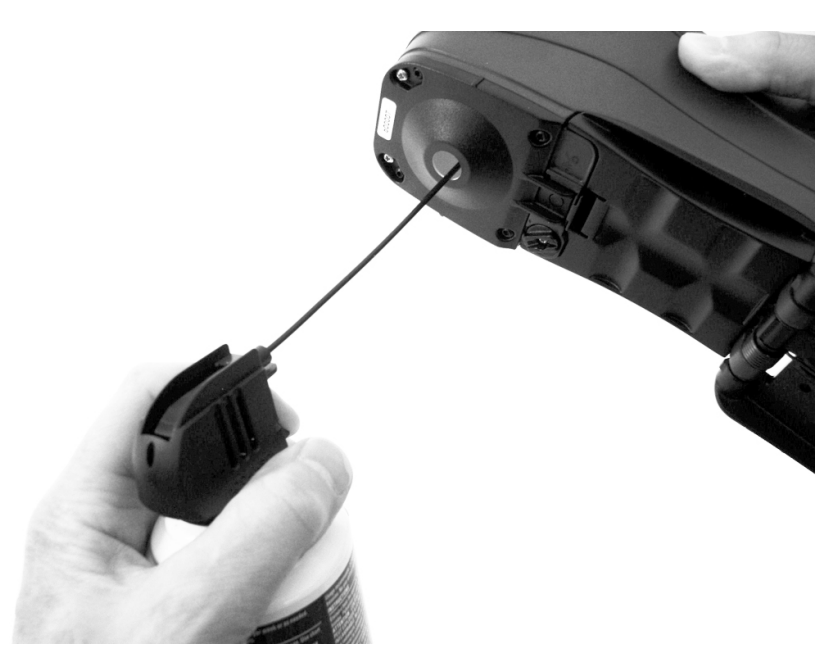

**IMPORTANTE:** si se utiliza aire para la limpieza, no gire o incline la lata durante el uso. Esto puede causar daños al ensamblaje de la óptica.

#### **Limpiar la referencia de calibración**

La referencia de calibración consta de placas de cerámica blanca y verde, y de una abertura colectora para calibración del negro.

La referencia de calibración se debe limpiar periódicamente.

## **Procedimiento de limpieza de la placa de cerámica**

1. Retire la tapa protectora de plástico de la placa de cerámica.

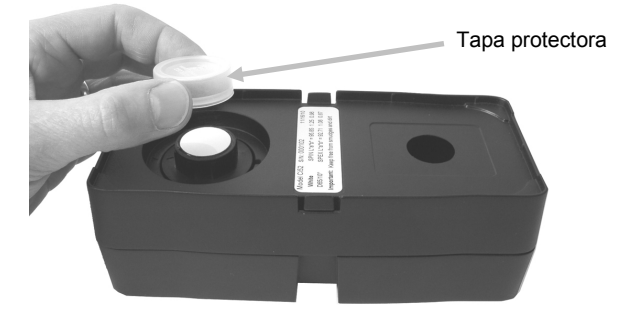

2. **Importante:** siempre agarre la placa de cerámica desde los bordes, teniendo cuidado de no tocar la superficie blanca/verde.

Presione hacia abajo sobre la placa de cerámica y gírela hacia la izquierda hasta que se detenga. Levante y retire la placa de cerámica de la base.

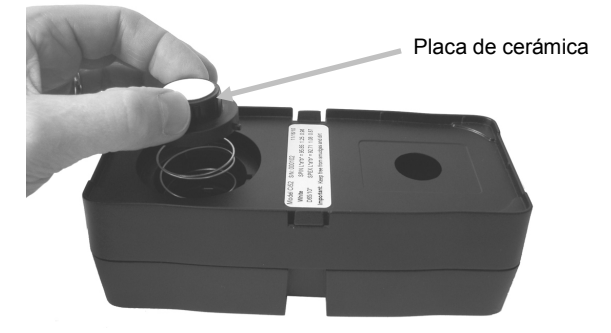

- 3. Limpie la placa con un jabón suave y agua tibia. Enjuague bien con agua tibia y seque con un paño que no suelte pelusa. No use solventes ni limpiadores de ningún tipo.
- 4. Después de que la placa de cerámica esté completamente seca, alinee la lengüeta grande en el lado de la placa de cerámica con la ranura grande en la base. Comprima el resorte hacia abajo con la placa de cerámica hasta que se detenga. Sosteniendo la placa de cerámica hacia abajo, gírela hacia la derecha hasta que se detenga. Levante la placa lentamente. Es necesario alinear la flecha en la placa de cerámica con la flecha sobre la base para que la posición esté correcta.
- 5. Vuelva a instalar la tapa protectora sobre la placa de cerámica blanca cuando no esté en uso.

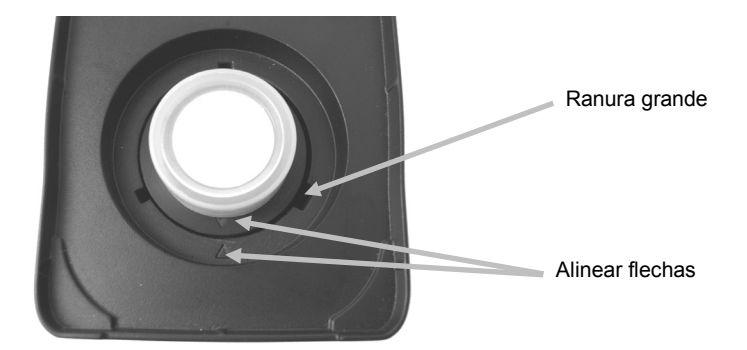

## **Procedimiento de limpieza del colector negro**

- 1. Utilizando sus dedos, desmonte y separe las dos secciones mediante la compresión de las dos lengüetas de fijación en ambos lados.
- 2. Limpie con aire comprimido limpio y seco, o bien limpie con un paño seco y sin pelusas para eliminar la presencia de polvo o suciedad.

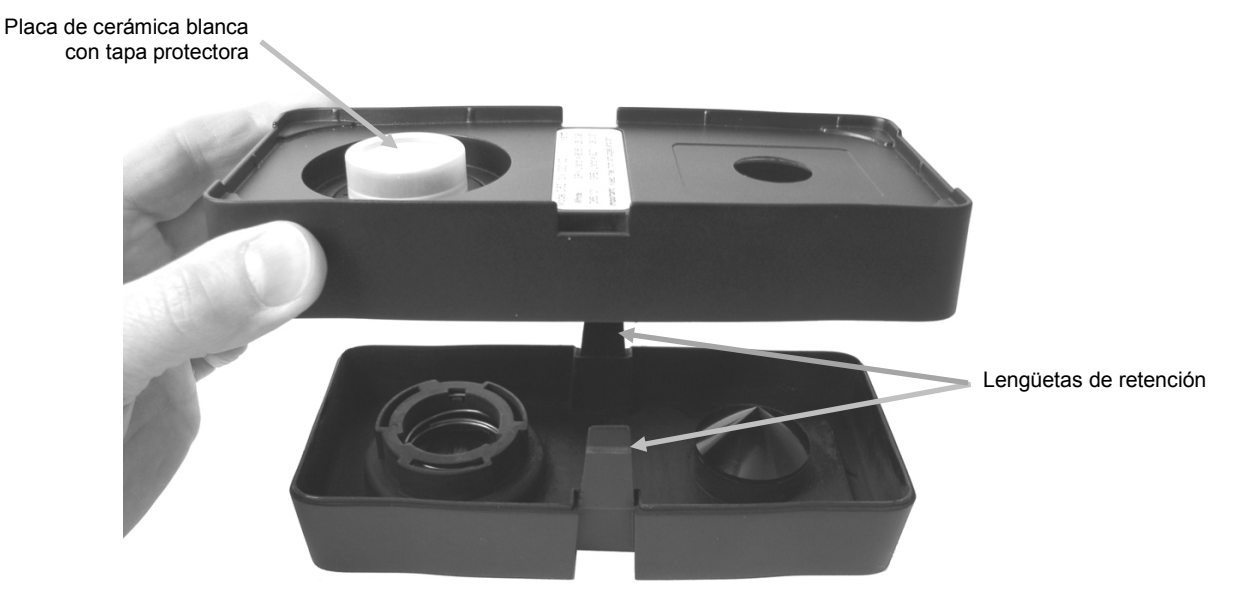

3. Después de la limpieza, alinee las dos flechas en la extremidad antes de volver a montar las secciones.

**Nota:** Las lengüetas no se trabarán correctamente si se montan en dirección opuesta.

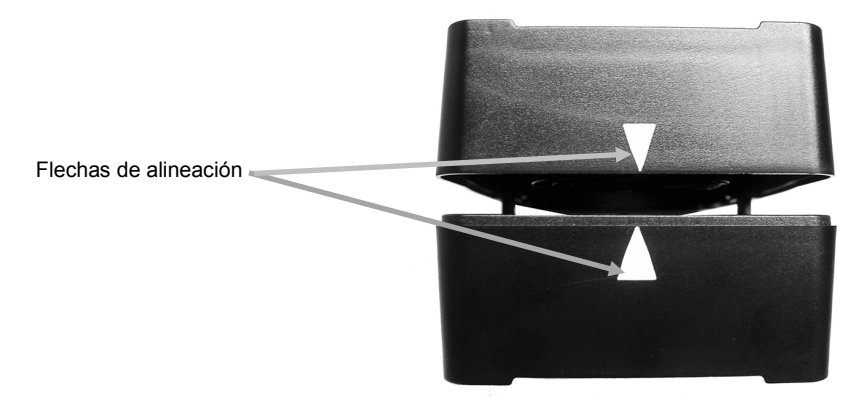
# **Limpieza de la placa de calibración UV (sólo para los modelos UV)**

No use solventes ni limpiadores de ningún tipo.

Sople cuidadosamente ráfagas cortas de aire limpio y seco sobre la placa de calibración UV.

### **Cambiar el paquete de baterías**

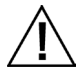

Utilice el paquete de baterías recargables Li-ion suministrado (X-Rite P/N SE15-40); otros tipos de baterías pueden explotar y causar daños corporales.

- **1.** Gire cuidadosamente el instrumento boca arriba y gire la zapata hasta que esté completamente abierta.
- **2.** Usando su dedo, tire hacia atrás la traba de la tapa de acceso a las baterías mientras lo levanta hacia arriba en la tapa para quitarla de la carcasa del instrumento.
- **3.** Elimine las baterías correctamente en lugares designados para reciclado.
- **4.** Inserte el nuevo paquete de baterías en el instrumento con los contactos de las baterías hacia abajo y y hacia la parte posterior del instrumento.

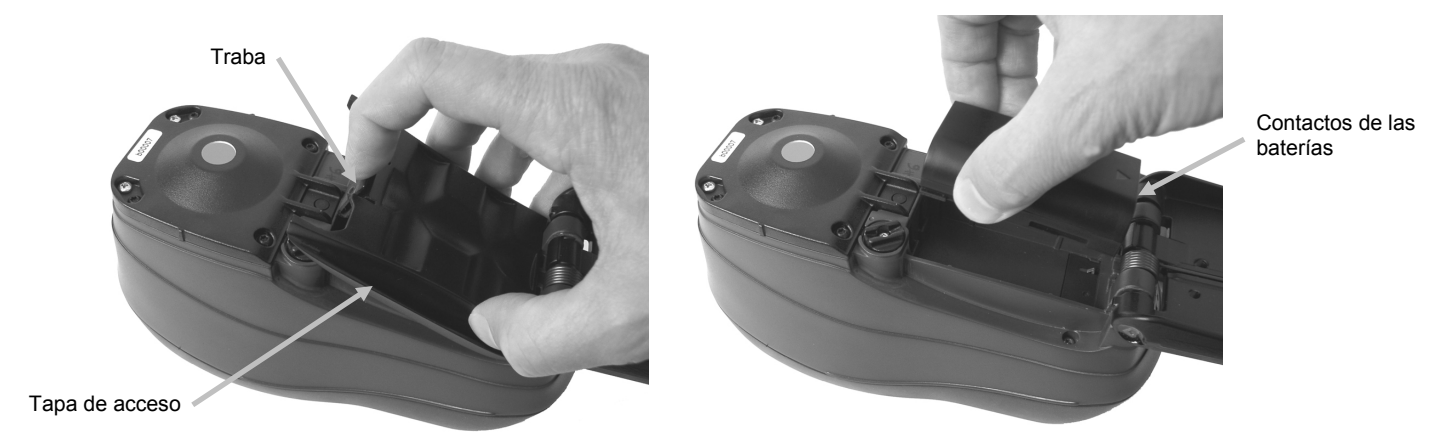

**5.** Vuelva a colocar la tapa de acceso a las baterías insertando primero el extremo posterior y presionando hacia abajo hasta que la tapa de acceso encaje en su posición.

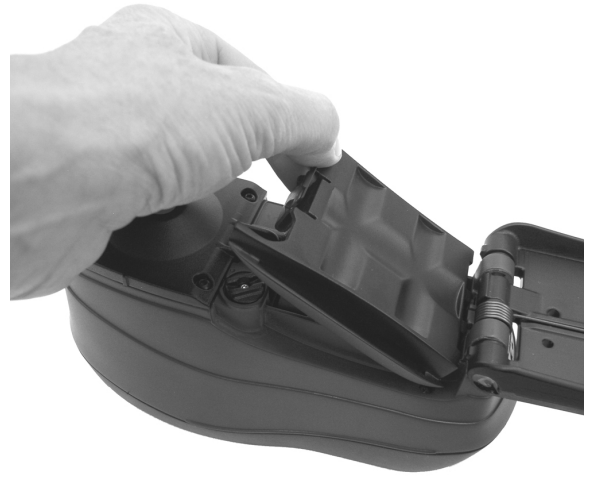

**6.** Vuelva la zapata a la posición cerrada.

# **Resolución de problemas**

Antes de comunicarse con el departamento de soporte para solucionar problemas técnicos, intente implementar la o las siguientes soluciones que se apliquen. Si el problema persiste, comuníquese utilizando uno de los métodos indicados en la sección Información de Servicios.

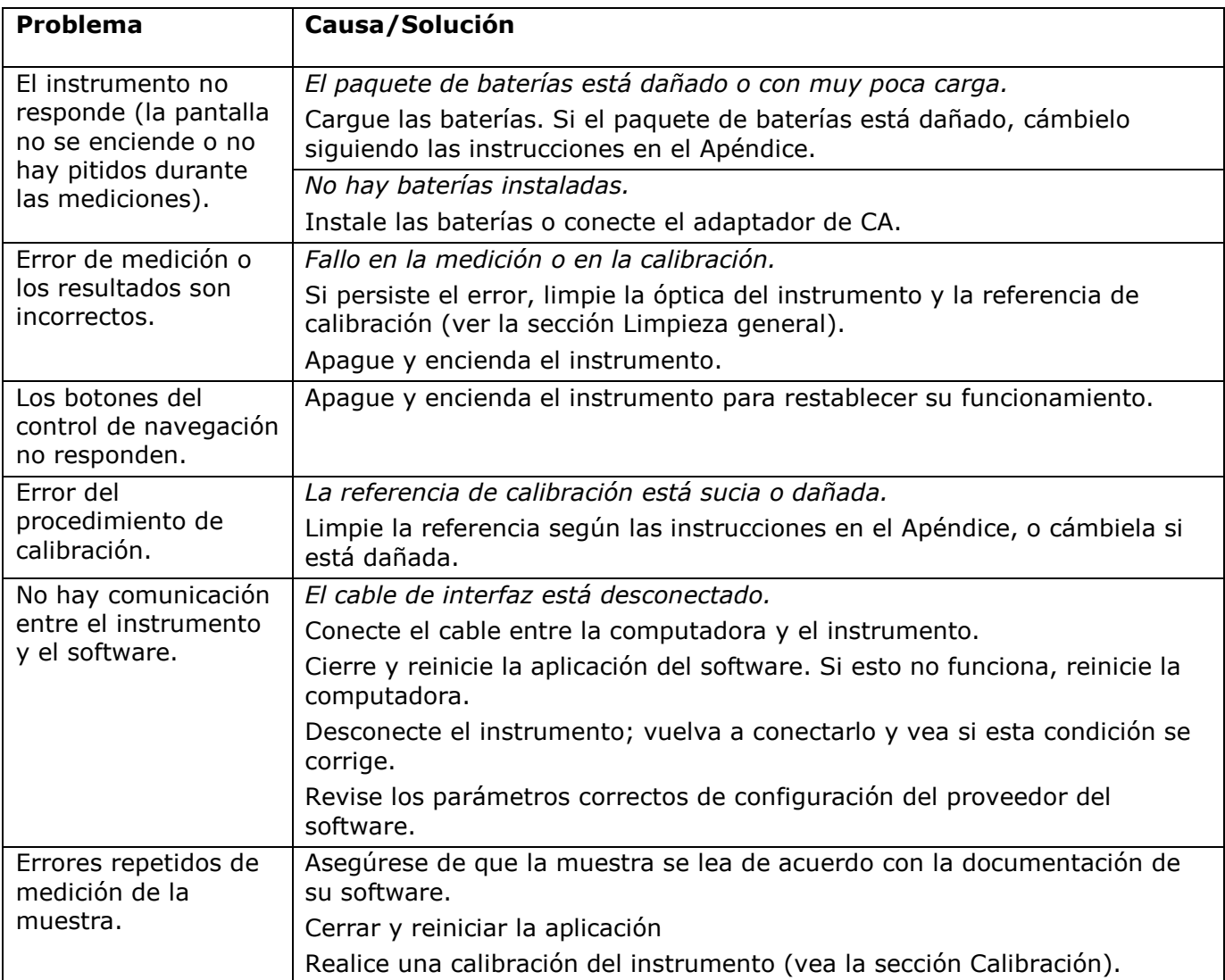

# **Mensajes en pantalla**

Los mensajes pueden aparecer durante condiciones erróneas o para brindar información. Algunos mensajes también pueden acompañarse por un número para indicar una condición específica. Si el problema persiste, comuníquese con nuestro soporte técnico utilizando los métodos nombrados en la sección Información de Servicios.

> **Mensaje de Error de Muestra**

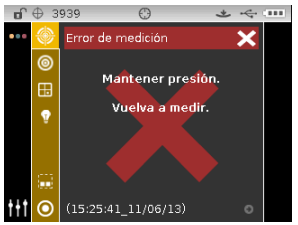

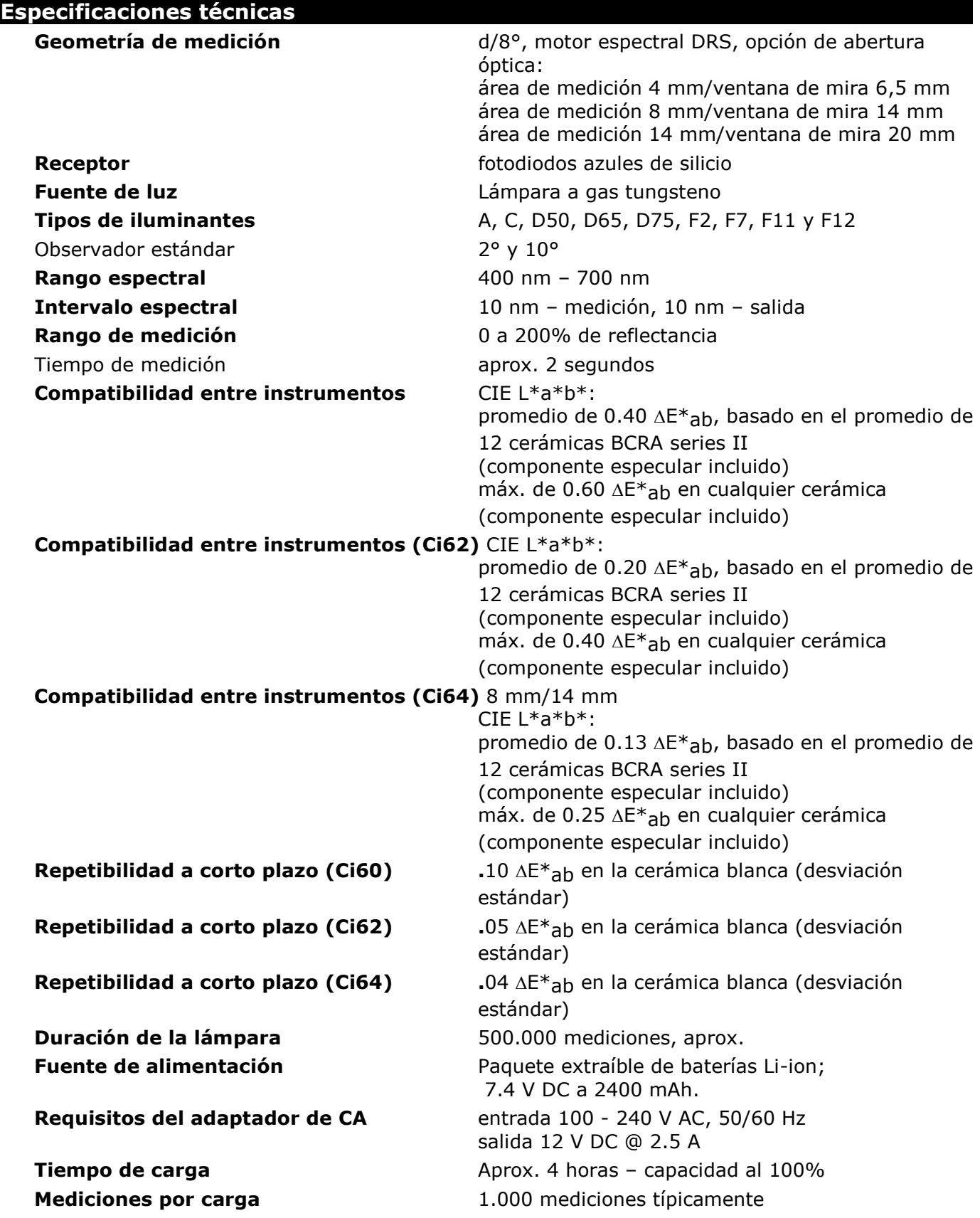

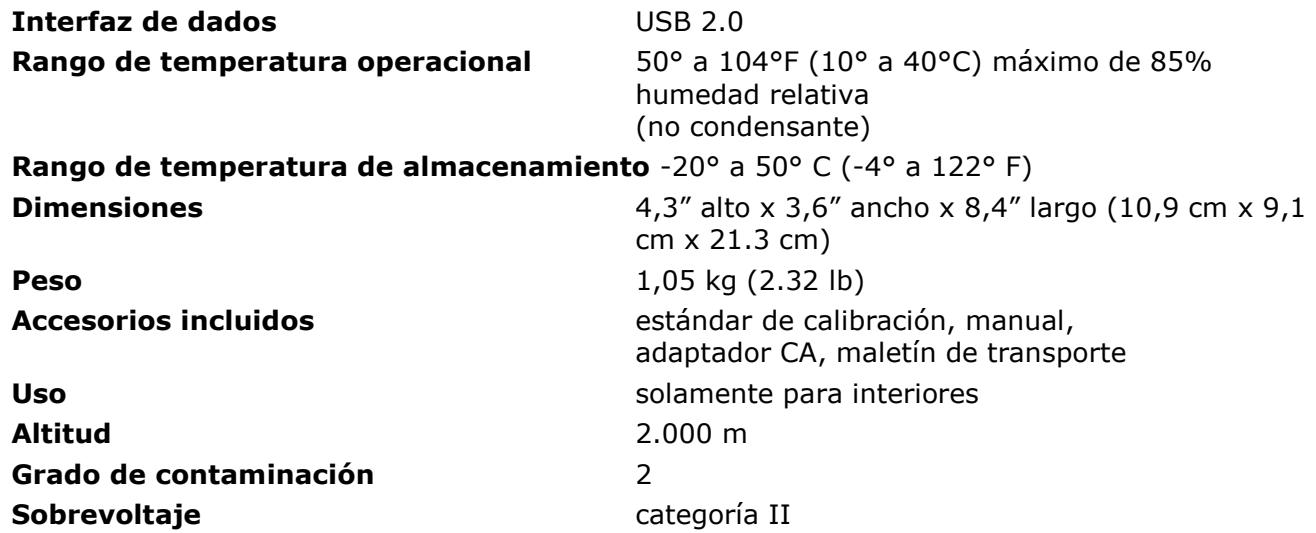

Las especificaciones y el diseño pueden modificarse sin previo aviso.

# **Comprobación del color de la placa de cerámica verde (sólo Ci62/Ci64)**

- **1.** Realice un procedimiento de calibración si aún no lo ha hecho. Consulte la sección Calibración.
- **2.** Seleccione la opción correcta en la aplicación para iniciar la comprobación del color de la placa de cerámica verde.
- **3.** Retire la tapa protectora de la placa de cerámica verde en la referencia de calibración.
- **4.** Posicione la ventana de objetivo del instrumento sobre la placa de cerámica verde.

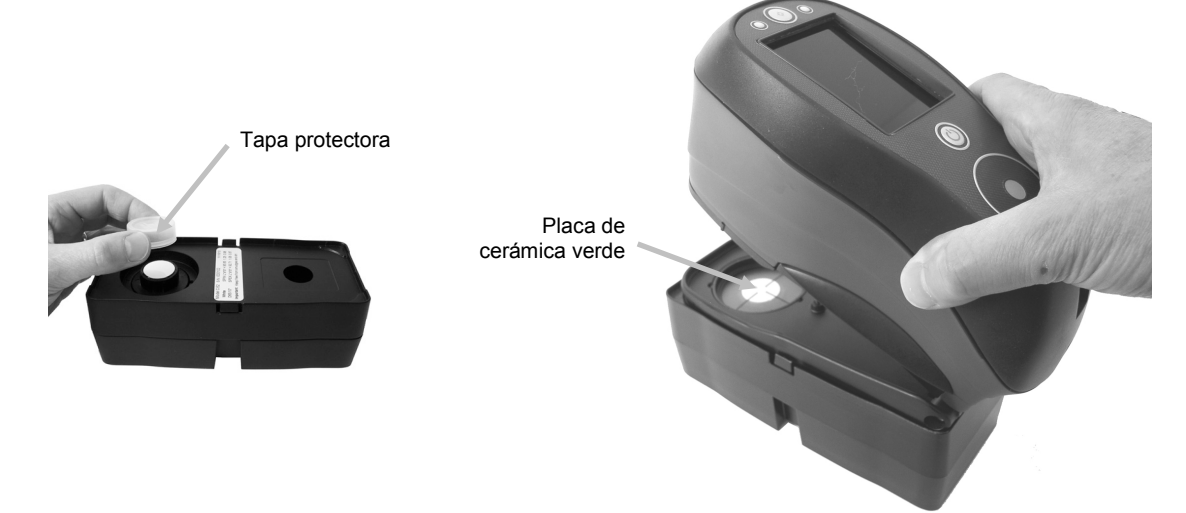

- **5.** Presione firmemente el instrumento en la zapata. Manténgalo quieto hasta que la pantalla indique que se completó la lectura.
- **6.** Libere el instrumento.
- **7.** Vuelva a instalar la tapa protectora sobre la placa de cerámica verde.
- **8.** Guarde la referencia de calibración en un lugar seco y sin polvo, lejos de exposición directa a la luz.

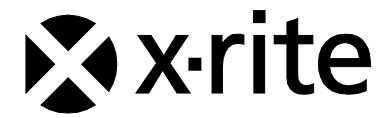

## Oficina Central - EE.UU.

X-Rite, Incorporated 4300 44th Street SE Grand Rapids, Michigan 49512 Teléfonos: 1 800 248 9748 o (+1) 616 803 2100 (desde fuera de los EE.UU.) Fax 1 800 292 4437 o 1 616 803 2705

### Oficina Central - Europa

X-Rite Europe GmbH Althardstrasse 70 8105 Regensdorf Suiza Teléfono: (+41) 44 842 24 00 Fax (+41) 44 842 22 22

# Oficina Central - Asia Pacífico

X-Rite Asia Pacific Limited Suite 2801, 28th Floor, AXA Tower Landmark East, 100 How Ming Street Kwun Tong, Kowloon, Hong Kong Teléfono: (852) 2568 6283 Fax: (852) 2885 8610

Visite [www.xrite.com](http://www.xrite.com/) para localizar una oficina cercana a su área.